e Extensis<br>UniversalTypeServer6

# **GUIDE DE GESTION DU SERVEUR**

Copyright © 2008–2016 Celartem, Inc. (nom commercial : Extensis). Ce document et le logiciel qu'il décrit sont protégés par droits d'auteur ; tous droits réservés. Le présent document ou le logiciel décrit ne peut en aucun cas être copié, entièrement ou partiellement, sans l'autorisation écrite d'Extensis, excepté dans le cadre des conditions normales d'utilisation du logiciel ou dans le but d'effectuer une copie de sauvegarde du logiciel. Cette exception n'inclut pas les copies réalisées pour une personne autre que le détenteur du logiciel. Octroyé licence en vertu de brevets américains.

Extensis est une marque déposée d'Celartem, Inc. Les logos Extensis, Extensis Portfolio, Font Sense, Font Vault, FontLink, QuickComp, QuickFind, QuickMatch, QuickType, Suitcase, Suitcase Attaché, TurboSync, Universal Type, Universal Type Client et Universal Type Core sont des marques commerciales d'Extensis. Portfolio Flow, Portfolio NetPublish, Suitcase Fusion, Type Server, Universal Type Server et WebINK sont des marques déposées d'Extensis. Celartem, Celartem, Inc. et le logo Celartem sont des marques commerciales de Celartem, Inc. Adobe, Acrobat, After Effects, Creative Cloud, Creative Suite, Illustrator, InCopy, InDesign, Photoshop, PostScript, Typekit et XMP sont des marques commerciales ou déposées d'Adobe Systems Incorporated aux États-Unis et/ou dans d'autres pays. Apple, Bonjour, le logo Bonjour, Finder, iBooks, iPhone, Mac, le logo Mac, Mac OS, OS X, QuickTime, le logo QuickTime, Safari et TrueType sont des marques commerciales d'Apple Inc., déposées aux États-Unis et dans d'autres pays. App Store est une marque de service d'Apple Inc. IOS est une marque ou marque déposée de Cisco aux États-Unis et d'autres pays et est utilisée sous licence. Microsoft, Excel, Internet Explorer, PowerPoint, SQL Server, Windows et Windows Vista sont des marques commerciales ou déposées de Microsoft Corporation aux États-Unis et/ou dans d'autres pays. Intel, Intel Core et Xeon sont des marques commerciales d'Intel Corporation aux États-Unis et/ou dans d'autres pays. Oracle et Java sont des marques déposées d'Oracle et/ou de ses filiales. Google, Android et Google Play sont des marques déposées de Google Inc. Apache Tika, Apache Tomcat et Tomcat sont des marques commerciales de l'Apache Software Foundation. Quark, QuarkXPress, XTensions, QuarkXTensions ainsi que d'autres marques associées à Quark que Quark pourrait adopter de temps en temps sont des marques commerciales ou déposées de Quark, Inc. et de ses filiales aux États-Unis et/ou dans d'autres pays. Elasticsearch est une marque déposée de Elasticsearch BV, déposées aux États-Unis et dans d'autres pays. Toutes les autres marques sont la propriété de leurs propriétaires respectifs.

# Table des matières

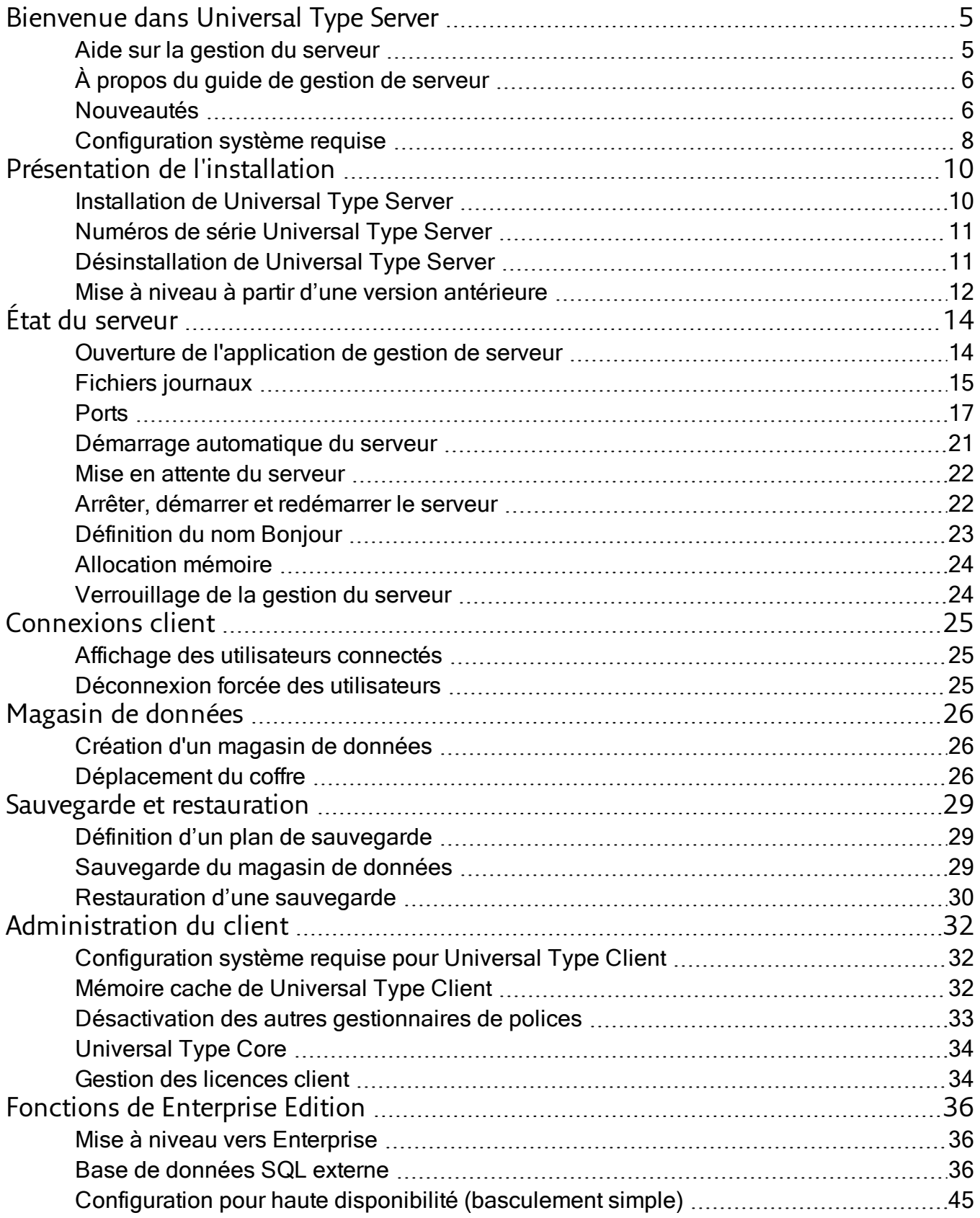

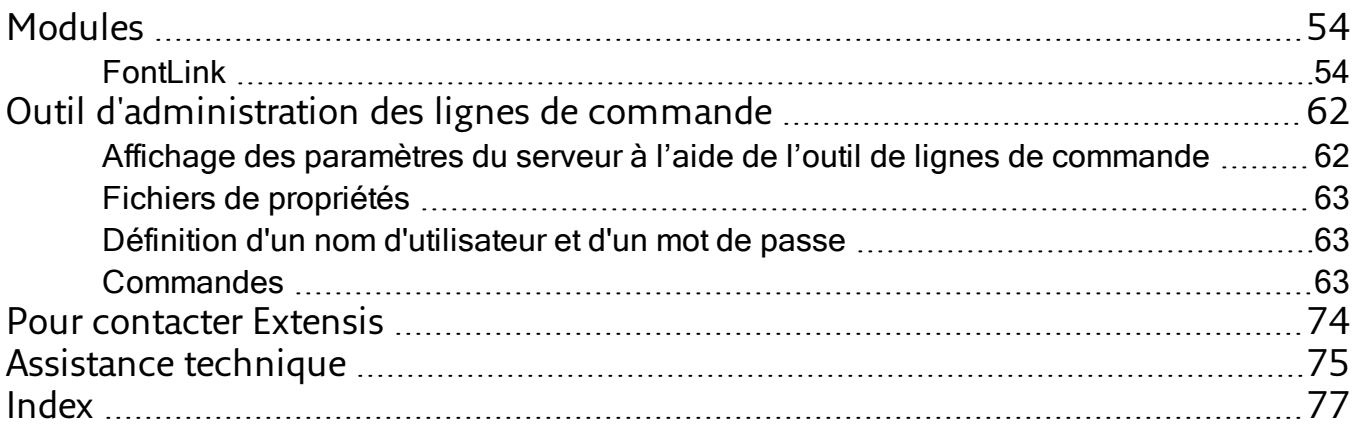

# <span id="page-4-1"></span><span id="page-4-0"></span>Bienvenue dans Universal Type Server

## Aide sur la gestion du serveur

Universal Type Server® est un logiciel de gestion des polices de groupes de travail de nouvelle génération. Conçu pour les systèmes d'exploitation les plus récents, ce système multiplates-formes associe la puissance, la vitesse et le contrôle dont les administrateurs ont besoin tout en mettant à la disposition des utilisateurs les polices et l'interface élégante qu'ils exigent.

Type Server® propose un contrôle, une cohérence et une conformité centralisés à tous les niveaux de gestion des polices (administrateurs aussi bien qu'utilisateurs clients). Les administrateurs ont ainsi la certitude que les polices adaptées sont mises à la disposition du client lorsqu'il en a besoin et que les polices indésirables sont écartées du flux du travail. De leur côté, avec Universal Type Client™, les utilisateurs sont sûrs d'utiliser les polices correctes et approuvées pour leurs projets.

Si vous venez juste d'installer Universal Type Server et que vous souhaitez l'utiliser rapidement, procédez comme suit :

**Connectez-vous à l'application de gestion de serveur.**

- 1. Ouvrez un nouvel onglet ou une nouvelle fenêtre de navigateur.
- 2. Saisissez l'adresse du serveur Type Server, suivie du numéro de port de l'application de gestion du serveur. Par défaut, il s'agit du port 18081. Par exemple : http://127.0.0.1:18081
- 3. Connectez-vous en utilisant le nom de compte **administrator** et le mot de passe **password**.

**Saisissez vos numéros de licence.**

- 1. Cliquez sur *Licences* sur la liste de gauche.
- 2. Saisissez votre numéro de série, puis cliquez sur **[ Ajouter un numéro de série ]**.
- 3. Si vous disposez d'une licence Core Client, saisissez ce numéro de série, puis cliquez sur **[ Ajouter un numéro de série ]**.

Pour accéder aux autres étapes de configuration, voir **Présentation de [l'installation](#page-9-0)** Page 10.

Après avoir configuré votre serveur, vous devez changer le mot de passe du compte administrateur. Pour cela, utilisez l'application de gestion des utilisateurs.

- 1. Ouvrez une nouvelle fenêtre ou un nouvel onglet de navigateur.
- 2. Saisissez l'adresse du serveur Type Server, suivie du numéro de port de l'application de gestion des utilisateurs. Par défaut, il s'agit du port 8080. **Par exemple :** http://127.0.0.1:8080
- 3. Connectez-vous à l'aide des identificateurs de compte administrateur répertoriés ci-dessus.
- 4. Dans le panneau Groupes de travail, cliquez sur Tous les utilisateurs.
- 5. Dans le panneau Utilisateurs, sélectionnez le compte utilisateur Administrateur.
- 6. Dans le panneau Détails, cliquez sur l'onglet Compte et saisissez un nouveau mot de passe dans le champ Mot de passe, puis ressaisissez-le dans le champ Confirmation du mot de passe. Notez votre nouveau mot de passe ; si vous l'oubliez, vous devrez contacter le support technique d'Extensis pour le réinitialiser.
- 7. Cliquez sur **[ Enregistrer ]**.

Pour obtenir des détails sur l'utilisation de l'application de gestion des utilisateurs, voir le système d'aide de l'application.

# <span id="page-5-0"></span>À propos du guide de gestion de serveur

Le présent guide de gestion du serveur fournit des instructions relatives à l'installation et à la configuration du serveur, ainsi que des informations relatives à la gestion générale du serveur.

Universal Type Server est géré par le biais de trois applications principales : l'application de gestion de serveur, l'application de gestion des utilisateurs, et Universal Type Client.

Pour des instructions détaillées sur la configuration des rôles, des groupes de travail et des utilisateurs, veuillez vous reporter au guide de gestion des utilisateurs ou au système d'aide disponible à partir de l'application de gestion des utilisateurs.

Universal Type Client permet de procéder à toute la gestion des fichiers de polices physiques (ajout de polices au serveur, etc.). D'autres fonctions administratives, telles que l'exécution de rapports de licence, sont également effectuées à partir de Type Client. Pour plus d'informations sur ces fonctions et d'autres opérations client, veuillez vous reporter au guide de l'utilisateur de Universal Type Client ou sélectionner Aide <sup>&</sup>gt; Aide de Universal Type Client.

# <span id="page-5-1"></span>Nouveautés

## Nouveautés de la version 6.1

### Universal Type Server

- Mise à jour pour l'utilisation de Java 8 et de JBoss 10, afin de garantir un niveau de sécurité optimal
- Transmissions serveurs sécurisées à présent avec TLS v1

### Universal Type Client

- Prise en charge du plug-in d'auto-activation et du panneau de polices Extensis dans Adobe InDesign, Illustrator et Photoshop CC 2015 (Été 2016)
- Prise en charge du plug-in d'auto-activation pour Adobe InCopy et After Effects CC 2015 (Été 2016) et QuarkXPress 2016

#### Gestion des utilisateurs

• Nouveau rapport : utilisation des polices

## Nouveautés de la version 6.0

#### Universal Type Server

- Le nouveau moteur d'analyse de rapports permettra aux administrateurs de serveurs de connaître sur le bout des doigts l'environnement de leurs polices.
- Gestion de la mémoire du serveur configurable
- Prise en charge de OS X El Capitan

#### Universal Type Client

• Module d'activation automatique pour Adobe After Effects

#### Gestion des utilisateurs

• Module avancé et évolutif de création de rapports

## Mises à jour récentes

#### Universal Type Server

- FontLink pour Adobe® InDesign® Server permet à InDesign Server de se connecter à votre Universal Type Server pour inclure les polices gérées dans vos tâches automatisées.
- <sup>l</sup> **TurboSync™ :** réplication des polices et des métadonnées sur les clients jusqu'à 27 fois plus rapide.
- <sup>l</sup> **Configuration de basculement :** les utilisateurs Enterprise peuvent configurer un second Universal Type Server pour garantir un temps d'activité maximal avec un minimum d'interruptions.
- <sup>l</sup> **Base de données SQL externe :** les utilisateurs Enterprise peuvent ajouter une base de données haute performance pour la maintenance des utilisateurs et des groupes de travail, ainsi que pour le suivi de l'utilisation des polices.
- Entièrement natif 64 bits pour des performances améliorées et une meilleure utilisation des ressources système.

### Universal Type Client

- <sup>l</sup> **Panneau de polices d'Extensis :** le Panneau des polices Extensis vous permet d'accéder directement à l'ensemble voir les polices de tous leurs groupes de travail depuis Adobe InDesign, Illustrator et Photoshop CS6 ou version ultérieure.
- **·** Groupe de travail « Mes polices » : les utilisateurs peuvent maintenant voir les polices de tous leurs groupes de travail dans un seul endroit.
- <sup>l</sup> **Favoris de polices :** marquez des polices en tant que favorites pour les retrouver plus facilement quand vous en avez besoin. Utilisez ces favoris pour rechercher des polices et créer des ensembles intelligents.
- <sup>l</sup> **Fontspiration :** le panneau de détails inclut le nouvel onglet Fontspiration. Fontspiration présente des exemples qui peuvent vous aider à trouver l'inspiration en matière de typographie pour vos projets. Cliquez sur un exemple pour l'afficher dans votre navigateur web, et laissez-vous guider dans Fontspiration pour découvrir des milliers d'autres exemples typographiques glanés sur le web.
- <sup>l</sup> **QuarkXPress 10 :** Universal Type Client inclut un plug-in d'auto-activation pour QuarkXPress 10 et 10.1, et peut également nettoyer les caches de la version Macintosh.
- <sup>l</sup> **QuickComp :** QuickComp est une nouvelle option de prévisualisation qui affiche vos choix de police dans diverses mises en page. Plusieurs modèles sont disponibles. Ceux-ci imitent des brochures, des lettres d'information et autres projets de conception courants.
- <sup>l</sup> **Panneau de détails :** le panneau de détails a été agrandi et déplacé du bord inférieur gauche au côté droit de la fenêtre principale. Il affiche de plus amples détails à propos des éléments sélectionnés dans le volet Bibliothèque, propose des raccourcis QuickFind utilisant de nombreux critères de recherche fréquemment utilisés et vous permet de modifier certaines propriétés.
- <sup>l</sup> **Ajout de la couleur aux aperçus :** vous pouvez à présent définir les couleurs des polices et arrière-plan utilisés dans le panneau Aperçus. Testez des associations de couleurs, utilisez-les dans des aperçus des éléments flottants, et effectuez des clichés de polices.
- Prise en charge des applications Adobe Creative Cloud et des polices Typekit.

### Gestion des utilisateurs

- L'administrateur général peut désormais accéder à l'application de gestion des groupes de travail et des utilisateurs au moyen de ses informations d'identification LDAP.
- <sup>l</sup> **Modèle de conformité :** Universal Type Server utilise une licence basée sur l'ordinateur, semblable à des licences achetées auprès de la plupart des fonderies.
- <sup>l</sup> **Options d'application :** les utilisateurs Enterprise peuvent choisir entre une application stricte, avec laquelle les polices ne peuvent pas être activées au-delà des limites de licence, ou une notification, avec laquelle vous êtes alerté chaque fois qu'une police est utilisée et excède le nombre de licences disponibles. Le contrôle de l'application reste au sein de votre organisation.
- <span id="page-7-0"></span>• Association des groupes Active Directory directement aux groupes de travail Type Server

# Configuration système requise

Pour obtenir les toutes dernières informations relatives à la version la plus récente de Universal Type Server, consultez la page **[Support](http://www.extensis.com/fr/support/product-support/universal-type-server-6/) produit** (**[http://www.extensis.com/fr/support/product-support/universal](http://www.extensis.com/fr/support/product-support/universal-type-server-6/)[type-server-6/](http://www.extensis.com/fr/support/product-support/universal-type-server-6/)**).

## Serveur Macintosh

- macOS™ v10.8 à 10.12 (Sierra)
- Processeur de 2,0 GHz ou plus rapide
- $\cdot$  2 Go de RAM
- 2 Go d'espace disque dur disponible pour les fichiers de l'application, plus espace pour les polices

## Serveur Windows

- Windows® Server 2008 R2, Windows Server 2012, Windows Server 2012 R2 ou Windows Server 2016
- Processeur multicœur de 2,0 GHz ou plus rapide
- 2 Go de RAM
- 2 Go d'espace disque dur disponible pour les fichiers de l'application, plus espace pour les polices

## Configuration requise pour la base de données de l'édition Enterprise

Utilisateurs Enterprise Edition ont la possibilité d'utiliser l'une de ces bases de données externes. L'utilisation d'une base de données externe est nécessaire avec une configuration proxy de basculement.

- MySQL 5.5 ou version ultérieure (Macintosh ou Windows)
- Microsoft SQL Server 2012 ou 2014 (Windows)

## Macintosh Universal Type Client

- $\bullet$  macOS v10.8 à 10.12 (Sierra)
- Processeur de 2,0 GHz ou supérieur
- 1 Go d'espace disque dur disponible pour les fichiers de l'application, plus espace pour les polices
- Connexion réseau de 100 Mbits/s ou supérieure
- Connexion Internet et Safari® 7 ou version ultérieure, ou la version actuelle de Firefox® ou de Chrome™ pour afficher l'Aide

## Windows Universal Type Client

- Windows 7, Windows 8, Windows 8.1 ou Windows 10
- Processeur de 2,0 GHz ou supérieur
- 1 Go d'espace disque dur disponible pour les fichiers de l'application, plus espace pour les polices
- Connexion réseau de 100 Mbits/s ou supérieure
- Connexion Internet et Internet Explorer® 10 ou version ultérieure, Microsoft Edge, ou la version actuelle de Firefox® ou de Chrome™ pour afficher l'Aide

Internet Explorer doit être installé pour que QuickComp fonctionnent correctement. Vous n'êtes pas obligé d'en faire votre navigateur par défaut.

## Gestion des utilisateurs et Administration du serveur

Configuration requise pour tous les ordinateurs qui seront utilisés dans le cadre de l'administration du serveur et de l'administration des groupes de travail et utilisateurs. Ces applications peuvent être exécutées à distance.

- Internet Explorer 10 ou version ultérieure, ou Microsoft Edge (pour administrer le serveur sous Windows), Safari 7 ou version ultérieure (pour administrer le serveur sous Macintosh), version actuelle de Firefox ou de Chrome
- Connexion Internet et l'un des navigateurs ci-dessus pour afficher l'Aide
- Version actuelle d'Adobe Flash® Player

## Rapports

Les rapports peuvent être affichés dans les navigateurs pris en charge.

- Internet Explorer 10 ou version ultérieure (pour afficher les rapports de Windows 7 ou version ultérieure) ou
- Microsoft Edge (pour afficher les rapports de Windows 10) ou
- Safari 9 ou version ultérieure (pour afficher les rapports d'OS X) ou
- Version actuelle de Firefox ou
- Version actuelle de Chrome

Les rapports peuvent également être affichés à partir d'une tablette sur le même réseau que le Universal Type Server. Configuration minimale requise sont :

- <sup>l</sup> iOS 9 ou version ultérieure, Android 4.4 ou version ultérieure, o Windows 10, et
- Résolution d'affichage de 1024×768 ou supérieure.

# <span id="page-9-0"></span>Présentation de l'installation

La présentation suivante est une description générale des étapes à suivre pour installer et configurer Universal Type Server.

Ce guide couvre les principales tâches d'administration associées à l'installation et à la gestion du serveur. Vous trouverez des informations de configuration supplémentaires dans le guide de gestion des utilisateurs et dans le système d'aide.

- **1. Vérifier la configuration système requise pour le serveur.** Assurez-vous que votre serveur répond ou dépasse les spécifications détaillées dans la page **[Support](http://www.extensis.com/fr/support/product-support/universal-type-server-6/) [produit](http://www.extensis.com/fr/support/product-support/universal-type-server-6/)** (**<http://www.extensis.com/fr/support/product-support/universal-type-server-6/>**).
- **2. Exécuter le programme d'installation sur l'ordinateur serveur cible.** Vous pouvez télécharger la version la plus récente du programme d'installation sur la page **[Support](http://www.extensis.com/fr/support/product-support/universal-type-server-6/) [produit](http://www.extensis.com/fr/support/product-support/universal-type-server-6/)** (**<http://www.extensis.com/fr/support/product-support/universal-type-server-6/>**). Pour obtenir des instructions détaillées à propos de l'installation, voir **Installation [deUniversal](#page-9-1) Type Server** bas.
- **3. Se connecter à l'application de gestion de serveur.** L'application de gestion de serveur fonctionne sur le modèle d'un navigateur ; elle démarrera automatiquement une fois l'installation terminée. Pour la lancer vous-même, voir **[Ouverture](#page-13-1) de [l'application](#page-13-1) de gestion de serveur** Page 14.
- **4. Saisir votre numéro de sérieUniversal Type Server.** Si vous disposez de modules complémentaires, saisissez également leurs numéros de série. Voir **Numéros de [sérieUniversal](#page-10-0) Type Server** Page suivante.
- **5. Définir le nom Bonjour (facultatif).** Grâce à Bonjour, les utilisateurs trouvent plus facilement leur Type Server. Voir **[Définition](#page-22-0) du nom [Bonjour](#page-22-0)** Page 23.
- **6. Rechercher et résoudre les conflits de ports.** Universal Type Server a besoin de plusieurs ports ouverts pour ses communications ; si l'un de ces ports est utilisé par un autre logiciel, il faudra procéder à une modification. Voir **[Résolution](#page-17-0) des conflits au [niveau](#page-17-0) des ports** Page 18.
- **7. Définir toute option de configuration souhaitée.**

Il peut s'agir de :

- <sup>n</sup> définition d'un plan de sauvegarde (voir **Définition d'un plan de [sauvegarde](#page-28-1)**Page 29);
- configuration de fichiers [journaux](#page-14-0) (voir Fichiers journaux Page 15);
- <sup>n</sup> mise en œuvre d'une connexion sécurisée (voir **Mise en œuvre d'une [connexion](#page-18-0) sécurisée**Page 19);
- et tout autre paramètre de serveur nécessaire.

Une fois le serveur installé, ouvrez l'application de gestion des utilisateurs. Vous pourrez y configurer des groupes de travail et des rôles, puis ajouter des utilisateurs. Ces thèmes sont traités dans le guide de gestion des utilisateurs et dans le système d'aide.

# <span id="page-9-1"></span>Installation de Universal Type Server

Avant l'installation, vérifiez que le serveur répond à la configuration système minimale requise.

Copiez le programme d'installation sur le disque dur du serveur, double-cliquez dessus pour le lancer et suivez les instructions.

Reportez-vous aux notes de diffusion de Universal Type Server pour connaître les dernières modifications apportées au produit. Ces remarques peuvent être consultées sur la page **[Support](http://www.extensis.com/fr/support/product-support/universal-type-server-6/) produit** (**<http://www.extensis.com/fr/support/product-support/universal-type-server-6/>**).

Une fois le programme d'installation exécuté, l'application d'installation lance votre navigateur Web et ouvre l'application de gestion de serveur.

#### REMARQUE

Vous pouvez gérer le serveur via un navigateur Web depuis un ordinateur distant. Saisissez, dans le champ d'adresse du navigateur, l'adresse IP du serveur, suivie de deux-points et du numéro de port 18081. Si ce port est déjà utilisé sur votre serveur, un port sélectionné de façon aléatoire sera attribué. Pour obtenir le numéro de port, utilisez l'outil de ligne de commande ; voir **Affichage des [paramètres](#page-61-1) du serveur à l'aide de l'outil de lignes de [commande](#page-61-1)** Page 62.

Dans l'application de gestion de serveur, connectez-vous à l'aide du nom d'utilisateur et du mot de passe par défaut de l'administrateur du serveur :

Nom d'utilisateur de l'administrateur du serveur : **administrator**

Mot de passe de l'administrateur du serveur : **password**

<span id="page-10-0"></span>Vous devez modifier le mot de passe dans l'application de gestion des utilisateurs avant d'ajouter d'autres utilisateurs à Type Server.

## Numéros de série Universal Type Server

Universal Type Server est autorisé sur un modèle utilisateur simultané: votre licence permet à un certain nombre d'utilisateurs de se connecter en même temps (simultanément).

Pour commencer à utiliser Universal Type Server, vous devez d'abord entrer le numéro de série de votre produit à l'aide de l'application Server Administration.

**Remarque :** Vos numéros de série sont indiqués dans votre reçu de produit e-mail et sont également disponibles en vous connectant à votre compte sur le **site Web [d'Extensis](https://secure.extensis.com/loginpage?lang=fr)**( **<https://secure.extensis.com/loginpage?lang=fr>**).

**Pour attribuer un numéro de série au serveur :**

- 1. Connectez-vous à l'application de gestion de serveur.
- 2. Cliquez sur Licences.
- 3. Entrez le numéro de série du client dans le champ et cliquez sur **[ Ajouter un numéro de série ]**.
- 4. Si vous disposez d'une licence pour les Type Core Clients, entrez ce numéro de série et cliquez sur **[ Ajouter un numéro de série ]**.
- 5. Si vous avez une licence d'Entreprise, entrez ce numéro de série et cliquez sur **[ Ajouter un numéro de série ]**.

### Modules

Universal Type Server vous permet d'étendre les fonctionnalités avec des Modules d'ajouts.

Généralement, vous aurez besoin d'une licence pour votre serveur et d'installer le module sur le système Universal Type Server, avant de pouvoir saisir la licence pour le module.

<span id="page-10-1"></span>Reportez-vous aux précisions sur votre module pour suivre les instructions d'installation et de licence.

# Désinstallation de Universal Type Server

La suppression de Universal Type Server entraîne la suppression de tous les fichiers de l'application Type Server. Le référentiel de polices et les fichiers de sauvegarde sont cependant conservés sur le serveur.

**Pour supprimer l'application Universal Type Server sous Windows Server 2012 :**

- 1. Sélectionnez Démarrer <sup>&</sup>gt; Panneau de configuration.
- 2. Cliquez sur *Programmes*, puis cliquez sur *Programmes et fonctionnalités*.
- 3. Sélectionnez Universal Type Server.
- 4. Cliquez sur **[ Désinstaller ]**.
- 5. Pour supprimer complètement le référentiel de polices et les fichiers de sauvegarde de l'emplacement d'installation par défaut, supprimez tous les fichiers du répertoire Programmes\Extensis\Universal Type Server/.

**Pour supprimer l'application Universal Type Server sous Mac OS X :**

- 1. Dans le Finder, accédez à /Applications/Extensis/Universal Type Server/applications/.
- 2. Double-cliquez sur l'application **Désinstaller Universal Type Server** et suivez les instructions.
- 3. Pour supprimer complètement le référentiel de polices et les fichiers de sauvegarde de l'emplacement d'installation par défaut, déplacez tous les fichiers du dossier /Applications/Universal Type Server/ vers la corbeille.

#### REMARQUE

Il est possible que le référentiel de polices et les fichiers de sauvegarde soient stockés à un emplacement personnalisé. Vous pouvez supprimer ces fichiers si vous avez la certitude qu'ils ne vous seront plus utiles.

# <span id="page-11-0"></span>Mise à niveau à partir d'une version antérieure

La mise à niveau à partir d'une version antérieure de Universal Type Server est une opération relativement simple.

#### IMPORTANT

• Veuillez effectuer une sauvegarde complète avant de procéder à la mise à niveau.

Les utilisateurs des version 5.x de Universal Type Server peuvent passer directement à la version 6.Si vous utilisez une version plus ancienne de Universal Type Server, vous devez d'abord mettre à niveau votre base de données vers Universal Type Server 5, puis passer à Universal Type Server 6 à partir de cette version. Les téléchargements de Universal Type Server sont disponibles sur la page **[Extensis](http://www.extensis.com/fr/support/product-support/universal-type-server-5/)** (**[http://www.extensis.com/fr/support/product](http://www.extensis.com/fr/support/product-support/universal-type-server-5/)[support/universal-type-server-5/](http://www.extensis.com/fr/support/product-support/universal-type-server-5/)**).

• La procédure suivante s'applique aux utilisateurs utilisant la base de données Universal Type Server incorporée. Si vous effectuez une mise à niveau vers une base de données SQL externe, consultez les instructions de configuration d'une base de données externe pour la **[Conversion](#page-42-0) entre les types de base de données**Page [43](#page-42-0).

## Création d'un fichier de sauvegarde

Avant de commencer la mise à niveau, il est essentiel que vous sauvegardiez votre installation actuelle dans un fichier.

Les versions plus récentes de Universal Type Server utilisant une base de données mise à niveau, cette sauvegarde est requise pour effectuer la mise à niveau si vous souhaitez rétablir une version antérieure de Type Server.

Par ailleurs, si vous passez à une base de données externe, ce fichier de sauvegarde est utilisé pendant la mise à niveau.

**Pour sauvegarder votre installation actuelle deUniversal Type Server dans votre emplacement de sauvegarde actuel :**

- 1. Ouvrez l'application de gestion de serveur.
- 2. Dans la zone Magasin de données, cliquez sur Sauvegardes.
- 3. Notez l'emplacement de la sauvegarde et cliquez sur **[ Sauvegarder maintenant ]**.

## Installation de Universal Type Server

Le programme d'installation de Universal Type Server supprime automatiquement le serveur précédemment installé sur votre ordinateur, mais conserve toutes vos polices, tous vos utilisateurs et toutes vos données.

- 1. Copiez le programme d'installation de Universal Type Server sur votre serveur et double-cliquez dessus pour le lancer.
- 2. Suivez les invites du système pour installer la mise à niveau du serveur.

#### REMARQUES

- Pendant le processus de mise à niveau, tous les utilisateurs sont déconnectés et le serveur passe en état de veille. Une fois la mise à niveau terminée, vous devez repasser à l'état normal. Les utilisateurs devront se reconnecter à Universal Type Server.
- La mise à niveau de la base de données peut prendre un certain temps. Lorsqu'elle est terminée, le serveur démarre automatiquement. Les utilisateurs peuvent alors se connecter.

Lorsque l'installation est terminée, attribuez un numéro de série au serveur en utilisant votre numéro de série.

Vous pouvez maintenant configurer une base de données externe et vous connecter aux services d'annuaire au besoin.

## Déploiement de la nouvelle version de Universal Type Client

La nouvelle version de Universal Type Server comprend une nouvelle version de Universal Type Client. Si vous avez déployé Universal Type Client 5, vos utilisateurs pourront continuer d'utiliser cette version. Ils ne pourront toutefois pas profiter de nombreuses fonctionnalités et améliorations apportées aux performances sans la dernière version Client. Par exemple, si vous utilisez Type Server pour vos rapports d'activité des polices ou l'application du droit de licence des polices, notez que les informations requises par Type Server pour ces fonctionnalités ne sont pas disponibles sur les versions antérieures de Type Clients.

Si vous utilisez encore Universal Type Client 4, vous devez mettre à niveau vos utilisateurs, Universal Type Client 6 étant la version recommandée.

Il n'est pas nécessaire d'effectuer toutes les mises à niveau en même temps mais nous vous conseillons vivement d'installer la dernière version de Universal Type Client dès que possible.

# <span id="page-13-0"></span>État du serveur

# <span id="page-13-1"></span>Ouverture de l'application de gestion de serveur

L'application de gestion de serveur permet à l'administrateur système et aux administrateurs complets de :

- **.** démarrer, arrêter et interrompre le serveur ;
- modifier le nom Bonjour du serveur ;
- consulter et modifier les paramètres des ports ;
- $\bullet$  gérer allocation mémoire ;
- afficher les clients connectés ;
- configurer et restaurer les sauvegardes ;
- localiser, déplacer ou créer un magasin de données ;
- · gérer les numéros de série du serveur.

**Se connecter à l'application de gestion de serveur**

- 1. Ouvrez un navigateur Web pris en charge. Les versions récentes des navigateurs les plus utilisés avec le module d'extension Adobe Flash sont prises en charge.
- 2. Dans le champ d'adresse, saisissez l'adresse IP du serveur, suivie de deux-points et du numéro de port. Le port de gestion de serveur par défaut est le port 18081 (également appelé **HTTP Admin Web**). Par exemple : http://192.168.0.1:18081 ou http://localhost:18081.
- 3. Saisissez le nom d'utilisateur et le mot de passe d'administration. Par défaut, le nom d'utilisateur et le mot de passe d'administrateur système sont **administrator** et **password**.

#### REMARQUES

- . Le champ Mot de passe respecte la casse ; le champ Nom d'utilisateur ne la respecte pas.
- Il est très important de modifier le mot de passe d'administrateur système dès que possible après l'installation.
- L'emplacement par défaut de l'application de gestion des utilisateurs porte la même adresse IP, avec le numéro de port 8080. Par exemple : http://localhost:8080

# <span id="page-14-0"></span>Fichiers journaux

Universal Type Server crée des fichiers journaux afin de vous aider à identifier et dépanner les éventuels problèmes au niveau du serveur.

Ces fichiers incluent des enregistrements au sujet des transactions suivantes, ainsi que d'autres informations :

- Connexion et déconnexion des utilisateurs
- Adresses IP des utilisateurs connectés
- Ajout et suppression de groupes de travail
- Ajout et suppression d'utilisateurs
- Démarrage du serveur
- Arrêt du serveur
- Sauvegarde et restauration de la base de données, modification des paramètres de sauvegarde
- Suppression de la base de données
- Modification de l'emplacement de la base de données
- Modification de l'emplacement du fichier journal

Sous Windows, l'emplacement par défaut des fichiers journaux est :

Programmes\Extensis\Universal Type Server\Logs

Sous Mac OS X, l'emplacement par défaut des fichiers journaux est : /Applications/Extensis/Universal Type Server/Logs

Les journaux importants dans le cadre de l'administration du serveur sont les suivants.

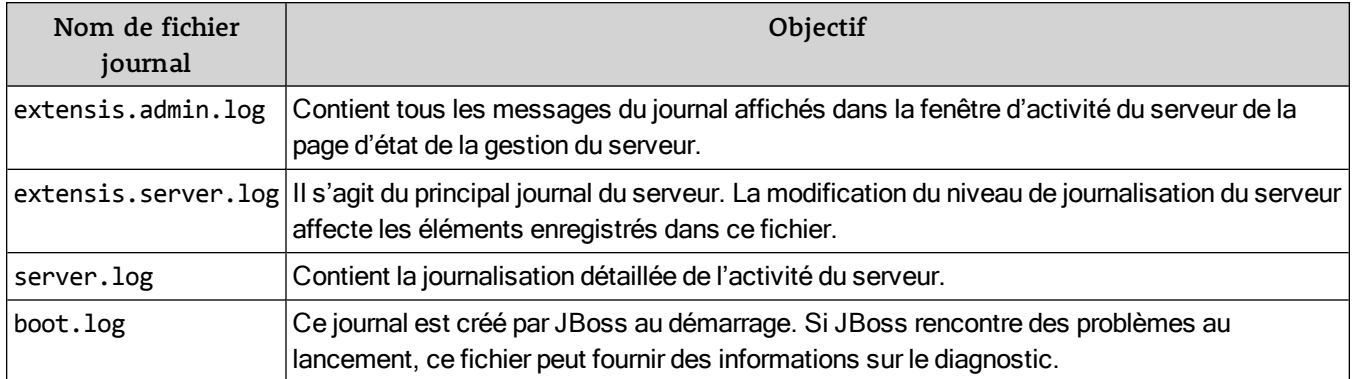

## Modification du niveau de journalisation

Le contenu du fichier journal Universal Type Server principal, extensis.server.log, peut être mis à jour en fonction du niveau de détails dont vous avez besoin.

Les niveaux de journalisation disponibles sont les suivants :

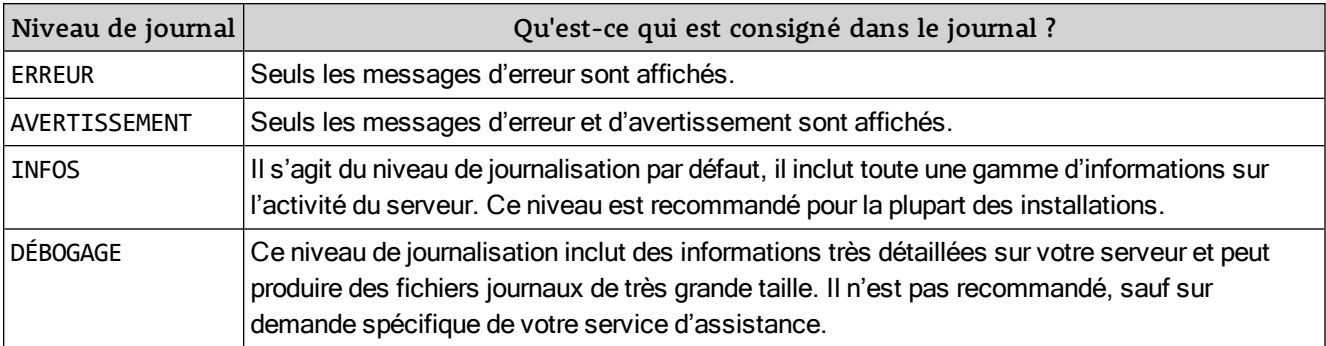

**Pour modifier le niveau de journalisation du serveur :**

- 1. Ouvrez l'application de gestion de serveur (voir **Ouverture de [l'application](#page-13-1) de gestion de serveur** Page [14](#page-13-1)).
- 2. Cliquez sur Journalisation.
- 3. Dans le menu déroulant Niveau de journalisation, sélectionnez un nouveau niveau et cliquez sur **[ Mettre à jour le serveur ]**.

## Modification de l'emplacement du journal

Les administrateurs peuvent modifier l'emplacement de stockage du fichier journal principal de Universal Type Server, extensis.server.log.

**Pour modifier l'emplacement du fichier journal :**

- 1. Ouvrez l'application de gestion de serveur (voir **Ouverture de [l'application](#page-13-1) de gestion de serveur** Page [14](#page-13-1)).
- 2. Cliquez sur Journalisation.
- 3. Saisissez le nouvel emplacement du journal dans le champ Répertoire de journalisation. Par défaut, le journal est stocké dans le dossier logs du dossier de l'application Universal Type Server.
	- Les exemples suivants présentent de nouveaux chemins d'accès :
	- <sup>n</sup> **Windows :** C:\Universal Type Server\logs
	- <sup>n</sup> **Macintosh :** /Volumes/Macintosh HD/logs

#### REMARQUE

Le dossier du nouveau répertoire de journalisation doit déjà exister sur le disque. La création de fichiers journaux à un emplacement réseau n'est pas prise en charge. Saisissez le chemin complet, n'utilisez pas de chemins relatifs et ajoutez la lettre du lecteur sous Windows.

4. Cliquez sur **[ Mettre à jour le serveur ]**.

Un fichier extensis.server.log est créé au nouvel emplacement. Le fichier journal de l'emplacement précédent n'est pas supprimé, mais il ne sera plus mis à jour.

Tous les autres fichiers journaux de Universal Type Server restent toujours à l'emplacement par défaut et ne peuvent être déplacés. S'ils sont supprimés, le serveur les recrée automatiquement.

## Modification des sauvegardes du journal

Le fichier extensis.server.log est sauvegardé chaque jour à 0h15, à l'emplacement de journalisation indiqué. Les fichiers de sauvegarde du journal portent le nom du fichier journal, suivi de la date de la sauvegarde, et peuvent être consultés avec n'importe quel éditeur de texte ou traitement de texte.

Ces fichiers pouvant être très volumineux, il se peut que vous ne souhaitiez pas conserver un grand nombre d'entre eux sur le serveur. Par défaut, le serveur conserve les 10 derniers fichiers journaux.

**Pour mettre à jour le nombre de sauvegardes du journal conservées :**

- 1. Ouvrez l'application de gestion de serveur (voir **Ouverture de [l'application](#page-13-1) de gestion de serveur** Page [14](#page-13-1)).
- 2. Cliquez sur Journalisation.
- 3. Saisissez le nombre de sauvegardes à conserver dans le champ Journaux de serveur conservés et cliquez sur **[ Mettre à jour le serveur ]**.

# <span id="page-16-0"></span>**Ports**

Universal Type Server requiert un certain nombre de ports sur le serveur. Ces ports sont utilisés pour les connexions client, la gestion du serveur et la communication serveur interne.

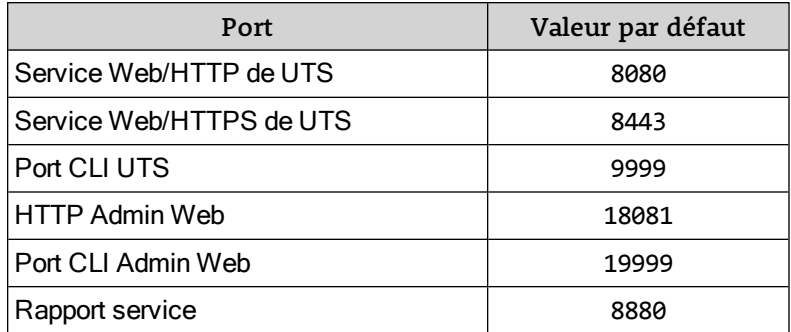

Aucun des ports utilisés avec Universal Type Server ne doit entrer en conflit avec les autres applications du serveur.

Les ports externes doivent être ouverts dans le système d'exploitation et le pare-feu du système hôte. Le processus d'ouverture des ports varie selon le système d'exploitation. Pour plus d'informations, veuillez vous reporter à la documentation de Mac OS X Server et de Microsoft Windows.

**Remarque :** Le port Service rapport n'est pas inclus dans la page Ports de l'application Server Administration. En cas de conflit avec le port par défaut, prenez contact avec l'assistance technique Extensis. (Reportez-vous à **[Assistance](#page-74-0) technique**Page 75).

## <span id="page-16-1"></span>Ports de communication externe

Universal Type Server nécessite l'ouverture de deux ports pour la gestion du serveur et la connexion client.

- 1. **Service Web/HTTP deUTS :** Par défaut, le numéro de port est 8080
- 2. **Service Web/HTTPS deUTS :** Par défaut, le numéro de port est 8443
- 3. **HTTP Admin Web :** Par défaut, le numéro de port est 18081

Ces ports sont utilisés de manière régulière et répertoriés sur la page des ports de gestion du serveur.

#### IMPORTANT

Si vous configurez un serveur principal et un serveur secondaire dans une configuration de basculement, veillez à utiliser les mêmes valeurs de port sur les deux systèmes. Consultez la section **[Configuration](#page-44-0) pour haute disponibilité [\(basculement](#page-44-0) simple)** Page 45 pour en savoir plus.

#### Service Web/HTTP de UTS

Il s'agit du port via lequel les utilisateurs se connectent au serveur. Les administrateurs ouvrent également l'application de gestion des utilisateurs par le biais de ce port. Le port par défaut est le port 8080.

#### Connexions client

Les clients ont besoin des informations suivantes pour se connecter au serveur :

- Adresse IP, nom DNS ou nom Bonjour du serveur.
- Numéro du port Service Web/HTTP de UTS. Si vous utilisez un nom Bonjour, le port n'est pas requis.
- Mot de passe et nom du compte client.

#### Gestion des utilisateurs

Pour vous connecter à l'application de gestion des utilisateurs, saisissez l'adresse IP du serveur, suivie de deux-points et du numéro de port, dans le champ d'adresse de n'importe quel navigateur pris en charge.

Par exemple : http://123.45.34.12:8080/

### Service Web/HTTPS de UTS

Lorsque l'option de connexion sécurisée est activée, les administrateurs se connectent à l'application de gestion des utilisateurs par le biais du port Service Web/HTTPS de UTS.

Par défaut, ce port est défini sur le paramètre 8443.

Le port de connexion sécurisé n'est utilisé que pour se connecter à l'application de gestion des utilisateurs. Lorsque les connexions sécurisées sont activées, les administrateurs sont automatiquement redirigés vers le port Service Web/HTTPS de UTS lorsqu'ils tentent de se connecter par le biais du port Service Web/HTTP de UTS.

Par exemple, un administrateur peut saisir http://123.45.34.12:8080 et se voir redirigé vers https://123.45.34.12:8443, ou saisir https://123.45.34.12:8443 directement.

#### HTTP Admin Web

Ce port permet d'ouvrir l'application de gestion du serveur. Saisissez l'adresse IP du serveur, suivie de deux-points et du numéro de port, dans le champ d'adresse de n'importe quel navigateur Web pris en charge. Le port par défaut est le port 18081.

Par exemple : http://123.45.34.12:18081/

### Ports de communication serveur interne

Un certain nombre de ports standards Java J2EE et de ports de service Web doivent être réservés à la communication interne de Universal Type Server.

Il est possible que d'autres applications exécutant ou nécessitant Java soient installées sur le serveur. Type Server exécute une version autonome de Java. Il est donc possible d'exécuter d'autres applications Java et de services Web sur le même ordinateur, à condition que les conflits au niveau des ports soient résolus.

Pour éviter les conflits, attribuez à Type Server de nouveaux numéros de port à l'aide de la page Ports.

Les ports suivants sont requis dans le cadre de la communication Universal Type Server interne :

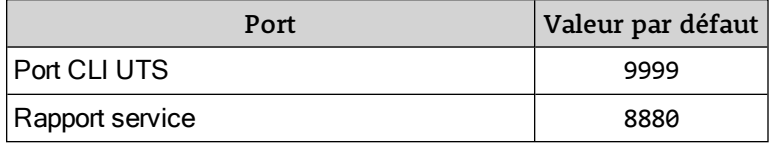

**Remarque :** le port Service rapport n'est pas inclus dans la page Ports de l'application Server Administration. En cas de conflit avec le port par défaut, prenez contact avec l'assistance technique Extensis. (Reportez-vous à **[Assistance](#page-74-0) technique**Page 75).

## <span id="page-17-0"></span>Résolution des conflits au niveau des ports

Le programme d'installation Universal Type Server détermine si le port 18081 de gestion du serveur par défaut (HTTP Admin Web) est lié à d'autres applications. S'il est déjà pris, un autre port est sélectionné de manière aléatoire avant le démarrage de l'application de gestion du serveur.

Tous les autres ports répertoriés sur la page des ports d'administration du serveur sont nécessaires au bon fonctionnement du serveur. Type Server recherche les éventuels conflits de ports et les répertorie dans le fichier extensis.admin.log. Le serveur utilise des ports JBoss standards. Par conséquent, si le serveur dispose d'autres applications développées à l'aide de cette technologie, il est possible que vous deviez modifier les numéros de port Type Server par défaut.

**Remarque :** le port Service rapport (8880 par défaut) n'a pas d'entrée sur la page Ports. En cas de conflit ou pour changer la valeur du port, prenez contact avec l'Assistance technique Extensis (reportez-vous à **[Assistance](#page-74-0) technique**Page 75).

**Pour mettre à jour les numéros de port :**

- 1. Ouvrez l'application de gestion de serveur (voir **Ouverture de [l'application](#page-13-1) de gestion de serveur** Page [14](#page-13-1)).
- 2. Dans la zone *Paramètres*, cliquez sur *Ports*.
- 3. Saisissez un nouveau numéro pour chaque port concerné ou cliquez sur **[ Chercher un port ]** pour localiser un port ouvert.
- 4. Cliquez sur **[ Mettre à jour les ports ]**.
- 5. Redémarrez le serveur (voir **Arrêter, démarrer et [redémarrer](#page-21-1) le serveur** Page 22).

## Ouverture des ports dans le Windows 7 & 8 Firewall

**Pour ouvrir les ports pour la gestion du serveur et la connexion client :**

- 1. Ouvrez le Panneau de configuration de Windows.
- 2. Double-cliquez sur l'icône Windows Firewalls.
- 3. Cliquez sur l'option Modifier les paramètres.
- 4. Si vous y êtes invité, cliquez sur **[ Continuer ]** pour autoriser cette action.
- 5. Cliquez sur l'onglet *Exceptions* de la boîte de dialogue Paramètres du pare-feu Windows, puis cliquez sur **[ Ajouter un port ]**.
- 6. Dans la boîte de dialogue Ajouter un port, saisissez les informations suivantes et cliquez sur **[ OK ]**.
	- Nom : Gestion des utilisateurs Universal Type Server
	- **n** Port : 8080
	- Protocole : TCP
- 7. Cliquez de nouveau sur **[ Ajouter un port ]** pour ajouter un deuxième port. Saisissez les informations suivantes et cliquez sur **[ OK ]**.
	- Nom : Gestion du système Universal Type Server
	- $\blacksquare$  Port : 18081
	- Protocole : TCP
- 8. Cliquez sur **[ OK ]** pour accepter les nouveaux paramètres.

## Problèmes de sécurité

Universal Type Core communique avec le serveur Type Server par HTTP via le port HTTP JBoss (voir **[Ports](#page-16-1) de [communication](#page-16-1) externe**Page 17).

Tous les noms d'utilisateur serveur et client sont envoyés via HTTP en tant que texte en clair. Pour des raisons de sécurité, tous les mots de passe associés sont cryptés et envoyés à l'aide de la fonction d'empreinte numérique MD5.

Pour plus de sécurité, Extensis recommande d'exécuter Type Server derrière un pare-feu avec authentification via les ports externes requis (voir **Ports de [communication](#page-16-1) externe**Page 17).

## <span id="page-18-0"></span>Mise en œuvre d'une connexion sécurisée

Les connexions sécurisées cryptent les communications entre Universal Type Server et l'ordinateur de gestion du serveur.

La redirection vers le port de connexion sécurisé n'est pas activée par défaut. Une connexion sécurisée peut être activée en utilisant le certificat autosigné par défaut ou un certificat de sécurité adapté aux besoins de votre organisation.

#### REMARQUE

L'activation d'une connexion sécurisée ralentira légèrement les performances de l'application de gestion des utilisateurs. Ce paramètre n'affecte en aucun cas les utilisateurs de vos clients.

Pour activer une connexion sécurisée, procédez comme suit :

- 1. Procurez-vous un certificat de sécurité personnalisé.
- 2. Définissez le mot de passe de votre certificat de sécurité personnalisé dans le fichier server. xml.
- 3. Modifiez le fichier web.xml pour activer la redirection automatique vers la connexion sécurisée.

#### Obtention d'un certificat de sécurité

Les certificats de sécurité indiquent à l'utilisateur Web que la connexion sécurisée est valide et fiable. Ces certificats sont généralement émis par des organisations approuvées. Au besoin, procurez-vous un certificat de sécurité pour votre organisation.

Universal Type Server inclut un certificat de sécurité autosigné par défaut qui permet de créer une connexion sécurisée sans avoir à vous procurer votre propre certificat personnalisé. Lorsqu'il est utilisé, le certificat par défaut affiche des avertissements de sécurité dans votre navigateur lorsque vous ouvrez l'application de gestion des utilisateurs. Ces avertissements indiquent la nature du certificat autosigné. Son utilisation ne vous empêche toutefois pas de créer une connexion sécurisée avec Type Server. Tous les navigateurs permettent d'enregistrer une exception de sécurité ou d'approuver le certificat autosigné. Reportez-vous à la documentation de votre navigateur pour plus de détails.

Si vous choisissez d'obtenir un certificat de sécurité personnalisé, vous pouvez en obtenir un auprès de **[Verisign](http://www.verisign.com/ssl/)** (**<http://www.verisign.com/ssl/>**), **[GoDaddy](http://www.godaddy.com/ssl/ssl-certificates.aspx)** (**<http://www.godaddy.com/ssl/ssl-certificates.aspx>**), **[Comodo](http://www.comodo.com/e-commerce/ssl-certificates/secure-server.php)** (**<http://www.comodo.com/e-commerce/ssl-certificates/secure-server.php>**) ou auprès d'une autre autorité de certification.

Une fois le certificat obtenu, remplacez le nom du fichier par uts. keystore et utilisez-le pour remplacer le certificat par défaut à l'emplacement suivant de votre serveur :

Windows:C:\Programmes\Extensis\Universal Type Server\applications\jboss\standalone\configu Macintosh:/Applications/Extensis/Universal Type Server/applications/jboss/standalone/config

#### Modification du fichier standalone.xml

La modification du nom du certificat de sécurité, du mot de passe et de l'emplacement dans le fichier standalone.xml active la connexion sécurisée.

**Pour ajouter le certificat de sécurité :**

- 1. Ouvrez le fichier server.xml dans un éditeur de texte tel que Notepad ou TextEdit depuis l'emplacement suivant : Windows:C:\Programmes\Extensis\Universal Type Server\applications\jboss\standalone\confi
- Macintosh:/Applications/Extensis/Universal Type Server/applications/jboss/standalone/conf 2. Pour modifier le nom et l'emplacement de votre certificat de sécurité, recherchez la valeur
- certificate-key-file. Remplacez la valeur entre guillemets par le nom du fichier du certificat de sécurité. Si vous avez renommé votre certificat de sécurité avec le nom par défaut (uts.keystore) et l'avez copié dans l'emplacement par défaut, il n'est pas nécessaire de modifier cette valeur. Par exemple, l'entrée par défaut dans standalone.xml ressemble à ceci : certificate-keyfile="\${jboss.server.base.dir}/configuration/uts.keystore" Si vous avez déplacé le fichier de certificat de sécurité, entrez son chemin d'accès complet entre les guillemets. **Windows exemple :** certificate-key-file="C:\Users\me\certificates\my\_uts\_ cert.keystore" **Macintosh exemple :** certificate-key-file="/Users/me/Documents/my\_uts\_ certificate.keystore"
- 3. Pour saisir le mot de passe de votre certificat de sécurité, recherchez la valeur keystorePass. Remplacez la valeur entre guillemets par le mot de passe de votre certificat de sécurité. password="uts\_ssl"
- 4. Enregistrez et fermez le fichier standalone.xml.

### Activation de la redirection vers le port sécurisé

La modification du fichier web.xml permet de rediriger le port de service Web standard (par défaut, port 8080) vers le port de connexion sécurisé (par défaut, port 8443).

**Pour activer la redirection :**

- 1. Ouvrez le fichier dans un éditeur de texte tel que Notepad ou TextEdit depuis l'emplacement suivant : **Windows :** C:\Programmes\Extensis\Universal Type Server\applications\jboss\standalone\deployments\uts.ear\uts.war\WEB-INF\web.xml **Macintosh :** /Applications/Extensis/Universal Type Server/applications/jboss/standalone/deployments/uts.ear/uts.war/WEB-INF/web.xml
- 2. À l'aide de la fonction de recherche, recherchez la ligne contenant le paramètre transportguarantee. Modifiez la ligne suivante de : <transport-guarantee>NONE</transport-guarantee> à :

<transport-guarantee>CONFIDENTIAL</transport-guarantee>

- 3. Enregistrez et fermez le fichier web.xml.
- <span id="page-20-0"></span>4. Vous devrez redémarrer votre Universal Type Server pour que la modification prenne effet.

## Démarrage automatique du serveur

Si vous devez redémarrer le serveur physique, la préférence de démarrage automatique doit être activée pour le serveur afin de permettre le lancement et la distribution automatiques des polices aux clients.

La préférence de démarrage automatique est activée par défaut. Vous pouvez cependant la désactiver selon la configuration de votre serveur.

**Pour activer la préférence de démarrage automatique :**

- 1. Ouvrez l'application de gestion de serveur (voir **Ouverture de [l'application](#page-13-1) de gestion de serveur** Page [14](#page-13-1)).
- 2. Cliquez sur Système.
- 3. Sélectionnez Démarrage automatique <sup>&</sup>gt; Activé.
- 4. Cliquez sur **[ Mettre à jour le serveur ]**.

<span id="page-21-0"></span>Si la préférence de démarrage automatique est désactivée, les administrateurs peuvent toujours démarrer le serveur en se connectant à l'application de gestion du serveur.

# Mise en attente du serveur

La mise en attente du serveur permet d'empêcher les utilisateurs qui ne sont pas des administrateurs de procéder à des actions qui nécessitent de communiquer avec Universal Type Server. Le serveur est normalement exécuté pour les administrateurs.

Lorsque le mode en attente est activé, les utilisateurs clients ne sont pas désactivés, mais placés en mode hors ligne. En mode hors ligne, les utilisateurs peuvent uniquement activer et afficher en aperçu les fichiers stockés au niveau du cache local. Les fichiers de polices auxquels l'utilisateur n'a pas accès sont affichés en rouge dans Universal Type Client.

Lors de l'exécution de sauvegardes du magasin de données, Type Server passe automatiquement en mode en attente avant de procéder à la tâche administrative requise, puis revient en mode normal une fois la tâche terminée.

**Pour activer le mode en attente du serveur :**

- 1. Informez les utilisateurs de votre intention de mettre le serveur en attente.
- 2. **Ouvrez [l'application](#page-13-0) de gestion de serveur**.
- 3. Cliquez sur Système.
- 4. Sélectionnez Accéder à l'état <sup>&</sup>gt; En attente.
- 5. Cliquez sur **[ Mettre à jour le serveur ]**. Le serveur sera mis en attente.
- 6. Effectuez les tâches de maintenance requises sur le serveur.
- 7. Cliquez sur Système.
- 8. Sélectionnez Accéder à l'état <sup>&</sup>gt; Normal.
- <span id="page-21-1"></span>9. Cliquez sur **[ Mettre à jour le serveur ]**. Le serveur réactive l'accès normal et affiche ensuite la page d'état.

## Arrêter, démarrer et redémarrer le serveur

Pour arrêter, démarrer ou redémarrer Universal Type Server, utilisez l'application de gestion de serveur. Elle permet de garantir l'arrêt et le redémarrage corrects de tous les processus.

Lorsque vous arrêtez le serveur, les clients connectés passent automatiquement hors ligne. Cela signifie que les ordinateurs clients ont uniquement accès aux polices mises en cache localement. Les polices mises en cache varient surtout en fonction du mode de duplication des polices activé pour chaque utilisateur. Pour plus d'informations, voir le guide de gestion des utilisateurs.

Avant d'arrêter ou de redémarrer le serveur Type Server, nous vous conseillons d'en avertir les utilisateurs pour qu'ils puissent se préparer à travailler hors ligne.

**Pour arrêter Universal Type Server :**

- 1. Lancez votre navigateur Web et connectez-vous à l'application de gestion de serveur (voir **[Ouverture](#page-13-1) de [l'application](#page-13-1) de gestion de serveur** Page 14).
- 2. Sous Paramètres, sur la gauche, cliquez sur Système.
- 3. Sélectionnez État d'exécution <sup>&</sup>gt; Arrêté.
- 4. Cliquez sur **[ Mettre à jour le serveur ]**.

Une fois le serveur arrêté, la page État s'affiche.

**Pour démarrer le serveur :**

- 1. Lancez votre navigateur Web et connectez-vous à l'application de gestion de serveur.
- 2. Cliquez à nouveau sur Système.
- 3. Sélectionnez État d'exécution <sup>&</sup>gt; Démarré.
- 4. Cliquez sur **[ Mettre à jour le serveur ]**.

Une fois le démarrage du serveur terminé, la page État s'affiche.

**Pour redémarrer le serveur :**

Suivez les étapes ci-dessus relatives à l'arrêt du serveur, puis suivez les étapes relatives au démarrage du serveur. Avant d'essayer de redémarrer le serveur, assurez-vous que la page État indique bien que le serveur est arrêté.

## Démarrage automatique

Si vous devez redémarrer matériellement le serveur, il est conseillé d'activer la Préférence de démarrage automatique (voir **Démarrage [automatique](#page-20-0) du serveur** Page 21) pour que Type Server démarre automatiquement et propose des polices aux clients. Si cette préférence est désactivée, vous devrez démarrer Type Server manuellement.

# <span id="page-22-0"></span>Définition du nom Bonjour

Bonjour est une technologie d'Apple Inc. qui permet aux utilisateurs de localiser facilement Universal Type Server sur le réseau. La technologie Bonjour est intégrée à Mac OS X et est installée, par le programme d'installation Universal Type Client, sur les clients utilisant Microsoft Windows.

Lorsque les utilisateurs se connectent au serveur, il leur suffit de savoir le nom Bonjour du serveur, leur nom d'utilisateur et leur mot de passe.

**Pour définir le nom Bonjour Universal Type Server :**

- 1. Ouvrez l'application de gestion de serveur (voir **Ouverture de [l'application](#page-13-1) de gestion de serveur** Page [14](#page-13-1)).
- 2. Cliquez sur Système.
- 3. Saisissez un nom Bonjour dans le champ. Si vous disposez de plusieurs instances de Type Server, sélectionnez un nom aussi précis que possible.
- 4. Cliquez sur **[ Mettre à jour le serveur ]**.
- 5. Redémarrez le serveur (voir **Arrêter, démarrer et redémarrer le serveur** Page [précédente](#page-21-1)).

**Pour tester le nouveau nom Bonjour :**

- 1. Lancez Universal Type Client.
- 2. Si le client est actuellement connecté au serveur, sélectionnez Fichier > Serveur > Oublier la connexion.
- 3. Dans la boîte de dialogue Se connecter au serveur, sélectionnez Serveur > Parcourir les serveurs locaux.
- 4. Sélectionnez le nouveau nom Bonjour sur la liste et cliquez sur **[ OK ]**.
- 5. Saisissez votre nom d'utilisateur et votre mot de passe et cliquez sur **[ Connexion ]**.

<span id="page-23-0"></span>Pour plus d'informations sur la technologie Bonjour d'Apple, consultez le site Developer Connection d'Apple : **<http://developer.apple.com/networking/bonjour/faq.html>**.

## Allocation mémoire

Si vous utilisez Universal Type Server avec un grand nombre d'utilisateurs LDAP ou de groupes de travail, il peut s'avérer nécessaire d'augmenter la quantité de mémoire allouée au Type Server. C'est d'autant plus important si vous avez des erreurs Java Heap Space dans vos journaux du serveur.

**Pour modifier l'allocation mémoire du serveur :**

- 1. Cliquez sur Système.
- 2. Sélectionnez l'allocation mémoire souhaitée dans le menu déroulant Allocation mémoire. **Important :** Sélectionnez une taille inférieure au volume de mémoire réelle dans le système du serveur. Par exemple, si votre serveur à 8 Go de RAM, n'essayez pas d'allouer plus de 6 Go de mémoire à Type Server.
- 3. Cliquez sur Mettre à jour le serveur.

<span id="page-23-1"></span>Universal Type Server redémarre.

## Verrouillage de la gestion du serveur

L'application de gestion du serveur vous déconnecte automatiquement à l'issue d'une période d'inactivité. Il est possible que vous souhaitiez surveiller l'état du serveur en permanence, sans être déconnecté de manière automatique. Vous souhaitez, par exemple, laisser la page d'état affichée sur l'écran de la salle du serveur.

Le verrouillage de la page d'état n'empêche pas les autres utilisateurs d'accéder à l'application de gestion du serveur à partir d'un autre ordinateur.

**Pour verrouiller la page d'état de la gestion du serveur :**

- 1. Ouvrez l'application de gestion de serveur (voir **Ouverture de [l'application](#page-13-1) de gestion de serveur** Page [14](#page-13-1)).
- 2. Dans la zone État, cliquez sur l'icône **Verrouiller**.

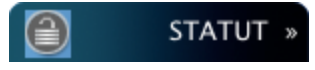

**Pour déverrouiller le serveur :** Cliquez sur l'icône de verrouillage et connectez-vous.

# <span id="page-24-1"></span><span id="page-24-0"></span>Connexions client

## Affichage des utilisateurs connectés

Les administrateurs peuvent afficher la liste détaillée des utilisateurs connectés sur la page Utilisateurs de l'application de gestion du serveur. Cette liste inclut le nom d'utilisateur, le nom complet, l'adresse IP et la date de connexion.

Vous pouvez trier la liste d'utilisateurs à l'aide de n'importe quel champ, en cliquant sur l'icône de tri située en haut de chaque colonne.

Si vous utilisez à la fois des connexions traditionnelles Type Client et Core Client dans votre configuration, les utilisateurs peuvent être filtrés par type de client. Sélectionnez :

- Type d'utilisateur > Tous pour afficher les connexions Type Client et Core Client.
- Type d'utilisateur > Complet pour afficher uniquement les connexions Type Client
- $\bullet$  Type d'utilisateur > CoreClient pour afficher uniquement les connexions Core Client

Pour mettre à jour le nombre d'utilisateurs connectés visibles sur une page, saisissez un nouveau nombre dans le champ Utilisateurs par page et cliquez sur **[ Actualiser la dimension de page ]**.

<span id="page-24-2"></span>Pour une gestion plus complète des utilisateurs (ajout et suppression d'utilisateurs inclus), ouvrez l'application de gestion des utilisateurs.

## Déconnexion forcée des utilisateurs

Il peut arriver que vous deviez déconnecter de force un utilisateur actuellement connecté.

Par exemple, si vous utilisez actuellement tous les sièges de la licence, vous pouvez être contraint de déconnecter de force un utilisateur pour permettre à un autre utilisateur de se connecter. Il peut également arriver que vous deviez déconnecter de force un employé ayant récemment quitté l'entreprise. Dans ce cas, vous supprimerez sans doute également le compte utilisateur de l'employé ayant cessé ses fonctions à l'aide de l'application de gestion des utilisateurs.

**Pour déconnecter un utilisateur de force :**

- 1. **Ouvrez [l'application](#page-13-0) de gestion de serveur**.
- 2. Cliquez sur Utilisateurs.
- 3. Cochez les cases correspondant aux utilisateurs à déconnecter. Pour sélectionner tous les utilisateurs de la page affichée, cochez la case située en haut de la première colonne.
- 4. Cliquez sur Forcer la déconnexion des utilisateurs sélectionnés.

Lorsque vous déconnectez un utilisateur de force, le processus est le même que lorsque l'utilisateur sélectionne *Serveur > Oublier la connexion*. Une fois l'utilisateur déconnecté de force, la connexion est interrompue et toutes les polices du serveur sont supprimées au niveau du client lorsque le client tente de procéder à la synchronisation avec le serveur.

# <span id="page-25-1"></span><span id="page-25-0"></span>Magasin de données Création d'un magasin de données

Le magasin de données Universal Type Server contient le coffre de polices dans lequel toutes les polices, les données relatives aux utilisateurs et aux groupes de travail, ainsi que les données de paramétrage du serveur sont stockées. Un magasin de données est automatiquement créé lors de l'installation de Universal Type Server. Mais il se peut que vous souhaitiez créer un magasin de données par la suite.

#### ATTENTION

Type Server ne peut utiliser qu'un magasin de données à la fois. La création d'un magasin de données supprime automatiquement le magasin de données actuellement utilisé. Par conséquent, pour conserver un magasin de données précédent, veillez à le sauvegarder et à l'enregistrer à un emplacement sûr avant de créer un autre magasin de données. Voir **[Sauvegarde](#page-28-2) du magasin de données**Page 29.

**Pour créer un magasin de données :**

- 1. **Ouvrez [l'application](#page-13-0) de gestion de serveur**.
- 2. Dans la zone Magasin de données, cliquez sur **[ Déplacer / Nouveau ]**.
- 3. Dans le champ Nouvel emplacement du référentiel, saisissez le chemin complet vers l'emplacement du nouveau magasin de données. Par défaut, le magasin de données est stocké dans le dossier data du dossier de l'application Universal Type Server. Saisissez le chemin complet, n'utilisez pas de chemins relatifs et ajoutez la lettre du lecteur sous Windows.
	- <sup>n</sup> **Windows :** C:\Programmes\Extensis\Universal Type Client\data\vault
	- <sup>n</sup> **Macintosh :** /Applications/Extensis/Universal Type Server/data/vault
- 4. Cliquez sur **[ Nouveau magasin de données ]**.
- 5. Cliquez sur **[ OK ]** pour confirmer.

Une fois le magasin de données créé, vous devez procéder à l'ensemble des étapes de configuration habituelles, incluant la création des groupes de travail et des utilisateurs.

#### IMPORTANT

Si vous créez un nouveau coffre sur un partage réseau, ce partage doit être accessible en mode lecture/écriture à partir du compte sur lequel Type Server est exécuté. Pour les installations de Universal Type Server sous Windows, le partage doit être spécifié avec un chemin d'accès UNC et Type Server doit être exécuté sous un compte d'utilisateur de domaine doté d'un accès au partage en lecture/écriture complet. Sous Mac, le partage doit être spécifié en tant que chemin d'accès POSIX.

## <span id="page-25-2"></span>Déplacement du coffre

Le coffre est la partie du magasin de données de Universal Type Server contenant toutes les polices que votre Universal Type Server héberge. Votre coffre stocke une copie de chacune des polices et peut devenir très volumineux.

Au départ, le coffre est créé sur le même volume où est installé votre Universal Type Server. Si vous pensez que votre coffre aura besoin de plus d'espace, vous pouvez le déplacer sur un nouveau disque dur.

Cette opération peut prendre plusieurs minutes selon le volume du coffre déplacé. Pour le déplacer, profitez d'un moment où les utilisateurs n'ont pas besoin d'accéder à votre Universal Type Server.

## Paramètres requis pour l'emplacement du coffre

Le nouvel emplacement du coffre doit :

- être précisé par un chemin d'accès complet au dossier du coffre (non pas un chemin relatif comme  $\ldots$ \path\_to\_vault);
- être toujours accessible pour Universal Type Server;
- donner un accès en lecture/écriture au compte de l'ordinateur sous lequel s'exécute Type Server ;
- être précisé par un chemin d'accès UNC (Windows) ou un chemin d'accès POSIX (Mac OS X) s'il se trouve sur un volume réseau.

Vous devez utiliser un dossier spécifique au coffre puisque plusieurs dossiers y seront créés par Universal Type Server. Nous vous suggérons de le nommer « coffre ».

Attention : si vous placez votre coffre dans un dossier utilisé par d'autres, quiconque a accès à ce dossier pourra corrompre le contenu du coffre par inadvertance.

#### AVERTISSEMENT

- Vous ne devez déplacer votre coffre sur un volume réseau que si vous utilisez une configuration à basculement (reportez-vous à **[Configuration](#page-44-0) pour haute disponibilité (basculement simple)** Page 45).
- Ne déplacez pas votre coffre sur un volume local amovible (comme une clé USB).

Exemples de chemin d'accès du coffre sous Windows C:\Users\jsmith\documents\vault\

D:\shared\_files\font\_vault\ (D: est un disque dur local)

\\NetworkFiles\Design\vault\ (NetworkFiles est le nom du serveur, Design un volume partagé sur le serveur et vault le dossier du coffre)

#### Exemples de chemin d'accès du coffre sur Mac

/Users/jdoakes/font vault (Universal Type Server doit être exécuté sous le compte de connexion jdoakes)

/Volumes/Marketing/misc/vault (Marketing est un volume réseau partagé, misc un dossier sur ce volume et vault le dossier du coffre)

**Si vous exécutez Universal Type Server sous Windows :**

- Si vous stockez votre coffre sur un volume réseau, n'utilisez pas un chemin de disque mappé (par ex. Z: \path\_to\_vault) comme chemin d'accès saisi dans Universal Type Server. Utilisez plutôt le chemin UNC complet (comme \\remote\_server\shared\_volume\_name\path\_to\_vault).
- Universal Type Server doit être exécuté sous un compte d'utilisateur de domaine ayant un accès complet en lecture/écriture à l'emplacement du coffre en réseau.
- Si votre coffre se trouve sur un système Mac OS X, veillez à activer le partage Windows (SMB) pour votre coffre.

**Si vous exécutez Universal Type Server sous Max OS X :**

- Si vous stockez votre coffre sur un volume réseau, saisissez le chemin d'accès POSIX à votre coffre (comme /Volumes/shared\_volume\_name/path\_to\_vault) dans Universal Type Server.
- Si vous montez plusieurs volumes réseau avec le même nom que celui sur lequel se trouve votre coffre (shared\_volume\_name dans l'exemple ci-dessus), sachez que l'ordre dans lequel les volumes sont montés peut empêcher Universal Type Server de trouver votre coffre. Par précaution, ne montez que des volumes avec des noms différents. Si vous devez monter des volumes réseau avec des noms identiques, veillez à toujours monter le volume de votre coffre en premier.

**Pour déplacer votre coffre sur un nouvel emplacement :**

- 1. Connectez-vous à l'application Server Admin.
- 2. Cliquez sur *Déplacer/Nouveau* sous *Magasin de données* dans le menu de navigation à gauche.
- 3. Saisissez le chemin d'accès complet au nouvel emplacement du coffre dans le champ Nouvel emplacement coffre.

Universal Type Server se chargera de créer tous les dossiers qui n'existent pas encore.

4. Cliquez sur **[ Déplacer coffre ]**. Type Server se met alors en mode de veille puis démarre automatiquement une fois l'opération terminée.

# <span id="page-28-1"></span><span id="page-28-0"></span>Sauvegarde et restauration Définition d'un plan de sauvegarde

Lors de la configuration de Universal Type Server, il est important de définir un plan de sauvegarde efficace du magasin de données. Ceci permet de garantir qu'en cas d'urgence, le magasin de données est préservé et peut être restauré.

Le magasin de données Universal Type Server contient toutes les polices, ainsi que toutes les données relatives aux utilisateurs, aux groupes de travail et au serveur. Les fichiers de sauvegarde sont regroupés dans un même fichier .TAR daté. Les fichiers TAR sont des fichiers d'archive semblables aux fichiers ZIP créés par votre système d'exploitation.

Nous vous recommandons de sauvegarder votre magasin de données au moins une fois par semaine. Pensez à stocker de temps en temps des copies de la sauvegarde dans un emplacement hors site. Ainsi, s'il arrive quelque chose aux copies locales des fichiers, vous pouvez procéder à la restauration à partir de la sauvegarde hors site.

Pour garantir le plus haut niveau de sécurité des données, il est préférable de conserver plusieurs fichiers de sauvegarde. Universal Type Server est en mesure de créer automatiquement et de conserver tous les fichiers de sauvegarde dont vous avez besoin, quel que soit leur nombre, et de supprimer toute sauvegarde périmée par la suite.

Vous pouvez effectuer les sauvegardes manuellement, mais il est bien plus facile de configurer un programme et de laisser Universal Type Server créer automatiquement les fichiers.

#### IMPORTANT

Les sauvegardes doivent être créées à un emplacement accessible au serveur, sur l'ordinateur local. La sauvegarde vers un emplacement réseau n'est pas prise en charge.

<span id="page-28-2"></span>En cas de panne matérielle ou d'un autre incident, la sauvegarde peut facilement être restaurée vers un nouvel emplacement d'installation du serveur à l'aide de l'application de gestion du serveur.

# Sauvegarde du magasin de données

Même s'il est possible de sauvegarder des données de Universal Type Server à partir d'un autre logiciel, nous vous conseillons d'utiliser pour cela l'utilitaire de sauvegarde intégré. Vous pourrez ainsi, au besoin, restaurer ou reproduire rapidement sur un nouveau système une base de données Universal Type Server complète, y compris toutes les polices et informations d'utilisateurs.

Vous pouvez sauvegarder le serveur manuellement ou configurer Universal Type Server de manière à ce que des sauvegardes soient automatiquement effectuées à intervalles réguliers.

#### IMPORTANT

Les sauvegardes doivent être créées dans un dossier existant sur l'ordinateur de Universal Type Server. La sauvegarde du serveur vers des emplacements réseau, notamment les chemins NFS ou UNC, <sup>n</sup>'est pas prise en charge.

**Pour sauvegarder manuellement le magasin de données :**

- 1. Ouvrez votre navigateur Web et lancez l'application de gestion de Universal Type Server.
- 2. Dans la zone Magasin de données, cliquez sur le lien **[ Programmer des sauvegardes ]**.
- 3. Saisissez la destination de la sauvegarde locale dans le champ Destination de la sauvegarde. Par défaut, le magasin de données est stocké dans le dossier data\backups de l'application Universal Type Server.

Saisissez le chemin complet, n'utilisez pas de chemins relatifs et ajoutez la lettre du lecteur sous Windows.

Les exemples suivants présentent des chemins adaptés :

- Windows: C:\Universal Type Server\backups
- Macintosh:/Volumes/Macintosh HD/backups
- 4. Cliquez sur **[ Mettre à jour le serveur ]**.
- 5. Dans la zone Magasin de données, cliquez sur **[ Sauvegardes ]**.
- 6. Cliquez sur **[ Sauvegarder maintenant ]**.

**Pour configurer des sauvegardes automatiques :**

#### REMARQUE

Pour les sauvegardes automatiques, le mieux est de procéder à la sauvegarde à des heures où la plupart des utilisateurs ne sont pas connectés au serveur. Lorsque le serveur effectue une sauvegarde, les utilisateurs ne sont pas déconnectés, mais ils ne peuvent pas se synchroniser avec le serveur tant que la sauvegarde est en cours.

- 1. Ouvrez votre navigateur Web et lancez l'application de gestion de Universal Type Server.
- 2. Dans la zone Magasin de données, cliquez sur le lien **[ Programmer des sauvegardes ]**.
- 3. Saisissez la destination de la sauvegarde locale dans le champ Destination de la sauvegarde. Par défaut, le magasin de données est stocké dans le dossier data\backups du dossier de l'application Universal Type Server.

Saisissez le chemin complet, n'utilisez pas de chemins relatifs et ajoutez la lettre du lecteur sous Windows.

Les exemples suivants présentent des chemins nouveaux adaptés :

- Windows: C:\Universal Type Server\backups
- <sup>n</sup> **Macintosh :** /Volumes/Macintosh HD/backups
- 4. Saisissez le nombre de fichiers de sauvegarde à conserver dans le champ Sauvegardes conservées. Pour garantir le plus haut niveau de sécurité des données, il est préférable de conserver plusieurs sauvegardes.
- 5. Choisissez, pour effectuer vos sauvegardes, des heures et jours qui entraîneront le moins de perturbations possible pour les utilisateurs.
- 6. Cliquez sur **[ Mettre à jour le serveur ]**.

<span id="page-29-0"></span>Une fois les sauvegardes automatiques configurées, veillez à noter à quel moment vous devez exporter les fichiers de sauvegarde du serveur vers un emplacement hors site sécurisé.

# Restauration d'une sauvegarde

Dans le cas d'une panne matérielle ou d'un autre problème, le magasin de données sauvegardé peut être restauré. La sauvegarde contient toutes les polices, tous les utilisateurs, tous les groupes de travail et tous les paramètres qui permettent de rétablir l'état du magasin de données au moment de la sauvegarde.

#### **ATTENTION**

La restauration d'une sauvegarde entraîne l'écrasement de l'actuel magasin de données. Tous les utilisateurs connectés sont automatiquement déconnectés et doivent se reconnecter.

**Pour restaurer une sauvegarde :**

- 1. Ouvrez l'application de gestion de serveur (voir **Ouverture de [l'application](#page-13-1) de gestion de serveur** Page [14](#page-13-1)).
- 2. Dans la zone Magasin de données, cliquez sur **[ Sauvegardes ]**.
- 3. Saisissez le chemin complet et le nom du fichier de sauvegarde dans le champ Restaurer. Saisissez le chemin complet, n'utilisez pas de chemins relatifs et ajoutez la lettre du lecteur sous Windows.

Les exemples suivants présentent des chemins adaptés :

**Windows :** C:\Universal Type Server\backups\2008\_02\_18T10\_00\_00\_156Z.tar **Macintosh :** /Volumes/Macintosh HD/backups/2008\_02\_18T10\_00\_00\_156Z.tar

- 4. Cliquez sur **[ Restaurer le magasin de données ]**.
- 5. Cliquez sur **[ OK ]** pour confirmer.

# <span id="page-31-0"></span>Administration du client

La plupart des informations relatives à Universal Type Client sont disponibles dans le guide de l'utilisateur Universal Type Client et dans le système d'aide de Type Client.

<span id="page-31-1"></span>Il est important de noter que toutes les tâches de gestion des polices, telles que l'ajout et la suppression de polices, sont directement effectuées dans Universal Type Client.

# Configuration système requise pour Universal Type Client

Pour obtenir les toutes dernières informations relatives à la version la plus récente de Universal Type Client, consultez le la page **[Support](http://www.extensis.com/fr/support/product-support/universal-type-server-6/) produit** (**[http://www.extensis.com/fr/support/product-support/universal-type](http://www.extensis.com/fr/support/product-support/universal-type-server-6/)[server-6/](http://www.extensis.com/fr/support/product-support/universal-type-server-6/)**).

## Macintosh Universal Type Client

- $\cdot$  OS X® v10.8 à 10.11
- Processeur de 2,0 GHz ou supérieur
- <sup>l</sup> 1 Go d'espace disque dur disponible pour les fichiers de l'application, plus espace pour les polices
- Connexion réseau de 100 Mbits/s ou supérieure
- <sup>l</sup> Connexion Internet et Safari® 7 ou version ultérieure, ou la version actuelle de Firefox® ou de Chrome™ pour afficher l'Aide

## Windows Universal Type Client

- Windows® 7, Windows 8, Windows 8.1 ou Windows 10
- Processeur de 2,0 GHz ou supérieur
- 1 Go d'espace disque dur disponible pour les fichiers de l'application, plus espace pour les polices
- Connexion réseau de 100 Mbits/s ou supérieure
- Connexion Internet et Internet Explorer® 10 ou version ultérieure, Microsoft Edge, ou la version actuelle de Firefox® ou de Chrome™ pour afficher l'Aide

<span id="page-31-2"></span>Internet Explorer doit être installé pour que QuickComp fonctionnent correctement. Vous n'êtes pas obligé d'en faire votre navigateur par défaut.

# Mémoire cache de Universal Type Client

Chaque système client stocke les polices et autres données client localement, dans un dossier cache. Ces données incluent toutes les polices serveur requises, ainsi que les éléments des groupes de travail personnels du client.

Lorsqu'un utilisateur sélectionne *Serveur > Oublier la connexion*, les fichiers de polices mis en cache dans Type Client ne sont plus disponibles sur le système correspondant.

Si un utilisateur sélectionne l'option Passer hors ligne, les polices disponibles sont basées sur le paramétrage du mode de duplication des polices de l'utilisateur.

- <sup>l</sup> **Toutes :** L'utilisateur a accès à toutes les polices de ses groupes de travail.
- <sup>l</sup> **Cache local à la demande :** L'utilisateur a accès à toutes les polices qu'il a précédemment utilisées. C'est-à-dire que les polices qui ont déjà été affichées en aperçu ou activées sont stockées dans la mémoire cache.
- <sup>l</sup> **À la demande :** L'utilisateur a accès aux polices qui sont actives sur son système avant de passer hors ligne.

La mémoire cache de Type Client comprend deux éléments, la base de données et le cache de types :

- Le cache de types est l'entrepôt de toutes les polices téléchargées à partir du serveur. La structure du cache varie selon la plate-forme. Pour le client Mac OS X, le fichier UniversalType.typecache est un groupe contenant toutes les polices. Sous Windows, les fichiers de polices sont stockés dans un répertoire appelé cache.
- UniversalType.db contient toutes les informations de la base de données, telles que les détails relatifs aux polices et aux groupes de travail et les autorisations client. Il est stocké dans le groupe UniversalType.typecache.

#### **ATTENTION**

Ne supprimez et ne déplacez les éléments du cache client que si l'assistance technique d'Extensis vous y invite.

Les fichiers cache Type Client sont stockés aux emplacements suivants :

**Mac OS X :** /Library/Extensis/UTC/<uid>/UniversalType.typecache/

L'ID utilisateur (uid) est un numéro unique attribué par le système d'exploitation à chaque compte utilisateur. Le premier compte utilisateur de l'ordinateur porte le numéro 501 (suivi du 502, 503, etc.). Pour localiser l'ID utilisateur de l'utilisateur actuel, ouvrez une fenêtre Terminal et saisissez la commande id.

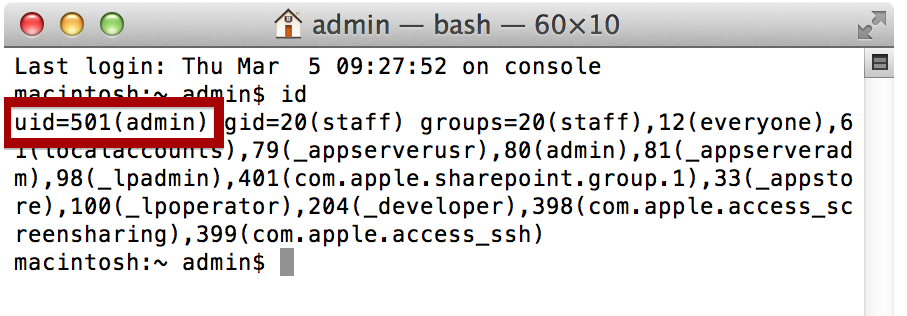

**Windows 7/8/8.1/10:** C:\Users\<nom d'utilisateur>\AppData\Local\Extensis\UTC\cache\

**Pour ouvrir ce répertoire sous Windows 8, 8.1 ou 10,** appuyez sur WIN+X ce qui ouvre le menu du système, cliquez sur Rechercher, saisissez la variable de l'environnement %LOCALAPPDATA%, puis appuyez sur ENTRÉE.

<span id="page-32-0"></span>**Pour accéder à ce répertoire sur l'ordinateur client,** saisissez la variable d'environnement%LOCALAPPDATA% dans le champ Rechercher du menu Démarrer.

# Désactivation des autres gestionnaires de polices

Afin de garantir le fonctionnement correct de Universal Type Client, il est important de désactiver ou de désinstaller les autres gestionnaires de polices.

Se contenter de fermer ou de quitter les autres gestionnaires de polices peut s'avérer insuffisant. De nombreux gestionnaires de polices, Universal Type Client inclus, exécutent en tâche de fond une application qui gère l'activation et la désactivation des polices. Ces applications exécutées en tâche de fond doivent être désactivées avant l'exécution de Universal Type Client. Pour ce faire, recherchez dans les préférences de l'application une fonction de lancement de l'application au démarrage ou à la connexion, puis redémarrez l'ordinateur.

Sous Mac OS X, il est important de désactiver deux préférences dans l'application Font Book. Les préférences suivantes influent sur le comportement du système et peuvent interférer avec Universal Type Client :

- . Activation automatique des polices : Cette option interfère avec les gestionnaires de polices professionnels et ne permet pas d'activer automatiquement les polices au niveau de l'ensemble des applications. Universal Type Client vous permet cependant d'utiliser l'activation automatique basée sur les modules pour chaque application prise en charge. Cette option existe dans toutes les versions de Font Book.
- . Me prévenir en cas de modification des polices système : Lorsqu'elle est activée, cette option replace automatiquement les polices « protégées » dans les dossiers de polices système, même si vous supprimez ces dernières. Elle peut également empêcher la gestion ou la désactivation efficace des polices système par un gestionnaire de polices professionnel. Cette option n'existe que dans les versions de Font Book intégrées à OS X 10.8 et versions antérieures.

#### **ATTENTION**

Ne lancez pas Font Book lors de l'utilisation de Universal Type Client. Si nécessaire, supprimez-le du Dock.

# <span id="page-33-0"></span>Universal Type Core

Universal Type Core est une application exécutée en tâche de fond sur l'ordinateur client. Cette application gère toute la communication avec Type Server et permet à l'utilisateur de fermer Universal Type Client tout en maintenant les polices activées et en activant automatiquement des polices. Type Core gère toutes les requêtes d'activation automatique basées sur des modules et applique automatiquement les autorisations mises à jour, les modifications apportées aux groupes de travail et les autres changements lors de la synchronisation avec le serveur.

Universal Type Core démarre lorsque l'utilisateur se connecte à son ordinateur. Vous pouvez arrêter l'application Type Core depuis les préférences de Universal Type Client.

**Pour arrêter Type Core :**

- 1. Lancez Universal Type Client.
- 2. Sélectionnez Universal Type Client > Préférences (Macintosh) ou Modifier > Préférences (Windows).
- 3. Cliquez sur l'onglet FMCore dans la boîte de dialogue Préférences.
- 4. Cliquez sur **[ Arrêter FMCore ]**.
- 5. Lorsqu'il vous sera demandé de confirmer, cliquez sur **[ Arrêter FMCore ]**.

Lorsque vous arrêtez Universal Type Core, la gestion des polices est désactivée et toutes les polices actives sont désactivées. En règle générale, les seules polices qui resteront disponibles à l'utilisation sur l'ordinateur seront les polices protégées par le système d'exploitation.

## <span id="page-33-1"></span>Gestion des licences client

Universal Type Server utilise une licence basée sur l'ordinateur. Le nombre de connexions client autorisées est codé dans le numéro de série Type Server.

Vous pouvez voir le nombre d'utilisateurs connectés, les adresses IP associées, ainsi qu'une identification d'ordinateur individuelle dans le volet Utilisateurs de l'application de gestion de serveur. Le volet Licences affiche quant à lui vos numéros de série, ainsi que le nombre de connexions client autorisées.

## Méthode de comptabilisation des connexions client

Les environnements dans lesquels plusieurs utilisateurs se connectent en utilisant le même ordinateur ne requièrent qu'une seule licence client. Lorsque de nombreux utilisateurs d'un même environnement utilisent un même ordinateur au cours de la journée, comme dans les établissements scolaires, cela permet à chaque utilisateur de se connecter. L'ordinateur lui-même n'utilise qu'une seule licence client, même si chaque utilisateur ne choisit pas la commande Oublier la connexion à la fin de sa session.

Inversement, si un même utilisateur se connecte à Universal Type Server sur deux ordinateurs distincts, deux licences client sont requises. Par exemple, dans un environnement dans lequel chaque utilisateur dispose à la fois d'un Mac et d'un PC, une licence client est requise sur chaque plate-forme.

## Déconnexion automatique

Les utilisateurs travaillant pendant une durée prolongée sans se connecter au serveur doivent se connecter au moins une fois tous les 30 jours au serveur sans quoi ils seront automatiquement déconnectés du serveur. Une fois l'utilisateur déconnecté, la licence client sera libérée et disponible pour un autre utilisateur. L'utilisateur déconnecté ne peut alors plus accéder aux polices par le biais de Universal Type Client et doit se reconnecter à Type Server pour pouvoir y accéder de nouveau.

## Dépassement du nombre de clients de la licence

Lorsque le nombre de clients autorisés par la licence est atteint, tout utilisateur supplémentaire qui tente de se connecter est dans l'impossibilité de le faire. Pour déconnecter de force un utilisateur afin de rendre sa connexion disponible pour un autre utilisateur, sélectionnez l'utilisateur en question dans le volet Utilisateurs de l'application de gestion de serveur et cliquez sur **[ Forcer la déconnexion des utilisateurs sélectionnés ]**.

# <span id="page-35-0"></span>Fonctions de Enterprise Edition

Universal Type Server Enterprise Edition propose des fonctionnalités très nombreuses aux entreprises ayant des besoins en termes de gestion et de conformité des polices. Les fonctions supplémentaires et améliorées de Enterprise Edition sont les suivantes :

- Connexion à la base de données SQL externe
- Prise en charge du basculement de serveur proxy
- Application de la conformité des licences de polices
- Rapports sur la conformité et l'utilisation des polices

<span id="page-35-1"></span>L'utilisation des polices et l'attribution de licences de polices sont gérées par l'application de gestion des utilisateurs.

# Mise à niveau vers Enterprise

Lorsque vous serez prêt à passer de Universal Type Server Professional à Universal Type Server Enterprise, vous devrez sauvegarder votre magasin de données.

<span id="page-35-2"></span>Cliquez sur Licences et saisissez le numéro de série de votre module Enterprise, puis cliquez sur **[ Ajouter un numéro de série ]**.

# Base de données SQL externe

Plutôt que de stocker la base de données Universal Type Server dans la base de données native intégrée, les utilisateurs de Enterprise Edition peuvent stocker toutes les données requises dans une base de données SQL externe. Il sera préférable de choisir cette option si :

- votre entreprise conserve un serveur de base de données consacré exclusivement à la gestion des données et à des fins de centralisation ;
- <sup>l</sup> vous souhaitez bénéficier des options de gestion et d'ajustement des performances supplémentaires de bases de données SQL tierces non disponibles dans la base de données Type Server incorporée ;
- vous avez besoin d'une distribution des ressources matérielles pour améliorer les performances et la capacité d'ajustement de votre serveur.

Une fois la connexion à une base de données externe configurée, la plupart des fonctions administratives et toutes les interactions au niveau du client avec Universal Type Server sont les mêmes que sur la base de données Type Server incorporée native.

## Configuration requise des bases de données externes

Universal Type Server Enterprise Edition prend en charge les serveurs de base de données SQL suivants :

- Microsoft SQL Server 2012 ou SQL Server 2014 (Windows).
- MySQL 5.5 ou ultérieur (OS X ou Windows).

**Remarque :** Bien qu'il puisse être possible de configurer la connexion à différentes versions de certaines bases de données SQL, l'utilisation d'autres versions non répertoriées n'est pas prise en charge.
#### Configuration matérielle conseillée pour une base de données SQL externe

- Votre serveur de base de données doit être configuré sur un ordinateur de niveau serveur distinct, depuis votre Universal Type Server.
- En règle générale, des cœurs de processeur plus nombreux et plus rapides, une mémoire plus importante et plus rapide, une interface disque rapide, un disque dur rapide, et une connexion réseau rapide vous garantiront des performances optimales. Veuillez noter que, à partir d'une certaine quantité de mémoire, l'ajout de mémoire supplémentaire n'entraînera probablement pas d'amélioration des performances.
- Dans la mesure du possible, votre logiciel de base de données et la base de données en elle-même devraient être installés sur un disque physique distinct de celui où se trouve le système d'exploitation du serveur.
- Respectez la configuration système requise ou conseillée pour votre base de données particulière.
	- n **[Microsoft](http://msdn.microsoft.com/fr-fr/library/ms143506(v=sql.110).aspx) SQL Server 2012** : **[http://msdn.microsoft.com/fr-fr/library/ms143506\(v=sql.110\).aspx](http://msdn.microsoft.com/fr-fr/library/ms143506(v=sql.110).aspx)**
	- n **[Microsoft](http://msdn.microsoft.com/fr-fr/library/ms143506(v=sql.120).aspx) SQL Server 2014** : **[http://msdn.microsoft.com/fr-fr/library/ms143506\(v=sql.120\).aspx](http://msdn.microsoft.com/fr-fr/library/ms143506(v=sql.120).aspx)** MySQL ne définit pas de configuration système requise particulière pour le serveur de base de données en lui-même. Reportez-vous à **[http://dev.mysql.com/doc/workbench/en/wb-requirements](http://dev.mysql.com/doc/workbench/en/wb-requirements-hardware.html)[hardware.html](http://dev.mysql.com/doc/workbench/en/wb-requirements-hardware.html)** pour obtenir la configuration système requise pour le très recommandé MySQL Workbench.

## <span id="page-36-0"></span>Installation d'une base de données externe

#### Installation de Universal Type Server

Avant de configurer la connexion à une base de données externe, installez l'application Universal Type Server et suivez les instructions ci-dessous.

Si vous avez déjà installé et configuré Universal Type Server et préférez mettre vos données à niveau, suivez les instructions de **[Conversion](#page-42-0) entre les types de base de données** Page 43. Il n'est pas nécessaire de réinstaller Universal Type Server.

#### Installation du serveur de base de données et création d'une base de données

Installez et configurez votre serveur de base de données externe. Pour profiter des avantages d'une base de données externe, pensez à installer votre serveur de base de données sur un autre système que celui sur lequel Universal Type Server est installé. Le serveur de base de données peut être installé sur le même système, mais les avantages seront plus nombreux si vous l'installez sur un autre système.

- 1. Installez le serveur de base de données en suivant les instructions du fabricant.
- 2. À l'aide de l'interface de gestion de la base de données ou des outils de lignes de commande, fournis par votre serveur de base de données, créez le nom d'utilisateur et le mot de passe de la connexion de Universal Type Server à la nouvelle base de données SQL. Dans Microsoft SQL Server, le nom d'utilisateur est appelé nom de « connexion ». Sélectionnez Authentification SQL Server lors de la création de votre nom de connexion.
- 3. Créez une base de données SQL vide pour le magasin de données Universal Type Server. L'utilisateur créé à l'étape précédente doit être défini en tant que propriétaire de la base de données.

#### IMPORTANT

Lors de la création de la base de données, assurez-vous de spécifier le classement Latin1 General BIN2 pour MS SQL Server. Pour MySQL, laissez classement que Server Default.

Pour obtenir des informations détaillées sur la configuration de MySQL sous Mac OS X, consultez la rubrique **[Installation](#page-38-0) de MySQL sous Mac OS X** Page suivante.

#### Ouverture d'un port dans le pare-feu

Si vous utilisez un pare-feu sur l'ordinateur hébergeant le serveur SQL, vous devez ouvrir un port afin que Universal Type Server puisse se connecter à la base de données SQL.

Le port SQL par défaut pour Microsoft SQL Server est le port 1433.

Le port SQL par défaut pour MySQL est le port 3306.

Il peut être modifié dans votre serveur de base de données afin de répondre à des besoins spécifiques.

#### Connexion de Universal Type Server à une base de données SQL vide

- 1. Ouvrez l'application de gestion de serveur (voir **Ouverture de [l'application](#page-13-0) de gestion de serveur** Page [14](#page-13-0)).
- 2. Dans la zone Magasin de données, cliquez sur Base de données.
- 3. Dans le menu déroulant Type de base de données, sélectionnez le type de votre serveur de base de données.
- 4. Saisissez des informations dans les champs suivants pour que Universal Type Server puisse se connecter au nouveau serveur de base de données.

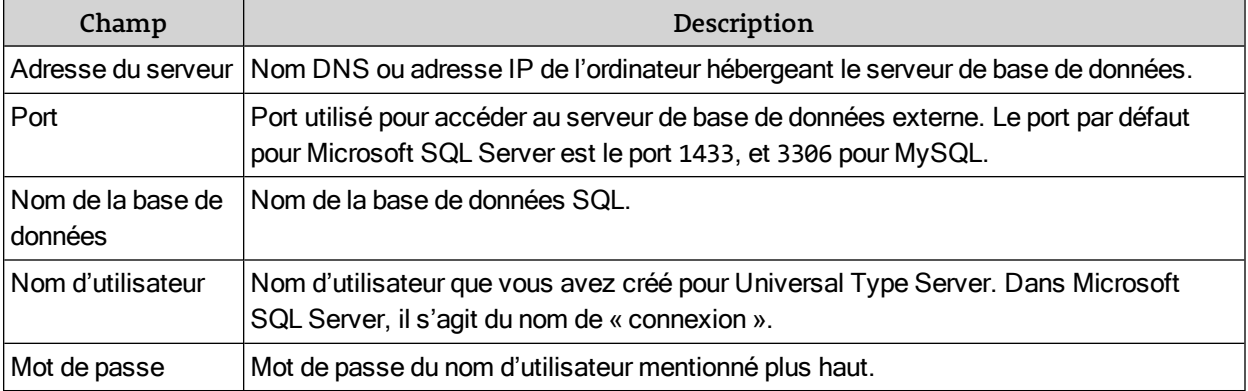

5. Le champ Paramètres supplémentaires sert à modifier le comportement des connexions entre Universal Type Server et le serveur de base de données SQL. L'utilisation de ce champ est relativement rare. Au besoin, saisissez les paramètres fournis par votre administrateur de base de données SQL. Le tableau suivant illustre un certain nombre de paramètres pouvant être utiles. Pour plus d'informations sur ces paramètres supplémentaires, voir

**<http://jtds.sourceforge.net/faq.html#urlFormat>**.

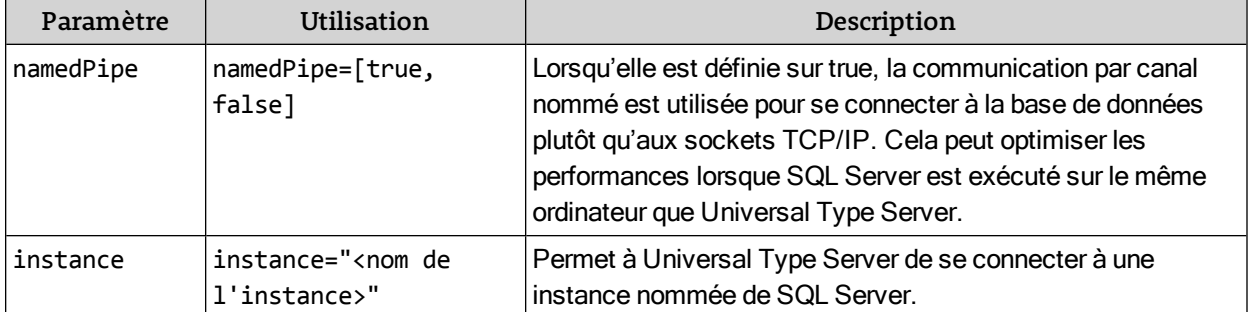

6. Cliquez sur **[ Nouveau magasin de données ]** pour créer le magasin de données.

#### Vérification de la création de la base de données

Une fois le magasin de données créé, cliquez sur État dans l'application de gestion du serveur. Vérifiez la page d'état pour confirmer que Universal Type Server a été stoppé puis redémarré. Cela indique que le magasin de données a bien été créé et que le serveur est exécuté. Voir **[Messages](#page-43-0) d'erreur des bases de [données](#page-43-0) externes** Page 44 pour obtenir les solutions à des problèmes courants.

Vous pouvez maintenant gérer Universal Type Server de la même manière qu'une base de données incorporée.

## <span id="page-38-0"></span>Installation de MySQL sous Mac OS X

La majorité des consignes suivantes nécessitent un accès administrateur. Connectez-vous à l'ordinateur via un compte bénéficiant des privilèges d'administrateur.

#### REMARQUE

Ces instructions se réfèrent à MySQL Community Server, la version communautaire gratuite de MySQL. Votre entreprise a peut-être opté pour une version propriétaire de MySQL ; pour plus d'informations, visitez **[http://www.mysql.fr/products/](http://www.mysql.com/products/)**.

#### Télécharger et installer MySQL

- 1. Téléchargez MySQL Community Server depuis **<http://www.mysql.com/downloads/mysql/>**. Choisissez une archive DMG (image de disque) correspondant à votre version de Mac OS X (10.5 ou 10.6) ainsi qu'une architecture de processeur (x86, 32 bits ou 64 bits).
- 2. Double-cliquez sur le fichier téléchargé pour monter l'image de disque en tant que disque virtuel. Le fichier DMG contient trois composants qui doivent tous être installés.
- 3. Pour installer MySQL, double-cliquez sur le progiciel d'installation de MySQL et suivez les instructions pour procéder à l'installation.
- 4. Une fois l'installation de MySQL terminée, double-cliquez sur MySQLStartupItem.pkg pour installer l'élément de démarrage.
- 5. Double-cliquez sur MySQL.prefPane pour installer le panneau de préférences MySQL.

Vous trouverez des consignes d'installation détaillées en ligne à l'adresse **<http://dev.mysql.com/doc/refman/5.5/en/macosx-installation-pkg.html>**.

#### Télécharger et installer MySQL Workbench

MySQL Workbench est un puissant outil graphique frontal permettant de créer et de gérer des bases de données MySQL.

- 1. Téléchargez MySQL Workbench depuis **<http://www.mysql.com/downloads/workbench/>**.
- 2. Double-cliquez sur le fichier DMG que vous avez téléchargé. Un disque virtuel nommé MySQL Workbench sera ainsi monté et ouvert.
- 3. Faites glisser l'icône MySQL Workbench dans votre dossier Applications.

#### REMARQUES À PROPOS DE MYSQL WORKBENCH

- L'interface fonctionne à peu près comme un navigateur Web moderne : certaines fonctions s'ouvriront dans un nouvel onglet à l'intérieur de la page principale afin d'afficher les commandes nécessaires à l'exécution de la fonction en question. Pour fermer l'onglet, déplacez le pointeur de votre souris sur l'onglet, puis cliquez sur l'icône X qui apparaît.
- MySQL Workbench utilise le terme « schéma » de la même façon que le terme « base de données ».

#### Créer une base de données

#### Création d'un fichier de configuration

Avant de pouvoir créer une instance de serveur, vous devez créer un fichier de configuration MySQL local. Pour ce faire, la façon la plus simple de procéder consiste à copier un fichier d'exemple fourni avec MySQL.

- 1. Ouvrez l'application Terminal.
- 2. Saisissez cd /usr/local/mysql/support-files/ puis appuyez sur RETOUR.
- 3. Saisissez sudo cp my-huge.cnf /etc/my.cnf puis appuyez sur RETOUR.
- 4. Si vous êtes invité à saisir un mot de passe, saisissez votre mot de passe de connexion, puis appuyez sur RETOUR.
- 5. Saisissez exit, appuyez sur RETOUR, puis quittez Terminal.

Créer une instance de serveur

- 1. Assurez-vous que MySQL est bien en cours d'exécution. Ouvrez **Préférences système**, cliquez sur l'icône **MySQL**, puis cliquez sur **[ Démarrer MySQL Server ]**.
- 2. Lancez MySQL Workbench.
- 3. Sous Gestion du serveur, cliquez sur Nouvelle instance de serveur. Vous lancerez ainsi un assistant pas à pas de création d'instance de serveur.
- 4. Dans le volet Spécifier l'ordinateur hôte, sélectionnez localhost, puis cliquez sur **[ Continuer ]**.
- 5. Conservez les paramètres par défaut des volets de configuration restants et cliquez sur **[ Continuer ]** jusqu'au volet final.
- 6. Dans le volet Terminer la configuration, cliquez sur **[ Terminer ]**. Une icône sera ainsi ajoutée à la liste Connexions sous Développement SQL, sur la gauche, et à la liste Serveurs sous gestion de serveur, sur la droite.
- 7. Double-cliquez sur la nouvelle icône sous Gestion de serveur. Un onglet Admin s'affichera alors; vous y configurerez les comptes utilisateurs sur le serveur.
- 8. Cliquez sur Utilisateurs et privilèges, sur la gauche, sous Sécurité. Il est possible que plusieurs comptes y soient déjà répertoriés ; vous pouvez les ignorer, mais pas les supprimer.
- 9. Sous Comptes utilisateurs, cliquez sur **[ Ajouter un compte ]**.
- 10. Dans le volet *Détails de connexion au compte* saisissez les informations suivantes : Nom de connexion : typesql Mot de passe : sqltype Confirmer le mot de passe : sqltype Limiter la connectivité aux hôtes correspondants à : localhost
- 11. Cliquez sur Rôles administratifs.
- 12. Dans la liste des rôles, cochez DBA, puis cliquez sur **[ Appliquer ]**.
- 13. Cliquez sur **[ Ajouter un compte ]** et créez un nouveau compte disposant des mêmes paramètres et des mêmes rôles, à l'exception de 127.0.0.1 au lieu de localhost pour Limiter la connectivité.

#### REMARQUE

Les comptes pour l'hôtelocal et 127.0.0.1 permettent d'accéder au serveur MySQL via l'identifiant de connexion typesql depuis l'ordinateur sous lequel est exécuté MySQL Server. Si vous voulez accéder à cette connexion depuis un autre ordinateur, notamment celui sous lequel Universal Type Server est exécuté, reprenez les étapes 9 à 12 avec les mêmes Identifiant, Mot de passe et Rôles administratifs, mais utilisez l'adresse IP de l'autre ordinateur pour Limiter la connectivité.

#### 14. Fermez l'onglet Admin.

Ajouter une base de données

- 1. Double-cliquez sur l'icône localhost sous Développement SQL, sur la gauche. L'onglet Éditeur SQL s'ouvrira alors. Le volet de gauche répertorie les bases de données actuelles, ou schémas actuels.
- 2. Cliquez-droit dans la zone située sous la dernière base de données de la liste et sélectionnez Créer un schéma dans le menu de raccourcis.
- 3. Dans la fenêtre Schéma, saisissez un nom de schéma.
- 4. Dans le menu Classement par défaut, sélectionnez latin1 latin1\_general\_cs. Vous obtiendrez ainsi l'ensemble de caractères Latin1 et un classement sensible à la casse.
- 5. Cliquez sur **[ Appliquer ]**. La fenêtre Appliquer le script SQL à la base de données apparaîtra.
- 6. Cliquez à nouveau sur **[ Appliquer ]**.
- 7. Prenez note de l'état de réussite de votre script, puis cliquez sur **[ Fermer ]** dans la fenêtre Appliquer le script SQL.
- 8. Si votre script a échoué, réessayez en vous assurant qu'aucun caractère non valide ne figure dans le nom de base de données.

Sinon, cliquez sur **[ Fermer ]** dans la fenêtre Schéma.

9. Fermez l'onglet Éditeur SQL.

Définir les autorisations des utilisateurs

- 1. Double-cliquez sur l'icône située sous Gestion de serveur, sur la droite.
- 2. Cliquez sur l'icône Comptes dans la section Configuration.
- 3. Cliquez sur l'onglet Privilèges de schéma dans la partie supérieure du volet Comptes.
- 4. Sélectionnez l'utilisateur **typsql** dans la liste Utilisateurs, sur la gauche.
- 5. Cliquez sur **[ Ajouter ]**, sur la droite.
- 6. Dans la section Hôte de la boîte de dialogue Définition de nouveau privilège de schéma, cliquez sur Hôte sélectionné et choisissez **127.0.0.1** dans le menu contextuel.
- 7. Dans la section *Schéma*, cliquez sur *Schéma sélectionné* et sélectionnez le schéma que vous avez créé dans la section ci-dessus.
- 8. Cliquez sur **[ OK ]**.
- 9. Cliquez sur **[ Sélectionner « TOUT » ]** dans la partie inférieure gauche du volet Privilèges de schéma, puis cliquez sur **[ Enregistrer les modifications ]**.
- 10. Cliquez à nouveau sur **[ Ajouter ]**.
- 11. Cliquez sur Hôte sélectionné et choisissez **localhost** dans le menu contextuel.
- 12. Cliquez sur *Schéma sélectionné* et sélectionnez le schéma que vous avez créé dans la section précédente.
- 13. Cliquez sur **[ OK ]**.
- 14. Cliquez sur **[ Sélectionner « TOUT » ]**, puis cliquez sur **[ Enregistrer les modifications ]**.

#### REMARQUE

Ces étapes permettent d'ajouter des autorisations pour l'utilisateur typesql accédant au serveur MySQL depuis l'ordinateur sur lequel MySQL est installé. Si vous avez ajouté un accès pour d'autres ordinateurs dans la section **Créer un instance de serveur** au-dessus, reprenez les étapes 10 à 14 pour établir les autorisations pour chacun des ordinateurs, puis sélectionnez l'adresse IP adéquate dans le menu déroulant Hôte sélectionné.

<span id="page-42-0"></span>15. Sélectionnez Fichier > Quitter.

## Conversion entre les types de base de données

Lorsque Universal Type Server Enterprise Edition et un serveur de base de données SQL approprié sont installés, la conversion entre deux types de bases de données est un processus relativement simple de sauvegarde et de restauration.

La conversion d'un type de base de données en un autre peut être utile pour :

- <sup>l</sup> Effectuer une mise à niveau de la base de données incorporée vers une base de données SQL externe.
- Rechercher l'origine d'un problème sans interrompre la connexion de vos utilisateurs.
- **Effectuer les tâches de maintenance nécessaires sur le serveur SQL externe.**
- Transférer votre base de données d'un type de serveur de base de données à un autre.

Pour convertir une base de données, il vous suffit généralement de sauvegarder la base de données source, de modifier le type de base de données dans Universal Type Server puis de restaurer la sauvegarde.

#### Avertissement des utilisateurs

Avant de commencer, avertissez les utilisateurs qu'ils seront automatiquement déconnectés de Universal Type Server pendant le processus de sauvegarde.

Pour garantir que toutes les données sont capturées et non modifiées entre les processus de sauvegarde et de restauration, les utilisateurs ne doivent pas se reconnecter tant que la mise à niveau n'est pas terminée.

#### Sauvegarde de la base de données active

Avant de commencer la conversion, il est essentiel que vous sauvegardiez votre installation actuelle dans un fichier. Ce fichier de sauvegarde sera utilisé pour transférer vos données du serveur de base de données source au serveur de base de données cible.

**Pour sauvegarder votre installation actuelle deUniversal Type Server dans votre emplacement de sauvegarde actuel :**

- 1. Dans la zone Magasin de données, cliquez sur **[ Sauvegardes ]**.
- 2. Notez l'emplacement de la sauvegarde et cliquez sur **[ Sauvegarder maintenant ]**.

#### Activation du nouveau serveur de base de données

Le processus de basculement d'un serveur de base de données à un autre varie en fonction du nouveau serveur de base de données choisi et du type de la base de données source.

Si vous passez de la base de données Universal Type Server incorporée native à un nouveau serveur de base de données SQL externe, ou d'un type de base de données externe à un autre :

- 1. Suivez les instructions détaillées dans la rubrique **[Installation](#page-36-0) d'une base de données externe**Page 37. Elles décrivent comment créer une base de données vide et un utilisateur pour la nouvelle base de données, et la procédure de connexion à Universal Type Server.
- 2. Procédez comme indiqué ci-dessous pour restaurer votre fichier de sauvegarde.

Si vous passez d'un serveur de base de données externe à une base de données Universal Type Server incorporée :

- 1. Ouvrir l'application de gestion de serveur (voir **Ouverture de [l'application](#page-13-0) de gestion de serveur** Page [14](#page-13-0)).
- 2. Dans la zone Magasin de données, cliquez sur **[ Base de données ]**.
- 3. Sélectionnez Type de base de données <sup>&</sup>gt; PostgreSQL.
- 4. Cliquez sur **[ Nouveau magasin de données ]**.
- 5. Procédez comme indiqué ci-dessous pour restaurer votre fichier de sauvegarde.

#### Restauration de la sauvegarde

La restauration d'une précédente sauvegarde renseigne automatiquement la nouvelle base de données et effectue toutes les mises à niveau requises sur les données de façon à ce qu'elles soient compatibles avec la version actuelle de Universal Type Server.

Suivez les instructions détaillées dans la rubrique **[Restauration](#page-29-0) d'une sauvegarde**Page 30 pour intégrer automatiquement vos anciennes données à la nouvelle base de données.

Votre base de données est maintenant convertie dans le nouveau type de base de données et prête à l'emploi.

#### Vérification de la création et de la connexion de la base de données

Après avoir restauré la sauvegarde, vérifiez la page d'état de Universal Type Server, dans l'application de gestion du serveur, pour confirmer que le serveur a été stoppé puis redémarré. Cela indique que le magasin de données a bien été créé et que le serveur est exécuté. Voir la liste des **[Messages](#page-43-0) d'erreur des bases de [données](#page-43-0) externes** bas pour obtenir les solutions à des problèmes courants.

## <span id="page-43-0"></span>Messages d'erreur des bases de données externes

En cas de problème pour créer une base de données SQL externe ou s'y connecter, Universal Type Server consigne des informations pertinentes pour vous aider à diagnostiquer les problèmes potentiels. Ces

informations sont affichées dans la page d'état de l'application de gestion du serveur et incluses dans le fichier extensis.admin.log.

**Pour afficher l'état du serveur :**

- 1. Ouvrez l'**[application](#page-13-1) de gestion de serveur**.
- 2. Cliquez sur État pour afficher la page d'état du serveur. La fenêtre d'état affiche le fichier extensis.admin.log indiquant les dernières opérations effectuées par le serveur.
- 3. Contrôlez la présence de messages d'erreur.

Quelques erreurs possibles sont répertoriées dans le tableau ci-dessous. Assurez-vous de noter tout message d'erreur spécifique. Ceux-ci sont essentiels pour permettre à l'assistance technique et aux ingénieurs d'Extensis de diagnostiquer correctement le problème.

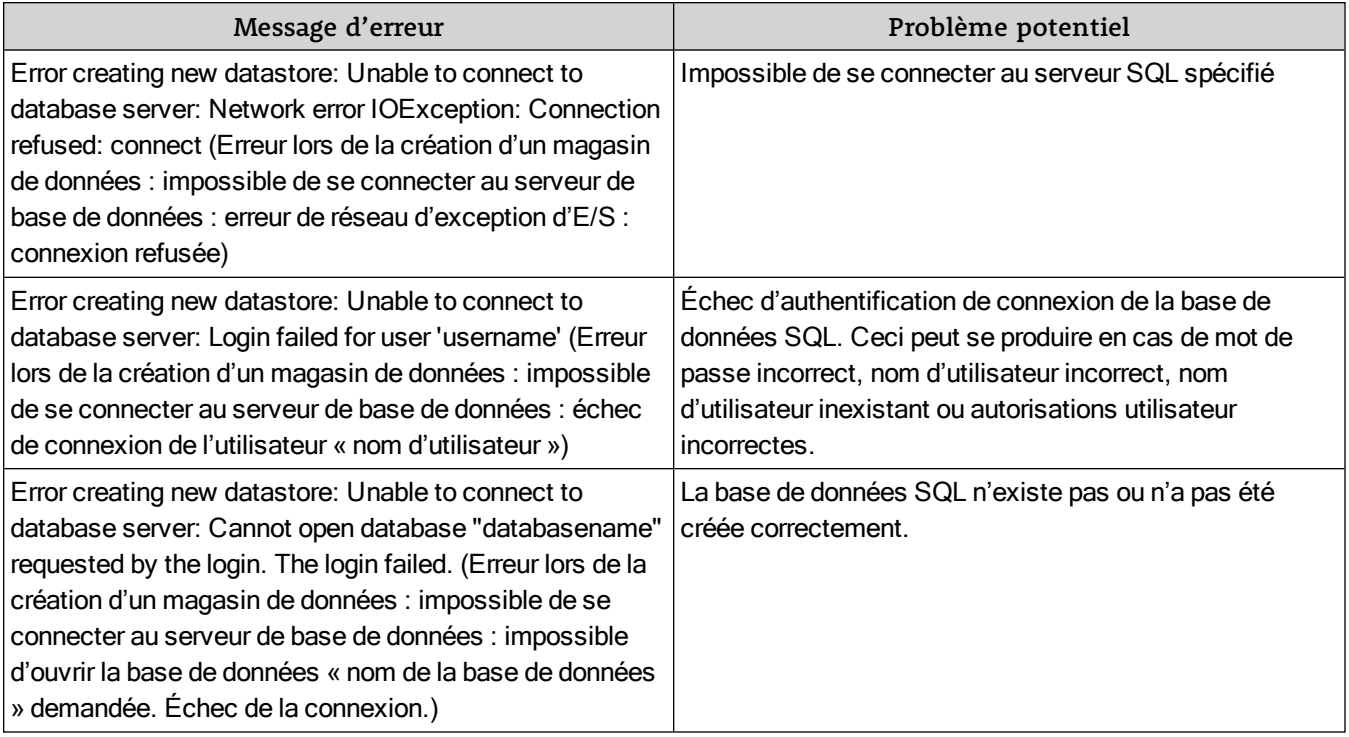

# Configuration pour haute disponibilité (basculement simple)

Les utilisateurs d'Enterprise peuvent configurer un système afin de maximiser le temps de bon fonctionnement du serveur. En configurant un système de basculement simple, vous obtenez :

- Temps de bon fonctionnement du serveur maximum
- Cohérence des données
- Basculement transparent vers le client quand nécessaire
- La licence de basculement est incluse dans Enterprise Edition

Si le serveur Type Server principal tombe en panne, les demandes des clients sont acheminées automatiquement et de façon transparente vers le serveur Type Server secondaire. Les utilisateurs finaux ne remarqueront aucun changement dans le système.

## Configuration recommandée

Une configuration de basculement de proxy simple à mettre en place et à gérer comprend les systèmes suivants :

- Un serveur Universal Type Server principal
- Un serveur Universal Type Server secondaire (ou de sauvegarde)
- Un serveur proxy
- Un serveur de base de données
- Un serveur de fichiers pour héberger le coffre de polices Universal Type Server

Notez que chacun de ces serveurs doit disposer de son propre mécanisme de sauvegarde.

Le premier diagramme représente les différents composants et les relations qui les lient.

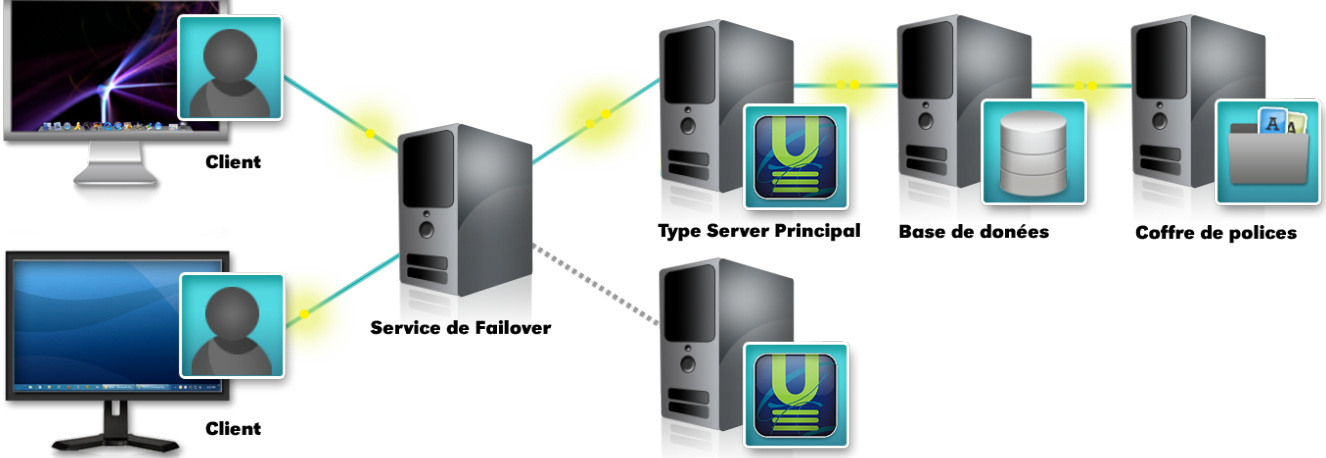

**Type Server Sauvegarde** 

Le second diagramme indique comment le serveur Type Server de sauvegarde devient opérationnel si le serveur Type Server principal échoue.

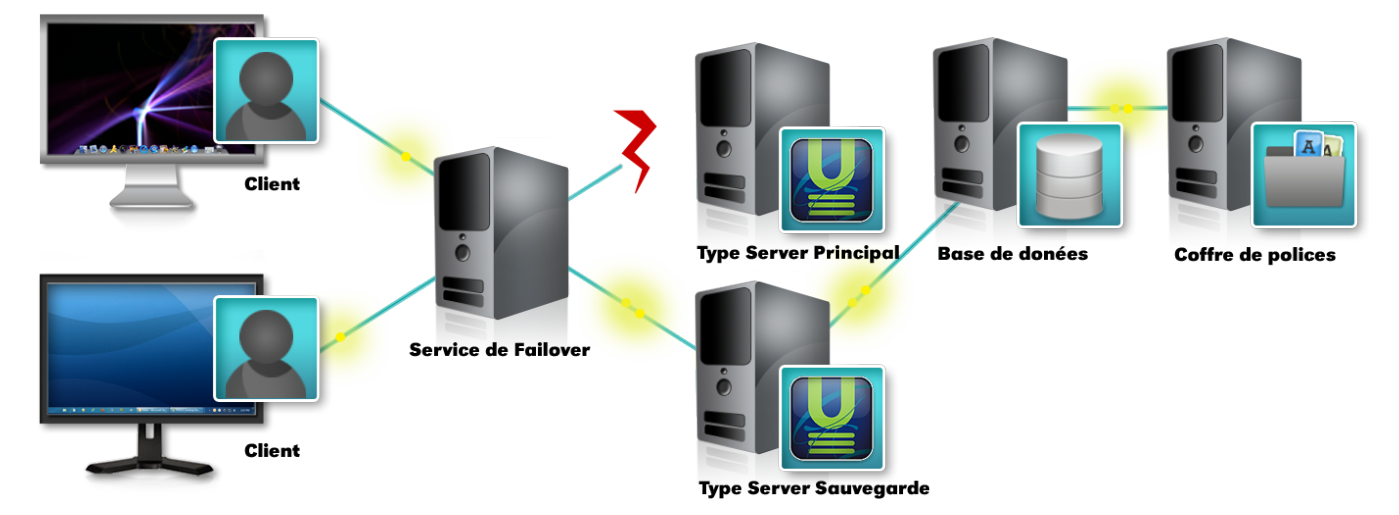

## Configuration

**Remarque :** Tous les serveurs compris dans cette configuration doivent se trouver sur le même sous-réseau.

Dans les consignes qui suivent, lorsqu'il est fait mention du dossier applications, il est question du dossier nommé « applications », qui se trouve dans le dossier Universal Type Server. Par défaut, ce dossier se trouve à l'emplacement suivant :

**Windows :** C:\Programmes\Extensis\Universal Type Server\applications\ **Macintosh :** /Applications/Extensis/Universal Type Server/applications/

Les consignes relatives à la configuration de vos serveurs varieront selon que vous configurez votre système pour la première fois, que vous mettez à niveau un système existant utilisant une base de données native, ou que vous mettez à niveau un système existant qui utilise une base de données SQL externe.

#### Téléchargements

Vous aurez besoin de télécharger ces fichiers pour configurer vos serveurs.

Windows

- Apache Tomcat™ Version 6.0.35 (ne pas télécharger une version plus récente) 64 bits Windows : **[http://archive.apache.org/dist/tomcat/tomcat-6/v6.0.35/bin/apache-tomcat-](http://archive.apache.org/dist/tomcat/tomcat-6/v6.0.35/bin/apache-tomcat-6.0.35-windows-x64.zip)[6.0.35-windows-x64.zip](http://archive.apache.org/dist/tomcat/tomcat-6/v6.0.35/bin/apache-tomcat-6.0.35-windows-x64.zip)** 32 bits Windows : **[http://archive.apache.org/dist/tomcat/tomcat-6/v6.0.35/bin/apache-tomcat-](http://archive.apache.org/dist/tomcat/tomcat-6/v6.0.35/bin/apache-tomcat-6.0.35-windows-x86.zip)[6.0.35-windows-x86.zip](http://archive.apache.org/dist/tomcat/tomcat-6/v6.0.35/bin/apache-tomcat-6.0.35-windows-x86.zip)**
- $\bullet$  Java JDK 1.5 ou plus récent (1.7 recommandé) **<http://www.oracle.com/technetwork/java/javase/downloads/jdk7-downloads-1880260.html>**
	- 1. Faites défiler la page à la section intitulée Java SE Development Kit 7u80.
	- 2. Cliquez sur *Accept License Agreement* (« Accepter le contrat de licence »).
	- 3. Cliquez sur le lien de téléchargement pour *Windows*  $x64$  (pour Windows 64 bits) ou *Windows* x86 (pour Windows 32 bits).
- Notepad++ (recommandé mais pas obligatoire, ce qui est un éditeur de texte gratuit avec coloration syntaxique)

**<http://notepad-plus-plus.org/>**

#### Macintosh

- Apache Tomcat Version 6.0.35 (ne pas télécharger une version plus récente) **<http://archive.apache.org/dist/tomcat/tomcat-6/v6.0.35/bin/apache-tomcat-6.0.35.zip>**
- $\bullet$  Java JDK 1.5 ou plus récent (1.7 recommandé) **<http://www.oracle.com/technetwork/java/javase/downloads/jdk7-downloads-1880260.html>**
	- 1. Faites défiler la page à la section intitulée Java SE Development Kit 7u80.
	- 2. Cliquez sur Accept License Agreement (« Accepter le contrat de licence »).
	- 3. Cliquez sur le lien de téléchargement pour Mac OS X x64.
- TextWrangler (fortement recommandé, ce qui est un éditeur de texte gratuit avec coloration syntaxique et l'intégration de ligne de commande)

**<http://www.barebones.com/products/textwrangler/>**

Installez TextWrangler, le lancer, et choisissez *Install command line tools* (« Installer les outils de ligne de commande ») dans le menu TextWrangler.

Les instructions ci-dessous supposent que vous allez utiliser TextWrangler ou son grand frère méchant BBEdit.

#### Autres bouchées importants

Autres informations que vous aurez besoin de savoir pour configurer vos serveurs :

- Vous aurez besoin de l'adresse IP à la fois pour le Type Server primaire et le Type Server secondaire.
- Si vous configurez votre système pour la connexion unique utilisant Kerberos, le principal et des serveurs de type secondaire devez être configuré avec leurs propres comptes de service sur le serveur de domaine, de leurs propres noms principaux de service (SPN), et leurs propres keytabs.

#### <span id="page-47-0"></span>Première configuration

Type Server principal

#### IMPORTANT

Si vous utilisez le planificateur de sauvegarde intégré de Universal Type Server pour sauvegarder le magasin de données, vous ne devez planifier les sauvegardes que sur le serveur Type Server principal. Ce dernier passe en mode Mise en attente pendant l'exécution de la sauvegarde planifiée et repasse à l'accès normal lorsque la sauvegarde est terminée.

- 1. Installez le serveur Universal Type Server principal. Voir **Présentation de [l'installation](#page-9-0)** Page 10.
- 2. Configurez le serveur Type Server principal avec la base de données externe et le coffre de polices externe. Voir **Base de [données](#page-35-0) SQL externe** Page 36 et **[Déplacement](#page-25-0) du coffre**Page 26.
- 3. Arrêtez le serveur Type Server principal. Voir **Arrêter, démarrer et [redémarrer](#page-21-0) le serveur** Page 22.
- 4. Exécutez le script de configuration de basculement sur le serveur Type Server principal. **Windows :**
	- a. Ouvrez une fenêtre de ligne de commande. Windows Server 2012 : Appuyez sur wIN+x et choisissez Invite de commandes. Windows Server 2008 : Sélectionnez *Démarrer > Exécuter*, saisissez cmd et appuyez sur ENTRÉE.
	- b. Passez au répertoire applications dans le dossier Universal Type Server. Saisissez cd "C:\Programmes\Extensis\Universal Type Server\applications" et appuyez sur ENTRÉE.

c. Pour exécuter le script, saisissez win-failover-setup primary et appuyez sur ENTRÉE. **Macintosh :**

- a. Ouvrez l'application Terminal (sur le disque dur de votre serveur, dans le sous-dossier Utilitaires stocké dans le dossier Applications).
- b. Passez au répertoire applications dans le dossier Universal Type Server. Saisissez cd "/Applications/Extensis/Universal Type Server/applications" et appuyez sur RETOUR.
- c. Pour exécuter le script, saisissez sudo ./mac-failover-setup.sh primary et appuyez sur RETOUR, puis saisissez votre mot de passe d'administrateur.
- 5. Démarrez le serveur Type Server principal.

#### Configuration du serveur proxy

Les installations suivantes et d'autres procédures sont effectuées sur le système qui deviendra le Serveur Proxy.

1. Installer le JDK Java.

Pour vérifier que l'installation fonctionne, Invite de commandes ouverte (Windows) ou Terminal (OS X) et le type java -version. Ceci devrait afficher le numéro de version du JDK que vous venez d'installer.

2. Créez une variable système nommée JAVA\_HOME réglé sur le chemin d'installation du JDK Java, puis ajouter cette variable à la variable système PATH.

**Windows :**

- a. Ouvrez le Panneau de configuration, cliquez sur Système, puis cliquez sur Paramètres système avancés sur la gauche.
- b. Dans la fenêtre Propriétés système, cliquez sur Variables d'environnement.
- c. Créer une nouvelle variable système et lui donner le nom JAVA\_HOME, définissez sa valeur sur le chemin vers le dossier d'installation de JDK (par exemple, C:\Programmes\Java\jdk1.7.0\_ 80\), puis cliquez sur **[ OK ]**.

Assurez-vous d'entrer dans le chemin d'accès aux fichiers JDK, JRE pas. Assurez-vous également d'ajouter le caractère fuite barre oblique inverse (\).

- d. Modifier le système PATH, and variable, et ajoutez la ligne suivante à la fin de la valeur existante : **;%JAVA\_HOME%bin; Important :** Assurez-vous d'ajouter à la fin de la valeur de la variable; ne remplace pas!
- e. Cliquez sur **[ OK ]** dans la fenêtre Variables d'environnement, cliquez sur **[ OK ]** dans les Propriétés système, puis fermez le Panneau de configuration.
- f. Assurez-vous que l'environnement est correctement réglée. Ouvrez une fenêtre d'invite de commande, tapez path, et appuyez sur ENTRÉE. Le dernier élément de la variable PATH doit être le chemin complet vers le dossier bin bin JDK (par exemple, C:\Programmes\Java\jdk1.7.0\_ 80\bin).

**Macintosh :**

Ces instructions supposent que vous utilisez (ou de BBEdit) les outils de ligne de commande de TextWrangler pour l'édition.

- a. Ouvrez Terminal.
- b. Tapez edit .profile et appuyez sur RETURN. Le fichier .profile dans votre répertoire utilisateur est un script shell qui est exécuté lorsque vous vous connectez à votre Mac; nous allons l'utiliser pour définir des variables d'environnement.
- c. Faites défiler jusqu'à la fin du fichier .profile. (Ce fichier peut très bien être vide.)
- d. Tapez export JAVA\_HOME=/Library/Java/JavaVirtualMachines/jdk1.7.0\_80.jdk et appuyez sur RETURN.

Veillez à utiliser le chemin correct pour votre version du JDK Java.

- e. Tapez export PATH=\$JAVA\_HOME/bin:\${PATH} et appuyez sur RETURN. Rappelez-vous que les noms de variables et de chemin sont sensibles à la casse!
- f. Enregistrez le fichier et quittez TextWrangler.
- g. Vérifiez que les variables d'environnement sont correctement définies. Connectez-vous à partir de votre Mac, puis reconnectez-vous. Ouvrez Terminal et tapez env. Vous devriez voir que la variable PATH commence maintenant avec le chemin complet vers le dossier bin JDK, et la variable JAVA\_HOME est définie comme prévu.

## 3. Installez Apache Tomcat.

Prenez note de l'emplacement où vous installez Tomcat 6 ; vous aurez besoin de cette information dans les étapes suivantes.

- 4. Copiez le fichier esp-proxy.war, situé dans le dossier applications, dans le dossier webapps de Tomcat.
- 5. Dans le dossier webapps de Tomcat, renommez le dossier ROOT en ROOT\_original, puis renommez le fichier esp-proxy.war en ROOT.war.
- 6. Démarrez le serveur proxy.

**Windows :**

- a. Ouvrez une fenêtre d'invite de commande.
- b. Passez au répertoire bin de votre dossier d'installation Tomcat. Saisissez (par exemple) cd "C:\Programmes\apache-tomcat-6.0.35\bin" et appuyez sur ENTRÉE.
- c. Saisissez ./startup et appuyez sur ENTRÉE.

**Macintosh :**

- a. Ouvrez Terminal.
- b. Passez au répertoire bin de votre dossier d'installation Tomcat. Saisissez (par exemple) cd "/Applications/apache-tomcat-6.0.35/bin" et appuyez sur RETOUR.
- c. Saisissez sudo ./startup et appuyez sur RETOUR, puis saisissez votre mot de passe d'administrateur.
- 7. Sur le serveur proxy, modifiez le fichier data.xml afin d'indiquer les adresses IP de vos serveurs Type Server principal et secondaire.

Dans le répertoire d'installation de Tomcat, le fichier data. xml se trouve dans /webapps/ROOT/WEB-INF/config/.

- a. Ouvrez le fichier data.xml dans un éditeur de texte.
- b. Localisez les lignes qui commencent par <server domainName=. Substituez l'adresse IP de votre serveur Type Server principal par le texte UTSserver1 et l'adresse IP de votre serveur Type Server secondaire par le texte UTSserver2. Les lignes doivent se présenter comme suit : <server domainName="192.168.0.101:8080" /> <server domainName="192.168.0.102:8080" /> Si vous avez modifié le port utilisé pour le service Web/JBoss HTTP dont la valeur par défaut est 8080, veuillez utiliser cette valeur dans les lignes ci-dessus.
- c. Trouvez la ligne qui commence par <esp-proxy. Si vous avez modifié le port utilisé pour le service Web/JBoss HTTP dont la valeur par défaut est 8080, veuillez utiliser cette valeur pour le paramètre servicePort. Si vous avez modifié le port utilisé pour le service Web/JBoss HTTPS dont la valeur par défaut est 8443, veuillez utiliser cette valeur pour le paramètre securePort.
- d. Enregistrez vos modifications et fermez le fichier data.xml.
- 8. Vous devez remplacer le serveur de démarrage / arrêt de script inclus dans la distribution Tomcat. **Windows :**
	- a. Créez une copie de sauvegarde du fichier catalina.bat dans le répertoire bin de Tomcat.
	- b. Localisez le fichier catalina.bat dans /webapps/ROOT/WEB-INF/config/, dans le répertoire d'installation de Tomcat.

c. Copiez ce fichier dans le répertoire bin de Tomcat et remplacez le fichier existant. **Mac OS X :**

- a. Créez une copie de sauvegarde du fichier catalina.sh dans le répertoire bin de Tomcat.
- b. Localisez le fichier catalina.sh dans /webapps/ROOT/WEB-INF/config/, dans le répertoire d'installation de Tomcat.
- c. Copiez ce fichier dans le répertoire bin de Tomcat et remplacez le fichier existant.
- d. Rendez le script exécutable catalina.sh. Dans une fenêtre de Terminal, entrez chmod 755 suivi par le chemin vers le fichier. Par exemple:

chmod 755 /Applications/apache-tomcat-6.0.35/bin/catalina.sh

9. L'installation Tomcat par défaut ne comprend pas de port ouvert pour le trafic sécurisé : vous devez remplacer le fichier server.xml existant par un fichier stocké sur Universal Type Server.

- a. Créez une copie de sauvegarde du fichier server.xml Tomcat par défaut dans le répertoire conf de Tomcat.
- b. Localisez le fichier server.xml dans /webapps/ROOT/WEB-INF/config/, dans le répertoire d'installation de Tomcat.
- c. Copiez ce fichier dans le répertoire conf de Tomcat et remplacez le fichier existant.
- d. Si vous avez modifié le port utilisé pour le service Web/JBoss HTTP dont la valeur par défaut est 8080, vous devrez modifier le fichier server.xml et modifier toutes les occurrences de **port="8080"** pour inclure la valeur de port mise à jour. Si vous avez modifié le port utilisé pour le service Web sécurisé/JBoss HTTPS, dont la valeur par défaut est 8443, vous devrez modifier toutes les occurrences de **port="8443"** et **redirectPort="8443"** pour utiliser la valeur de port mise à jour.
- 10. Fermez le serveur proxy. **Macintosh :** Ouvrez Terminal, passez au répertoire bin de Tomcat, saisissez sudo ./shutdown et appuyez sur RETOUR, puis saisissez votre mot de passe d'administrateur. **Windows :** Ouvrez une invite de commande, passez au répertoire bin de Tomcat, saisissez shutdown et appuyez sur ENTRÉE.
- 11. Redémarrez le serveur proxy.

Configuration de Tomcat comme un service Windows

Si votre proxy est exécuté sur un serveur Windows, vous pouvez configurer Tomcat comme un service de sorte qu'il démarre automatiquement.

- 1. Ouvrez une invite de commandes avec des privilèges d'administrateur.
- 2. Changez pour le répertoire bin de Tomcat. **Exemple :** cd "C:\Programmes\apache-tomcat-6.0.35\bin"
- 3. Tapez setup.bat installer et appuyez sur ENTRÉE.

Cela installe Tomcat comme un service; vous devrez configurer le service pour démarrer lorsque vous le souhaitez. Run services.msc, cliquez-droit sur le service Tomcat, sélectionnez Properties, définissez le Startup Type, cliquez sur **[ OK ]**, puis fermez la fenêtre Services. Vous pouvez aussi avoir besoin de redémarrer votre serveur.

Type Server secondaire

- 1. Installez le serveur Type Server secondaire.
- 2. Arrêtez le serveur Type Server secondaire.
- 3. Exécutez le script de configuration de basculement sur le serveur Type Server secondaire. Suivez les consignes ci-dessus et modifiez le paramètre de script primary en backup à la dernière étape (saisissez sudo ./mac-failover-setup.sh backup ou win-failover-setup backup).

#### REMARQUE

Si vous avez plusieurs serveurs Universal Type Server configurés avec le service de basculement, vous devez indiquer une adresse de multidiffusion unique pour chaque paire de serveurs Type Server principal et de sauvegarde. Pour obtenir des instructions complémentaires, exécutez les scripts de configuration du basculement sans paramètres (par exemple sudo ./mac-failover-setup.sh ou win-failover-setup).

- 4. Démarrez l'application Server Admin sur le serveur Type Server secondaire.
- 5. Saisissez les mêmes numéros de série que ceux utilisés pour le serveur Type Server principal.
- 6. Connectez-vous à la base de données externe existante. Le bouton s'intitule **[ Joindre un magasin de données ]** au lieu de **[ Nouveau magasin de données ]**.
- 7. Démarrez le serveur Type Server secondaire.
- 8. Connectez-vous au coffre externe existant.

#### Confirmez configuration

**Remarque :** Cette étape facultative vous permet de vérifier le bon fonctionnement des serveurs.

Consultez le dernier fichier journal pour vous assurer que les deux serveurs Type Server, le principal et le secondaire, fonctionnent bien.

Les fichiers journaux se trouvent dans le dossier logs, dans le répertoire d'installation de Tomcat. Le dernier fichier journal Tomcat s'intitule catalina.out.

Recherchez, à la fin du fichier, des entrées semblables à ce qui suit :

```
INFOS : PRIMARY Universal Type Server : 192.168.0.101:8080 is up.
   . . .
```
INFOS : BACKUP Universal Type Server : 192.168.0.102:8080 is up.

Mise à niveau d'une base de données native existante

Votre serveur Universal Type Server existant devient votre serveur Typer Server principal.

- 1. Déplacez votre coffre dans un emplacement externe, qui pourra être partagé par vos serveurs Type Server principal et secondaire. Voir **[Déplacement](#page-25-0) du coffre**Page 26 pour obtenir des instructions.
- 2. Sauvegardez votre magasin de données existant. Voir **[Sauvegarde](#page-28-0) du magasin de données** Page 29.
- 3. Configurez votre base de données externe. Voir **Présentation de [l'installation](#page-9-0)** Page 10.
- 4. Restaurez la sauvegarde de votre magasin de données. Voir **[Restauration](#page-29-0) d'une sauvegarde**Page 30 La base de données native précédente est copiée dans la nouvelle base de données SQL.
- 5. Continuez à partir de l'étape 3 de la procédure **Première [configuration](#page-47-0)** Page 48.

Mise à niveau d'une base de données SQL existante

Votre serveur Universal Type Server existant devient votre serveur Typer Server principal. Les consignes suivantes impliquent que votre base de données SQL se trouve sur un serveur distinct de votre serveur

Universal Type Server.

- 1. Déplacez votre coffre dans un emplacement externe, qui pourra être partagé par vos serveurs Type Server principal et secondaire. Voir **[Déplacement](#page-25-0) du coffre**Page 26 pour obtenir des instructions.
- 2. Sauvegardez votre magasin de données existant. Voir **[Sauvegarde](#page-28-0) du magasin de données** Page 29. Il s'agit d'une mesure de précaution.
- 3. Continuez à partir de l'étape 3 de la procédure **Première [configuration](#page-47-0)** Page 48.

# Modules

Universal Type Server prend maintenant en charge des modules supplémentaires qui procurent des fonctionnalités pour des tâches particulières, telles que des polices dans un workflow automatisé d'Adobe® InDesign® Server.

Pour ajouter la fonctionnalité d'un module, il vous sera nécessaire d'installer le module sur le même système que celui de votre Universal Type Server et de saisir la licence du module dans l'application d'Admin Serveur.

Certains modules particuliers peuvent avoir d'autres exigences ; reportez-vous aux rubriques propres à chacun des modules.

Pour acheter un module, contactez votre représentant commercial local d'Extensis.

# FontLink

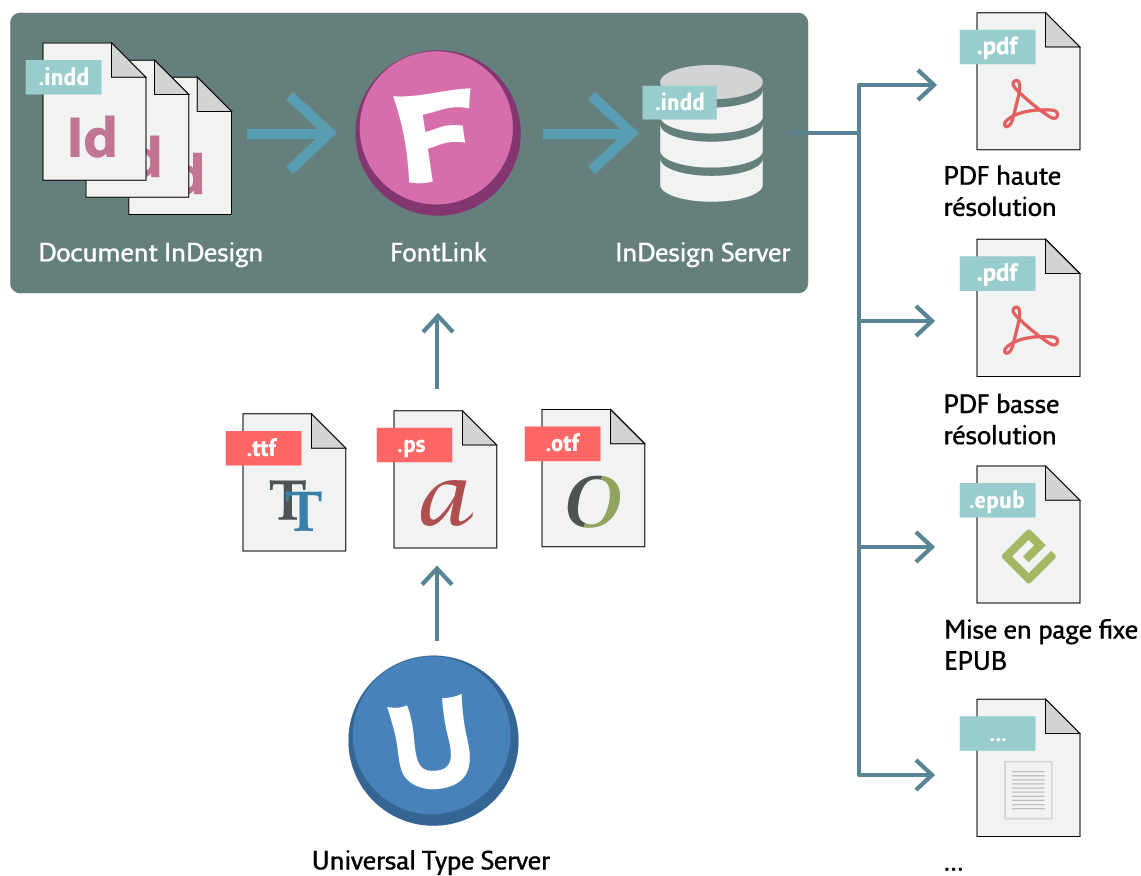

## Automatise le préflashage de police

FontLink est un module pour Universal Type Server qui fournit dynamiquement des polices pour les documents dans les flux de tâches automatisés de publication à l'aide d'Adobe® InDesign Server®.

Disposer des polices adéquates durant le processus de production est essentiel pour tout flux de tâches d'InDesign Server. Des polices manquantes ou inappropriées peuvent rapidement faire dérailler les processus automatisés et éloigner les personnes d'autres tâches essentielles.

FontLink résoud le problème de la gestion de polices par connexion directe avec tout flux de tâches automatisé de publication multicanal, quelle que soit sa complexité.

## Accélère le traitement de documents

FontLink analyse et collecte les polices pour les documents InDesign à chaque étape avant leur transmission à InDesign Server, en supprimant les tâches manuelles de traitement de documents pour l'édition.

## Garantit des polices adéquates avec Font Sense

FontLink renforce la même technologie puissante Font Sense comme Universal Type Server.

Durant le processus de création, les plugins d'auto activation de polices de Universal Type Server incorporent les métadonnées de Font Sense pour identifier et enregistrer toutes les polices utilisées dans les documents InDesign.

FontLink lit les métadonnées de Font Sense à partir des documents InDesign et collecte les polices à partir de Universal Type Server pour l'édition.

## Intégration simple du Système de Gestion de Contenus

Les solutions logicielles de gestion de contenus les plus utilisées par les professionels sont simplement intégrées dans FontLink et s'adaptent à toute étape préalable au traitement par InDesign Server.

Les tâches sont traitées à l'aide de dossiers clairs d'entrée, de sortie et d'erreur, garantissant l'intégration la plus fidèle.

## Procure des alertes en temps réel

Les administrateurs de publication restent informés des erreurs liées aux polices par des alertes email instantanées. Des rapports journaliers des tâches terminées ou ayant échoué garantissent un maintien effectif de l'enregistrement et du contrôle du serveur.

Contactez-nous pour toute proposition tarifaire et pour parler de vos travaux de publication automatisée. Pour davantage d'informations, allez sur la page **[FontLink](http://www.extensis.com/fr/fontlink/)** (**[http://www.extensis.com/fr/fontlink/](http://www.extensis.com/fr/fontlink)**).

## FontLink et la conformité de police

FontLink procure des copies des polices de vos documents à la demande pour traitement à InDesign Server. Pour rester en conformité, il est important que vous obteniez la licence des polices pour l'utilisation sur serveur ou en production, auprès des fonderies. La plupart des fonderies proposent différents choix de licence suivant les diverses options de publication (par exemple : sortie PDF, ePub, etc.). Veuillez consulter les Contrats de Licence Utilisateur Final (EULA) de la fonderie pour plus d'informations sur le stockage de vos polices sur un serveur et autres détails requis par la licence.

## Besoins Système requis par FontLink

#### Module FontLink

Le module FontLink est installé sur le système exécutant Universal Type Server.

- Version 5.1.0 ou ultérieure de Universal Type Server Enterprise Edition
- $\bullet$  Mac OS® X ou OS X Server, v10.8 à 10.10

 $-$ ou $-$ 

Windows® Server 2008 R2, Windows Server 2012 ou Windows Server 2012 R2

• Espace disque dur 1.3 Go

### Connexion FontLink

La connexion FontLink est installée sur le sytème exécutant InDesign Server.

- Adobe InDesign Server CS6 ou ultérieur
- $\bullet$  Mac OS® X ou OS X Server, v10.8 à 10.10  $-$ ou $-$

Windows® Server 2008 R2, Windows Server 2012 ou Windows Server 2012 R2

• La connexion FontLink requiert 1.3 Go d'espace disque dur par instance d'Adobe InDesign Server

#### Documents pris en charge

FontLink traite les documents InDesign (INDD) et les modèles (INDT) à partir de InDesign CS6 et ultérieur. Afin de pouvoir s'exécuter avec FontLink, les documents doivent être enregistrés à l'aide du plugin d'auto activation Extensis à partir de la version 4.0.2 ou ultérieure de Universal Type Client (ou Suitcase Fusion 6 v17.0.0 ou ultérieure). Assurez-vous que l'option Activer Prise en charge de Font Sense (Enable Font Sense Support) est sélectionnée pour chaque utilisateur dans les préférences d'auto activation d'InDesign.

Vous pouvez aisément mettre à niveau les documents qui ne répondent pas à ces exigences en les ouvrant dans une version prise en charge par InDesign à l'aide du plugin d'auto activation et en les enregistrant.

Pour des raisons de conformité de polices, les fichiers InDesign, traités par FontLink doivent inclure des polices hébergées par votre Universal Type Server. Les fichiers contenant des polices non reconnues par Universal Type Server induiront une erreur durant le traitement.

## Configurer FontLink

L'installation de FontLink est constituée de plusieurs composants :

- Universal Type Server
- Module FontLink
- Adobe InDesign Server
- Connexion FontLink

Si votre entreprise possède un serveur email, FontLink peut envoyer un résumé journalier des tâches terminées ou de l'administration d'alertes vers des fichiers qui peuvent être traités.

#### Préalables à l'installation

Avant de procéder à l'installation et la configuration des composants propres à FontLink sur Universal Type Server, il vous est nécessaire d'avoir une installation opérationnelle d'Adobe InDesign Server CS6 ou ultérieure, et une installation opérationnelle de la version 5.1 ou ultérieure de Universal Type Server Enterprise Edition.

Quand vos serveurs fonctionnent, effectuez ce qui suit :

- 1. Installez la connexion FontLink sur votre système InDesign Server.
- 2. Créer les dossiers suivants sur votre système InDesign Server : un dossier pour les tâches à traiter avec FontLink (dénommé *dossier Entrée*), un dossier pour les tâches traitées avec succès (dénommé dossier Sortie) et un dossier dans lequel sont envoyées les tâches qui n'ont pu être traitées (dénommé dossier Erreurs).

**Remarque :** Ces dossiers peuvent être créés sur les volumes réseau. En raison de différences propres à la plateforme, les résultats peuvent varier entre les systèmes d'exploitation.

- 3. Par défaut, InDesign Server utilise le port 12345 pour identifier sa première instance d'exécution. Si nécessaire, vous pouvez le modifier. Si vous exécutez plusieurs instances d'InDesign Server, vous devez les configurer pour chacun de leur propre numéro unique de port. Reportez-vous à la documentation d'InDesign Server pour les instructions de configuration spécifique aux ports.
- 4. Installez le module FontLink sur le système Universal Type Server.
- 5. Entrez la licence pour le module FontLink dans l'application Admin Serveur. Voir **[Numéros](#page-10-0) de série [Universal](#page-10-0) Type Server** Page 11.
- 6. Entrez les informations de votre serveur email dans l'application Admin Serveur. Voir **[Notification](#page-58-0) de [configuration](#page-58-0) FontLink** Page 59.
- 7. Connectez chaque instance d'InDesign Server dans l'application Admin Serveur. Voir **Se [connecter](#page-56-0) à [InDesign](#page-56-0) Server** bas.

## <span id="page-56-0"></span>Se connecter à InDesign Server

Afin que le module FontLink de Universal Type Server communique, avec une copie opérationnelle d'InDesign Server et sa connexion FontLink correspondante, il est nécessaire de fournir les informations à Universal Type Server.

Pour identifier votre InDesign Server sur FontLink, cliquez sur *Modules* dans le menu à gauche et ensuite cliquez sur **[ Ajouter une Instance Serveur ]**.

- <sup>l</sup> **Nom d'Instance :** Ceci identifie une instance particulière en exécution, dans les journaux d'InDesign Server, les résumés email et les emails d'erreur. Utilisez un nom convivial et explicite, tel que **Production 3ème étage**.
- <sup>l</sup> **Adresse IP (avec port) :** Il s'agit de l'adresse IP du système qui héberge InDesign Server et la Connexion FontLink comprenant le port propre à l'instance InDesign Server. Par défaut, InDesign Server s'exécute sur le port 12345 ; se reporter à la documentation de votre InDesign Server pour le modifier. **Exemple :** 123.45.67.89:12345
- <sup>l</sup> **Dossier Entrée :** Entrez le chemin d'accès complet au dossier sur le système InDesign Server, où FontLink ira rechercher les tâches à traiter. Ce dossier peut être local sur InDesign Server ou sur un volume réseau accessible à InDesign Server. **Exemples :**
	- $\blacksquare$  D: \data\fontlink-input\ (dossier local Windows)
	- Z:\production\fontlink-in\ (dossier Windows distant; lecteur Z: est mappé vers un partage réseau ou dossier)
	- /Users/Shared/FontLink input/ (dossier local Macintosh)
	- <sup>n</sup> /Volumes/Production/FontLink in/ (dossier distant Macintosh; la Production de volume doit être montée sur le système du serveur InDesign)
- <sup>l</sup> **Dossier Sortie :** Entrez le chemin d'accès complet au dossier dans lequel FontLink placera les fichiers traités.
- <sup>l</sup> **Dossier Erreurs :** Entrez le chemin d'accès complet vers le dossier dans lequel FontLink déplacera les tâches qui ne peuvent être traitées.
- <sup>l</sup> **Notifications de Résumé Journalier :** Entrez une liste d'adresses email séparées par des virgules, auxquelles vous souhaitez que soit adressé une liste résumée journalière des tâches traitées avec succès par cette instance d'InDesign Server. Le résumé journalier est envoyé une fois par jour pour les tâches traitées durant les 24 heures précédentes. Cette fonctionnalité requiert que vous entriez les informations du serveur d'emails de votre réseau dans le panneau du Module FontLink.
- <sup>l</sup> **Notifications d'Erreur :** Entrez une liste d'adresses emails séparées par des virgules, auxquelles vous souhaitez que soient adressés les messages sur les tâches non-traitées. Ces messages sont immédiatement envoyés.

Entrez les informations ci-dessus et cliquez sur **[ Enregistrer ]**.

#### Ajoutez plus de connexions

Vous pouvez connecter le Module FontLink à plus d'une instance d'InDesign Server. De cette manière, vous pouvez renforcer la force de traitement de votre système InDesign Server.

Pour ajouter une autre connexion, suivez les étapes ci-dessus. Assurez-vous d'entrer un Nom d'Instance unique et une valeur de port pour chaque instance d'instance d'InDesign Server.

Votre licence d'origine de FontLink autorise jusqu'à trois connexions à InDesign Server. Contactez le représentant commercial d'Extensis pour des informations sur les connexions supplémentaires.

#### Annuler une connexion

Si vous avez besoin d'effectuer une modification sur l'une de vos connexions d'InDesign Server, vous devez annuler la connexion et ensuite la recréer. Avant d'y procéder, assurez-vous d'avoir bien noté toutes les informations demandées.

**Pour annuler une connexion :**

- 1. Cliquez sur *Modules* dans la liste à gauche.
- 2. Sélectionnez l'instance de connexion InDesign Server que vous souhaitez annuler.
- 3. Cliquez sur **[ Détails ]** et notez toutes les informations dont vous aurez besoin pour recréer l'instance, ensuite cliquez sur **[ Retour ]**.
- 4. Sélectionnez l'Instance Serveur et cliquez sur **[ Supprimer ]**. Dans la boîte de dialogue de confirmation, cliquez sur **[ OK ]**.

<span id="page-58-0"></span>Suivez les étapes ci-dessus pour recréer l'Instance Serveur.

## Notification de configuration FontLink

FontLink peut envoyer des notifications par email quand une tâche ne peut pas être traitée, et il peut également envoyer une liste résumée journalière des tâches réalisées avec succès. Afin que FontLink envoie des notifications, vous devez entrer les informations relatives au serveur email de votre entreprise.

#### Serveurs email pris en charge

Tout serveur email SMTP peut être utilisé pour envoyer les notifications de FontLink. Le serveur email doit être sur le même réseau que le module FontLink, et doit prendre en charge les messages entrants sans authentification.

#### Ajouter votre serveur email

Pour ajouter les informations de votre serveur email afin que FontLink envoie les notifications de tâches :

- 1. Cliquez sur *Modules* dans le menu sur la gauche.
- 2. Sous Paramétres Services Email, cliquez sur **[ Paramètres ]**.
- 3. Entrez le nom du domaine propre à votre serveur email (tel que **smtp.example.com**).
- 4. Entrez le port utilisé pour accepter les requêtes de messages email entrants.
- 5. Cliquez sur **[ Enregistrer ]**.

#### Annuler votre serveur email

**Pour annuler votre serveur email,** cliquez sur Modules, ensuite cliquez sur **[ Annuler ]** sous Service Email.

## Redémarrer les services FontLink

**Remarque :** Universal Type Server doit être en fonctionnement avant de redémarrer le service du Module FontLink.

#### **Windows**

**Pour redémarrer le service du Module FontLink sur un serveur Windows exécutant Universal Type Server**

- 1. Ouvrez l'explorateur de Services (Panneau Configuration > Outils d'Administration > Services, ou taper servces.msc dans la boîte de dialogue Exécuter).
- 2. Sélectionnez Service Module FontLink pour IDS dans la liste des services et cliquez sur Redémarrer Service<sup>l</sup> sur la barre d'outils.

**Pour redémarrer le service de connexion FontLink sur un serveur Windows exécutant InDesign Server**

- 1. Ouvrez l'explorateur de Services.
- 2. Sélectionnez *Service Connexion FontLink pour IDS* dans la liste des services et cliquez sur Redémarrer Service II sur la barre d'outils.

#### Macintosh

**Pour redémarrer le service du Module FontLink sur un serveur Macintosh exécutant Universal Type Server :**

- 1. Ouvrez une fenêtre de Terminal.
- 2. Tapez sudo launchctl unload

/Library/LaunchDaemons/com.extensis.ids.fontlink.module.jboss.plist et appuyez sur RETOUR. Entrez le mot de passe Administrateur de l'ordinateur sur invitation.

Ceci arrête le service du Module FontLink.

3. Tapez sudo launchctl load /Library/LaunchDaemons/com.extensis.ids.fontlink.module.jboss.plist et appuyez sur RETOUR.

Ceci démarre à nouveau le service du Module FontLink.

**Pour redémarrer le service de connexion FontLink sur un serveur Macintosh exécutant InDesign Server :**

- 1. Ouvrez une fenêtre de Terminal.
- 2. Tapez sudo launchctl unload

/Library/LaunchDaemons/com.extensis.ids.fontlink.connector.jboss.plist et appuyez sur RETOUR.

Ceci arrête le service de Connexion FontLink.

3. Tapez sudo launchctl load

/Library/LaunchDaemons/com.extensis.ids.fontlink.connector.jboss.plist et appuyez sur RETOUR.

Ceci démarre à nouveau le service de Connexion FontLink.

## Détails techniques FontLink

#### Ports

Le Module FontLink requiert que le port 8485 et la Connexion FontLink requiert que le port 8486 soient ouverts afin que les deux serveurs communiquent l'un avec l'autre. Quand le Module et la Connexion sont installés sur le même serveur, les deux ports doivent être ouverts.

Ces numéros de port ne peuvent être modifiés, si vous avez d'autres logiciels utilisant l'un de ces ports, vous devez modifier les ports utilisés par le logiciel en conflit.

#### Fichiers Journaux

Chaque composant de FontLink enregistre les informations relatives à ses conditions de démarrage et toutes les transactions, dans des fichiers journaux.

Fichiers journaux du Module FontLink

Le Module FontLink conserve deux fichiers journaux :

**boot.log** : enregistre les informations d'environnement et de statut quand le Module FontLink démarre **Server.log** : identifie les erreurs systèmes JBoss et MySQL et répertorie toutes les tâches traitées

Les fichiers journaux du Module FontLink sont localisés sur le système Universal Type Server :

**Windows :** C:\Programmes\Extensis\FontLinkModule\jboss\standalone\log\

**Macintosh :** /Applications/Extensis/FontLinkModule/jboss/standalone/log/

Fichiers journaux de Connexion FontLink

La Connexion FontLink conserve quatre fichiers journaux :

**boot.log** : enregistre les informations d'environnement et de statut quand la Connexion FontLink démarre

**Server.log** : identifie les erreurs système de Connexion FontLink liées à JBoss ou MySQL

**fontActivationFailure.log** : répertorie les tâches que FontLink n'a pu traiter

**fontActivationSuccess.log** : répertorie les tâches que FontLink a traitées avec succès

Les fichiers journaux de Connexion FontLink sont localisés sur le système d'InDesign Server : **Windows :** C:\Programmes\Extensis\FontLinkConnector\jboss\standalone\log\ **Macintosh :** /Applications/Extensis/FontLinkConnector/jboss/standalone/log/

#### Désinstaller la Connexion FontLink

**Remarque :** Si vous désinstaller la Connexion FontLink, toutes les tâches qui reposent sur l'emplacement de son Dossier Entrée peuvent demander à être modifiées.

**Pour désinstaller la Connexion FontLink sur Windows :**

- 1. Choisissez Démarrer > Panneau Configuration.
- 2. Cliquez sur Programmes et Fonctionnalités.
- 3. Sélectionnez Connexion FontLink Extensis.
- 4. Cliquez sur **[ Désinstaller ]**.

**Pour désinstaller la Connexion FontLink sur OS X :**

- 1. Ouvrir le dossier Applications > Extensis > FontLinkConnector.
- 2. Double cliquez sur l'outil *Désinstaller Connexion FontLink*.
- 3. Suivre les instructions à l'écran pour désinstaller la Connexion FontLink.

#### Désinstaller le Module FontLink

**Pour désinstaller le Module FontLink sur Windows :**

- 1. Choisissez Démarrer > Panneau Configuration.
- 2. Cliquez sur Programmes et Fonctionnalités.
- 3. Sélectionnez Module FontLink Extensis.
- 4. Cliquez sur **[ Désinstaller ]**.

**Pour désinstaller le Module FontLink sur OS X :**

- 1. Ouvrir le dossier Applications > Extensis > FontLinkModule.
- 2. Double cliquez sur l'outil Désinstaller Connexion FontLink.
- 3. Suivre les instructions à l'écran pour désinstaller le Module FontLink.

# Outil d'administration des lignes de commande

Universal Type Server inclut un outil de lignes de commande qui présente un certain nombre de fonctions de l'application de gestion du serveur sous forme de lignes de commande.

Dans certains cas, cet outil permet de procéder à un contrôle plus granulaire de certaines opérations, et de rédiger des scripts pour ces opérations.

Le nom du script de l'outil est esp-admin. Le script est disponible aux formats de commande .bat et .sh afin de permettre l'utilisation avec les systèmes d'exploitation Windows et Macintosh (respectivement).

L'outil est placé dans le sous-dossier applications de Universal Type Server. Par exemple :

**Windows :** C:\Programmes\Extensis\Universal Type Server\applications\ **Mac OS X :** /Applications/Extensis/Universal Type Server/applications/

#### REMARQUE

Lors de l'exécution de la commande esp-admin.bat à l'aide de l'invite de commande Windows, tous les caractères non-ASCII sont affichés sous forme de points d'interrogation. Cela peut poser des problèmes lors de l'affichage d'éléments qui autorisent les caractères Unicode, tels que le nom du serveur Bonjour.

# Affichage des paramètres du serveur à l'aide de l'outil de lignes de commande

Si vous ne parvenez pas à utiliser l'application Web pour l'ouverture initiale de l'application de gestion du serveur, vous pouvez utiliser l'outil de lignes de commande pour afficher les paramètres pertinents du serveur. Ceci peut être le cas si vous procédez à l'installation sur un serveur administré à distance et que le port entre en conflit avec le port de gestion du serveur par défaut.

**Pour afficher les paramètres du serveur à l'aide de l'outil de lignes de commande sous Windows :**

- 1. Ouvrez une fenêtre d'invite de commande. Cliquez sur *Démarrer > Exécuter*, saisissez cmd, puis appuyez sur Entrée.
- 2. Une fois dans l'invite de commande, saisissez : cd C:\Programmes\Extensis\Universal Type Server\applications\
- 3. Saisissez la commande suivante pour répertorier les paramètres du serveur : esp-admin -username administrator -password password -getserversettings

#### REMARQUE

Si vous avez modifié le mot de passe d'administrateur par défaut, saisissez-le après -password dans la commande.

**Pour afficher les paramètres du serveur à l'aide de l'outil de lignes de commande sous Mac OS X :**

- 1. Lancez l'application Terminal située dans le dossier Utilities, lui-même situé dans le dossier Applications.
- 2. Une fois dans l'invite de commande, saisissez : cd "/Applications/Extensis/Universal Type Server/applications/"
- 3. Saisissez la commande suivante pour répertorier les paramètres du serveur : sudo ./esp-admin.sh -username administrator -password password -getserversettings

Le serveur répertorie un certain nombre de paramètres importants, incluant l'emplacement du référentiel, l'emplacement de la sauvegarde et les ports actuellement utilisés. Le port indiqué après esp.port.adminweb-app= est le port actuellement utilisé pour l'application de gestion du serveur.

# <span id="page-62-1"></span>Fichiers de propriétés

De nombreuses commandes nécessitent que les données soient incluses dans un fichier de « propriétés » pour fonctionner correctement. Ces fichiers répertorient les options et les valeurs sélectionnées de ces options.

Les fichiers de propriétés doivent être enregistrés en tant que fichiers texte ASCII standard et ne peuvent pas inclure de caractères du code ASCII étendu.

L'exemple suivant présente le contenu d'un fichier de propriétés.

```
esp.backup.location=C://backups/
esp.backup.filename=mybackup.tar
esp.option.backup.stayinquiescentmode=false
```
**Remarque :** Chemins dans le fichier de propriétés doit être spécifié différemment qu'ils ne le sont dans Windows. Utilisez le formulaire <lettre\_lecteur>://<dossier>/<dossier>/<fichier>, par exemple, C://backu ou C://Programmes/Extensis/Universal Type Server/data/vault.

Les commandes suivantes utilisent des fichiers de propriétés :

- <sup>l</sup> backupdatastore (voir **[Commandes](#page-62-0)** bas)
- **.** [createdatastore](#page-64-0) (voir createdatastore Page 65)
- <sup>l</sup> moverepository (voir **[moverepository](#page-67-0)**Page 68)
- **.** [restoredatastore](#page-68-0) (voir restoredatastore Page 69)

## Définition d'un nom d'utilisateur et d'un mot de passe

Quasiment toutes les opérations de lignes de commande nécessitent l'ajout d'un nom d'utilisateur et d'un mot de passe disposant de privilèges d'administrateur.

Le nom d'utilisateur et le mot de passe peuvent être indiqués dans la ligne de commande à chaque fois qu'une commande est exécutée, ou être définis sous forme de variable d'environnement.

Les deux variables d'environnement qui peuvent être définies sont :

- ESP\_ADMIN\_USER, qui utilise par défaut la valeur administrator, le nom d'utilisateur de l'administrateur système ; et
- ESP\_ADMIN\_PW, qui utilise par défaut la valeur password, le mot de passe par défaut de l'administrateur système.

L'exemple suivant indique comme définir le nom d'utilisateur et le mot de passe dans la ligne de commande Windows lors de l'ajout d'un numéro de série :

esp-admin ESP\_ADMIN\_USER ESP\_ADMIN\_PW -addserialnumber XXXX-1234-ABCD-EFGH-IJKL-MNOP

<span id="page-62-0"></span>Reportez-vous à la documentation de votre système d'exploitation pour plus de détails sur la définition des variables d'environnement.

# Commandes

#### backupdatastore

-backupdatastore [-properties properties.txt] [-force]

Sauvegarde le magasin de données.

- -properties : utilise les propriétés spécifiées dans le fichier **properties.txt**.
- -force : accepte automatiquement toutes les demandes de confirmation interactives.

Le fichier properties est un fichier de texte brut qui peut contenir certains ou l'ensemble des paramètres facultatifs suivants :

esp.backup.location=full backup path

Le chemin d'accès complet au répertoire de sauvegarde. Si aucun élément n'est défini, le répertoire de sauvegarde par défaut est utilisé.

**Remarque :** Chemins dans le fichier de propriétés doit être spécifié différemment qu'ils ne le sont dans Windows. Utilisez le formulaire <lettre\_lecteur>://<dossier>/<dossier>/<fichier>, par exemple, C://backups/ ou C://Programmes/Extensis/Universal Type Server/data/vault.

esp.backup.filename=filename.zip

Nom du fichier de sauvegarde. La sauvegarde est stockée sous forme d'archive compressée .ZIP ; vous devez inclure l'extension .ZIP dans le nom de fichier. Si vous ne spécifiez pas de nom de fichier, la sauvegarde sera nommée sur le modèle année\_mo\_jr\_hr\_mn.zip.

esp.option.backup.stayinquiescentmode=boolean

Détermine si le serveur restera en mode « en attente » une fois la sauvegarde terminée. Les valeurs valides sont true ou false ; par défaut, la valeur est false.

Cette commande permet de sauvegarder le magasin de données. Elle peut être utilisée seule ou avec un fichier de propriétés contenant des paramètres multiples. En outre, l'option permettant de rejeter toutes les invites de confirmation interactives est contrôlée à l'aide de l'option force.

-backupdatastore -properties properties.txt-force

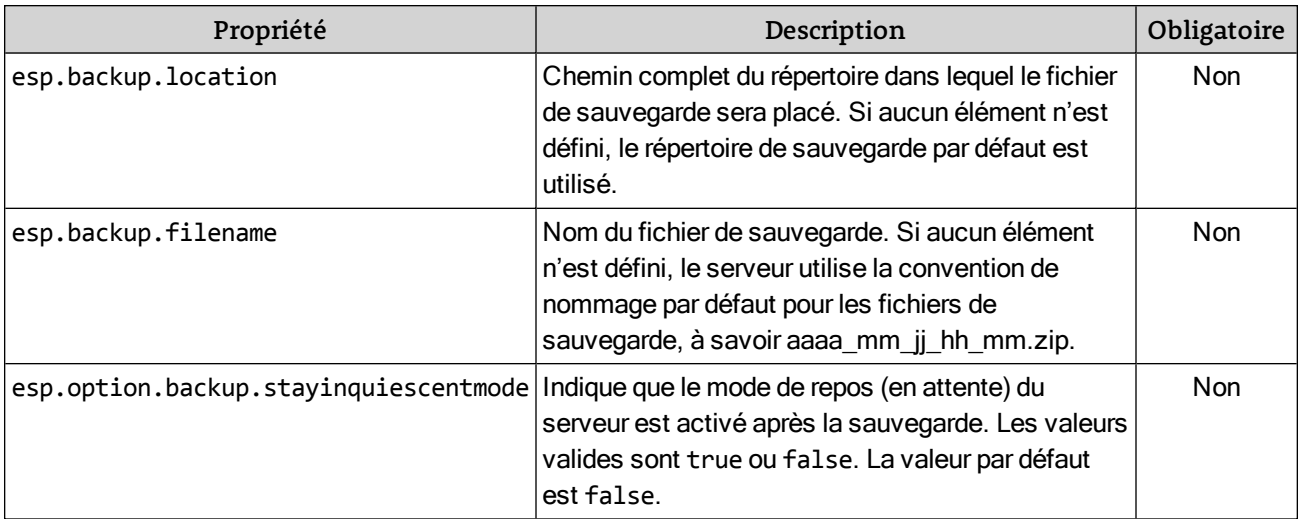

Les propriétés suivantes peuvent être spécifiées dans le fichier de propriétés.

**Remarque :** Chemins dans le fichier de propriétés doit être spécifié différemment qu'ils ne le sont dans Windows. Utilisez le formulaire <lettre\_lecteur>://<dossier>/<dossier>/<fichier>, par exemple, C://backups/ ou C://Programmes/Extensis/Universal Type Server/data/vault.

**Exemple d'utilisation sous Windows :**

esp-admin -username ssmith -password stevespass -backupdatastore -properties properties.txt -force

**Exemple d'utilisation sous Macintosh :**

sudo ./esp-admin.sh -username ssmith -password stevespass -backupdatastore -properties properties.txt -force

## canceldatastoreoperation

Cette commande annule les opérations en cours au niveau du magasin de données et ne dispose d'aucun paramètre.

-canceldatastoreoperation

**Exemple d'utilisation sous Windows :**

esp-admin -username ssmith -password stevespass -canceldatastoreoperation

**Exemple d'utilisation sous Macintosh :**

sudo ./esp-admin.sh -username ssmith -password stevespass -canceldatastoreoperation

#### checkdatastoreoperationstatus

Cette commande vérifie l'état des opérations en cours au niveau du magasin de données et ne dispose d'aucun paramètre.

-checkdatastoreoperationstatus

**Exemple d'utilisation sous Windows :**

```
esp-admin -username ssmith -password stevespass -checkdatastoreoperationstatus
```
**Exemple d'utilisation sous Macintosh :**

sudo ./esp-admin.sh -username ssmith -password stevespass -

<span id="page-64-0"></span>checkdatastoreoperationstatus

#### createdatastore

-createdatastore -propertiesproperties.txt[-force]

Crée une base de données présentant les propriétés spécifiées dans le fichier *properties.txt.* 

esp.repository.directory=folder\_name

**Obligatoire.** Nom du dossier contenant le magasin de données.

esp.repository.type=esp.repository.type.vault

**Obligatoire.** Actuellement, esp.repository.type.vault est le seul type de référentiel pris en charge.

esp.database.driver=esp.database.driver.PostgreSQL

**Obligatoire.** Actuellement, esp.database.driver.PostgreSQL est le seul pilote de base de données pris en charge.

esp.database.username=user

Facultatif. Nom de l'utilisateur de la base de données.

esp.database.password=password

Facultatif. Mot de passe de l'utilisateur lui permettant d'accéder à la base de données.

esp.database.hostport=host:port

Facultatif. Hôte et port utilisés pour se connecter à la base de données, sous la forme hôte: port. L'hôte peut être n'importe quel identificateur d'hôte valide : le mot hôtelocal, une adresse IP, ou encore un nom de serveur ; port est le port de l'application Web JBoss.

esp.database.datapath=full\_path\_to\_database

Facultatif. Si aucune valeur n'est spécifiée, c'est le répertoire de sauvegarde par défaut qui sera utilisé.

esp.option.backup.stayinquiescentmode=boolean

Facultatif.

Cette commande crée un magasin de données à l'aide d'un fichier de propriétés. Avant d'utiliser cette commande, veillez à sauvegarder le magasin de données actuellement utilisé.

Cette commande est basée sur la création d'un fichier de propriétés (voir **Fichiers de [propriétés](#page-62-1)** Page 63). En outre, l'option permettant de rejeter toutes les invites de confirmation interactives est contrôlée à l'aide de l'option force.

-createdatastore -properties properties.txt -force

Les propriétés suivantes peuvent être spécifiées dans le fichier de propriétés.

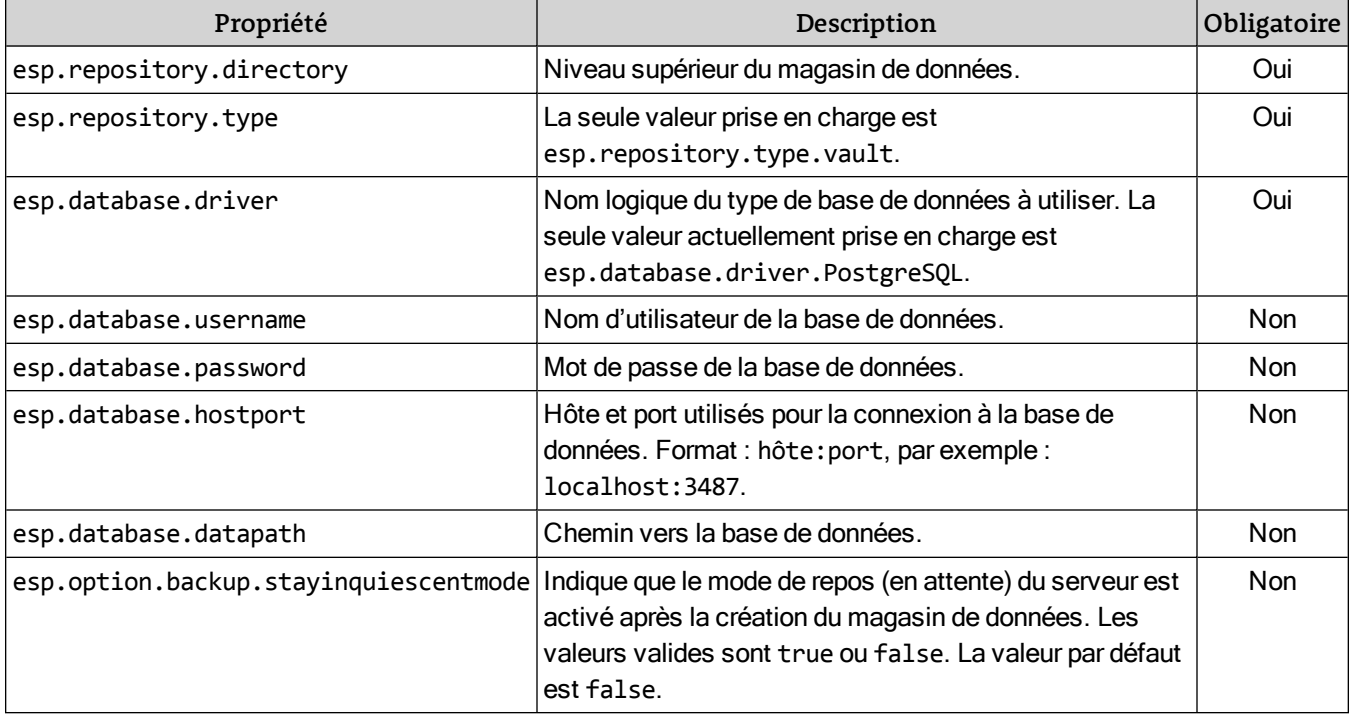

**Remarque :** Chemins dans le fichier de propriétés doit être spécifié différemment qu'ils ne le sont dans Windows. Utilisez le formulaire <lettre\_lecteur>://<dossier>/<dossier>/<fichier>, par exemple, C://backups/ ou C://Programmes/Extensis/Universal Type Server/data/vault.

**Exemple d'utilisation sous Windows :**

esp-admin -username ssmith -password stevespass -createdatastore -properties properties.txt -force

**Exemple d'utilisation sous Macintosh :** 

```
sudo ./esp-admin.sh -username ssmith -password stevespass -createdatastore -
   properties properties.txt -force
```
#### directorysynchronize

Grâce à l'intégration des services d'annuaire, Universal Type Server est lié à un service d'annuaire. Cette commande synchronise Universal Type Server avec le service d'annuaire.

-directorysynchronize

**Exemple d'utilisation sous Windows :**

esp-admin -username ssmith -password stevespass -directorysynchronize

**Exemple d'utilisation sous Macintosh :**

sudo ./esp-admin.sh -username ssmith -password stevespass -directorysynchronize

## <span id="page-66-1"></span>forcelogouts

Cette commande déconnecte de force un utilisateur spécifique, identifié à l'aide de son ID session (ou GUID).

Pour identifier l'ID session d'un utilisateur, utilisez la commande getlogins (voir **[getlogins](#page-66-0)** bas). Cette commande renvoie une liste contenant le nom d'utilisateur, le nom d'utilisateur complet, l'adresse IP du client de connexion, l'heure de connexion, ainsi que l'ID session nécessaire, également appelé GUID utilisateur.

-forcelogouts ID session

**Exemple d'utilisation sous Windows :**

esp-admin -username ssmith -password stevespass -forcelogouts 28203500-FA5D-8A0A-27BC-E7996E17EDC1

**Exemple d'utilisation sous Macintosh :**

```
sudo ./esp-admin.sh -username ssmith -password stevespass -forcelogouts 28203500-
   FA5D-8A0A-27BC-E7996E17EDC1
```
## <span id="page-66-2"></span>forcelogoutswithfile

Cette commande déconnecte de force une liste d'utilisateurs incluse dans un fichier texte userlogout. Le fichier texte doit contenir un ID session utilisateur (ou GUID) par ligne.

Pour identifier l'ID session d'un utilisateur, utilisez la commande getlogins (voir **[getlogins](#page-66-0)** bas). Cette commande renvoie une liste contenant le nom d'utilisateur, le nom d'utilisateur complet, l'adresse IP du client de connexion, l'heure de connexion, ainsi que l'ID de session nécessaire, également appelé GUID utilisateur.

-forcelogoutswithfile -file userlogout.txt

**Exemple d'utilisation sous Windows :**

```
esp-admin -username ssmith -password stevespass -forcelogoutswithfile -file
   userlogout.txt
```
**Exemple d'utilisation sous Macintosh :**

sudo ./esp-admin.sh -username ssmith -password stevespass -forcelogoutswithfile file userlogout.txt

## <span id="page-66-0"></span>getlogins

Cette commande répertorie tous les utilisateurs actuellement connectés à Type Server et ne dispose d'aucun paramètre.

Cette commande renvoie une liste contenant le nom d'utilisateur, le nom d'utilisateur complet, l'adresse IP du client de connexion, l'heure de connexion et l'ID de session, également appelé GUID utilisateur. L'ID session utilisateur peut également être utilisé pour déconnecter de force des utilisateurs spécifiques, à l'aide de la commande forcelogouts ou forcelogoutswithfile (voir **[forcelogouts](#page-66-1)** haut et **[forcelogoutswithfile](#page-66-2)** [haut](#page-66-2)).

-getlogins

**Exemple d'utilisation sous Windows :**

esp-admin -username ssmith -password stevespass -getlogins

**Exemple d'utilisation sous Macintosh :**

sudo ./esp-admin.sh -username ssmith -password stevespass -getlogins

## getserversettings

Cette commande affiche la liste des paramètres actuels du serveur.

#### -getserversettings

La liste suivante présente les propriétés du serveur affichées par cette commande :

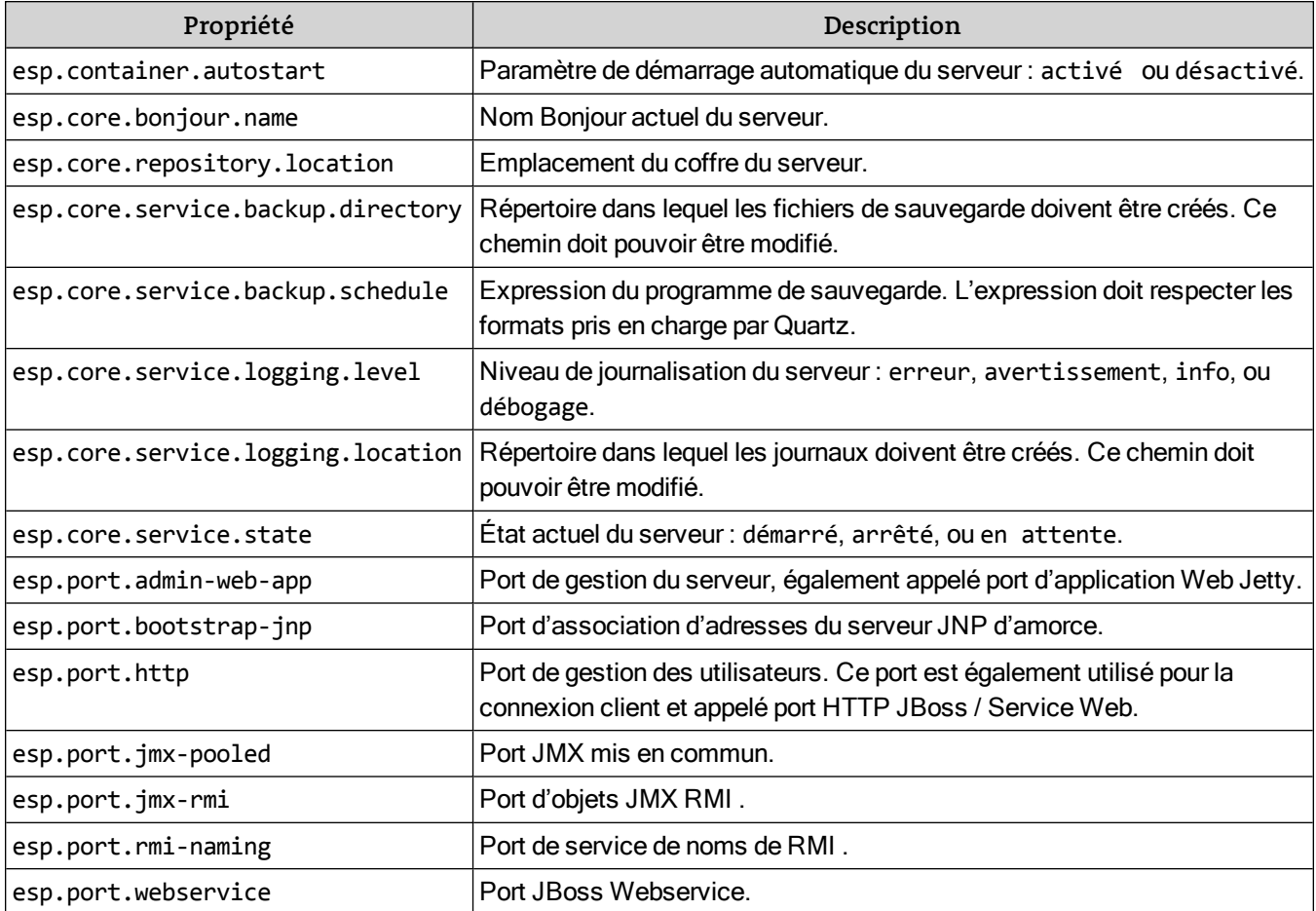

**Exemple d'utilisation sous Windows :**

esp-admin -username ssmith -password stevespass -getserversettings

**Exemple d'utilisation sous Macintosh :**

<span id="page-67-0"></span>sudo ./esp-admin.sh -username ssmith -password stevespass -getserversettings

#### moverepository

Cette commande déplace le coffre de polices (également appelé le référentiel) vers un nouvel emplacement. Cette commande est basée sur la création d'un fichier de propriétés (voir **[Fichiers](#page-62-1) de [propriétés](#page-62-1)** Page 63).

-moverepository -properties properties.txt

Les propriétés suivantes peuvent être spécifiées dans le fichier de propriétés.

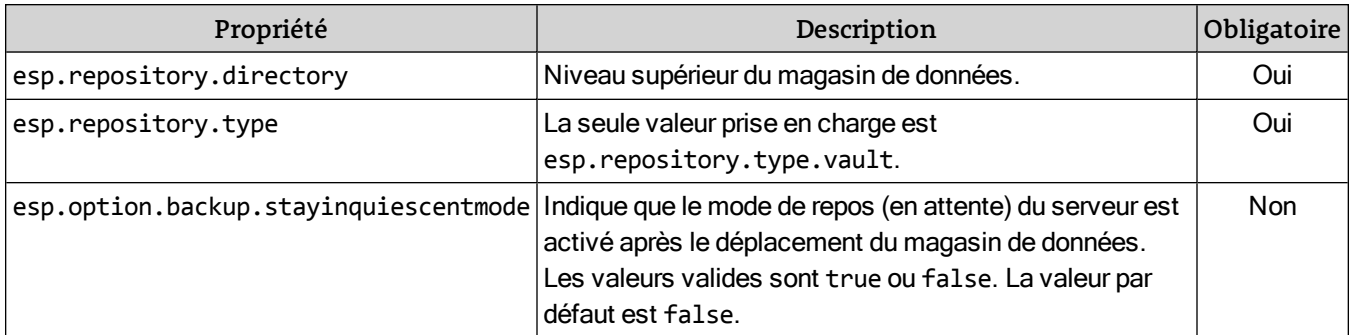

**Remarque :** Chemins dans le fichier de propriétés doit être spécifié différemment qu'ils ne le sont dans Windows. Utilisez le formulaire <lettre\_lecteur>://<dossier>/<dossier>/<fichier>, par exemple, C://backups/ ou C://Programmes/Extensis/Universal Type Server/data/vault.

**Exemple d'utilisation sous Windows :**

```
esp-admin -username ssmith -password stevespass -moverepository -properties
   properties.txt
```
**Exemple d'utilisation sous Macintosh :**

sudo ./esp-admin.sh -username ssmith -password stevespass -moverepository -properties properties.txt

#### reapseats

Cette commande supprime de manière synchrone les sièges client inutilisés qui n'ont pas été synchronisés avec le serveur depuis plus de 30 jours.

-reapseats

**Exemple d'utilisation sous Windows :**

esp-admin -username ssmith -password stevespass -reapseats

**Exemple d'utilisation sous Macintosh :**

<span id="page-68-0"></span>sudo ./esp-admin.sh -username ssmith -password stevespass -reapseats

#### restoredatastore

#### **ATTENTION**

restoredatastore est une commande destructrice ; elle entraînera le remplacement de votre magasin de données actuel par le contenu de la sauvegarde spécifiée. Soyez bien sûr de vouloir effectuer cette action avant d'exécuter la commande restoredatastore.

Cette commande permet de restaurer une copie de sauvegarde du magasin de données. Cette commande est basée sur la création d'un fichier de propriétés (voir **Fichiers de [propriétés](#page-62-1)** Page 63). En outre, l'option permettant de rejeter toutes les invites de confirmation interactives est contrôlée à l'aide de l'option force.

-restoredatastore -properties properties.txt-force

Les propriétés suivantes peuvent être spécifiées dans le fichier de propriétés.

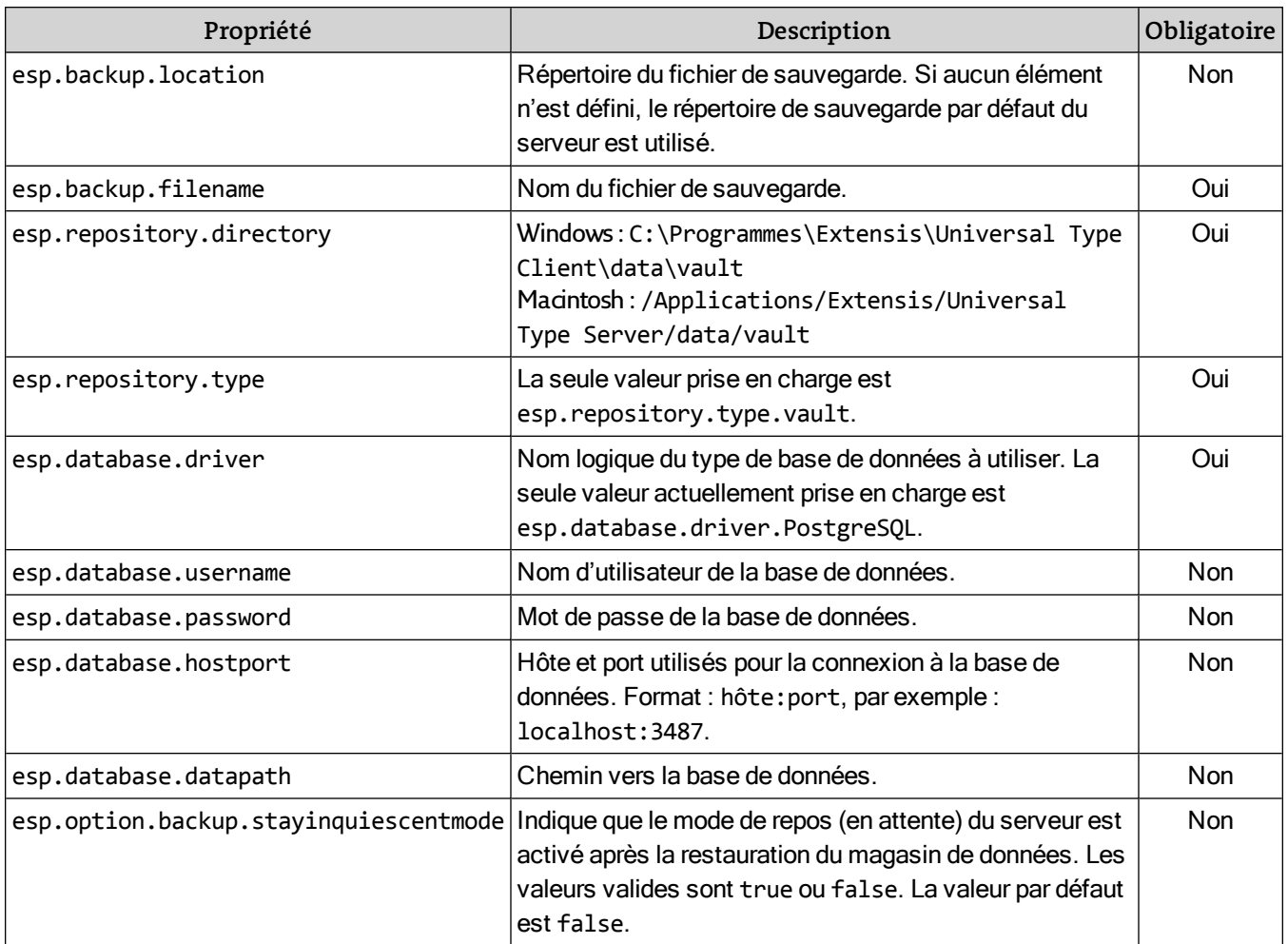

**Remarque :** Chemins dans le fichier de propriétés doit être spécifié différemment qu'ils ne le sont dans Windows. Utilisez le formulaire <lettre\_lecteur>://<dossier>/<dossier>/<fichier>, par exemple, C://backups/ ou C://Programmes/Extensis/Universal Type Server/data/vault.

**Exemple d'utilisation sous Windows :**

```
esp-admin -username ssmith -password stevespass -restoredatastore -properties
   properties.txt -force
```
**Exemple d'utilisation sous Macintosh :**

```
sudo ./esp-admin.sh -username ssmith -password stevespass -restoredatastore -properties
    properties.txt -force
```
#### setautostart

Cette commande détermine si Type Server est automatiquement lancé au démarrage de l'ordinateur. Cette commande compte un seul paramètre, qui peut se voir attribuer l'une de ces deux valeurs : activé ou désactivé.

-setautostart valeur

**Exemple d'utilisation sous Windows :**

esp-admin -username ssmith -password stevespass -setautostart enabled

**Exemple d'utilisation sous Macintosh :**

sudo ./esp-admin.sh -username ssmith -password stevespass -setautostart enabled

## setbackupdirectory

Cette commande définit l'emplacement de stockage des sauvegardes. Le chemin doit être un chemin complet et l'emplacement cible ne doit pas être protégé en écriture.

-setbackupdirectory chemin complet

**Exemple d'utilisation sous Windows :**

```
esp-admin -username ssmith -password stevespass -setbackupdirectory
   c:\this\is\my\backup\
```
**Exemple d'utilisation sous Macintosh :**

```
sudo ./esp-admin.sh -username ssmith -password stevespass -setbackupdirectory
   "/Applications/Extensis/Universal Type Server/mybackups/"
```
## setlogdirectory

Cette commande définit l'emplacement de stockage des fichiers journaux. Le chemin d'accès doit être un chemin d'accès complet et l'utilisateur doit disposer de l'accès en écriture pour l'emplacement cible.

-setlogdirectory chemin complet

**Exemple d'utilisation sous Windows :**

```
esp-admin -username ssmith -password stevespass -setlogdirectory
   c:\this\is\my\backup\
```
**Exemple d'utilisation sous Macintosh :**

```
sudo ./esp-admin.sh -username ssmith -password stevespass -setlogdirectory
   "/Applications/Extensis/Universal Type Server/mybackups/"
```
## setlogginglevel

Cette commande définit le niveau de journalisation du serveur et peut être définie à l'aide d'une des quatre valeurs suivantes qui respectent la casse :

- $\cdot$  erreur
- avertissement
- $\cdot$  infos
- débogage

-setlogginglevel valeur

**Exemple d'utilisation sous Windows :**

```
esp-admin -username ssmith -password stevespass -setlogginglevel info
```
**Exemple d'utilisation sous Macintosh :**

```
sudo ./esp-admin.sh -username ssmith -password stevespass -setlogginglevel info
```
#### setmaxbackuplogs

Cette commande définit le nombre maximum de fichiers journaux sauvegardés.

-setmaxbackuplogs count

La valeur **count** doit être un nombre entier supérieur à zéro. Sa valeur par défaut est 10.

**Exemple d'utilisation sous Windows :**

esp-admin -username ssmith -password stevespass -setmaxbackuplogs 15 **Exemple d'utilisation sous Macintosh :**

sudo ./esp-admin.sh -username ssmith -password stevespass -setmaxbackuplogs 7

#### setport

Cette commande est utilisée pour définir les ports auxquels les clients se connectent, le port de gestion des utilisateurs (esp.port.http) et le port de gestion du serveur (esp.port.admin-web-app).

Les valeurs doivent être comprises entre 1 et 65 536 et ne doivent pas entrer en conflit avec les autres ports actuellement utilisés.

-setport nom du port=valeur

Pour modifier le port de connexion du client et le port de l'application de gestion des utilisateurs (port HTTP JBoss / Service Web), utilisez la commande suivante :

esp-admin -username administrator -password password -setport esp.port.http=PORT\_NUM **Exemple d'utilisation sous Windows :**

esp-admin -username ssmith -password stevespass -setport esp.port.http=8080 **Exemple d'utilisation sous Macintosh :**

sudo ./esp-admin.sh -username ssmith -password stevespass -setport esp.port.http=8080

Pour modifier le port de l'application de gestion du serveur (port de l'application Web Jetty), utilisez la commande suivante :

esp-admin -username administrator -password password -setport esp.port.admin-web-app=PORT\_ **Exemple d'utilisation sous Windows :**

esp-admin -username ssmith -password stevespass -setport esp.port.admin-web-app=18081 **Exemple d'utilisation sous Macintosh :**

sudo ./esp-admin.sh -username ssmith -password stevespass -setport esp.port.admin-web-app=

#### setservername

Cette commande définit le nom utilisé par Bonjour lors de l'annonce aux clients.

-setservername nom

**Exemple d'utilisation sous Windows :**

esp-admin -username ssmith -password stevespass -setservername mysnazzyserver

**Exemple d'utilisation sous Macintosh :**

sudo ./esp-admin.sh -username ssmith -password stevespass -setservername mysnazzyserver

#### setstate

Cette commande permet de modifier l'état d'exécution du serveur. Le serveur peut être démarré, arrêté ou mis en attente à l'aide des valeurs suivantes qui respectent la casse :

- démarré
- arrêté
- en attente

-setstate valeur

**Exemple d'utilisation sous Windows :**

esp-admin -username ssmith -password stevespass -setstate stopped

**Exemple d'utilisation sous Macintosh :**

sudo ./esp-admin.sh -username ssmith -password stevespass -setstate stopped
# <span id="page-72-0"></span>tailadminlog

Cette commande affiche les dernières opérations effectuées dans le fichier extensis.admin.log et ne dispose d'aucun paramètre. Ce fichier journal est situé dans le sous-répertoire logs de Universal Type Server.

-tailadminlog

**Exemple d'utilisation sous Windows :**

esp-admin -username ssmith -password stevespass -tailadminlog

**Exemple d'utilisation sous Macintosh :**

sudo ./esp-admin.sh -username ssmith -password stevespass -tailadminlog

# Pour contacter Extensis

# Extensis

1800 SW First Avenue, Suite 500 Portland, OR 97201 États-Unis **Numéro local gratuit :** (800) 796-9798 **Téléphone :** (503) 274-2020 **Télécopie :** (503) 274 0530 **Site Web : <http://www.extensis.com/fr/>**

# Service clientèle

**Téléphone :** (800) 796-9798 **Site Web : [http://www.extensis.com/fr/support/](http://www.extensis.com/fr/support/service-clientele/)** service-dientele/

# Achat d'Entreprise

# Extensis Europe

Suite 18, Newton House Kings Park Road, Moulton Park Northampton NN3 6LG, Royaume-Uni **Téléphone :** +44 (0)1604 654 270 **Télécopie :** +44 (0)1604 654 268 **E-Mail : [info@extensis.co.uk](mailto:info@extensis.co.uk)**

# Celartem, Inc.

**Téléphone :** +81 3 5574 7236 **E-Mail : [sales\\_ap@celartem.com](mailto:sales_ap@celartem.com) Site Web : <http://www.celartem.com/en/>**

**Tel. :** +33 9 71 23 59 60 (France et Suisse Romande) **E-Mail : [jmlaurent@extensis.com](mailto:jmlaurent@extensis.com)** (France et Suisse Romande) **Tel. :** (503) 274-4492 (Amérique du Nord) **E-Mail : [NA\\_sales@extensis.com](mailto:NA_sales@extensis.com)** (Amérique du Nord) **Site Web : <http://www.extensis.com/fr/store/achat-dentreprise/>**

# Assistance technique

Le assistance technique pour les produits actuels est disponible par téléphone ou par l'intermédiaire du site Web d'Extensis.

- <sup>l</sup> **Europe :** +44 (0)1604 654 270
- <sup>l</sup> **Amérique du Nord :** (800) 796-9798, sélectionnez l'option 3 (du lundi au vendredi, de 8 h 00 à 16 h 00, heure du Pacifique)
- <sup>l</sup> **États-Unis :** (503) 274-7030
- <sup>l</sup> **Site Web : [http://www.extensis.com/fr/support/](http://www.extensis.com/fr/support)**
- <sup>l</sup> **Formulaire de support Web : <http://www.extensis.com/fr/support/contact-technical-support/>** (nécessite une connexion)

Lorsque vous contactez l'assistance technique, veuillez fournir les informations suivantes :

- le nom du produit et le ou les numéros de série ;
- la configuration de votre ordinateur, y compris le système d'exploitation, la mémoire et la configuration du disque dur ;
- votre question ou une description du problème rencontré : décrivez ce qui se passe et à quel moment ;
- Tout message d'erreur affiché, ainsi que son numéro, ou toute autre information que vous jugez pertinente ;
- votre numéro de téléphone si vous souhaitez qu'un opérateur vous rappelle.

Pour accéder à la foire aux questions et aux conseils de dépannage, vous pouvez également visiter la page **Support du site Web [d'Extensis](http://www.extensis.com/fr/support/)** (**<http://www.extensis.com/fr/support/>**).

Extensis maintient également une **Base de [connaissances](http://support.extensis.com/Support/58278/58411/fr-fr/Portal/Index)**

(**<http://support.extensis.com/Support/58278/58411/fr-fr/Portal/Index>**) consultable des articles de fond sur divers sujets techniques.

# Politique d'assistance

Extensis fournit une assistance complète pour la version actuelle de tous les produits expédiés. De plus, Extensis fournira une assistance limitée pour les produits plus anciens jusqu'à un an après la date de retrait de la vente de la version concernée. Pour plus de détails, consultez la **Politique [d'assistance](http://www.extensis.com/fr/support/politique-dassistance-assistance-extensis/) produit [d'Extensis](http://www.extensis.com/fr/support/politique-dassistance-assistance-extensis/)** (**<http://www.extensis.com/fr/support/politique-dassistance-assistance-extensis/>**).

Pour plus de détails sur les produits actuels, consultez :

- <sup>l</sup> **Guide de la prise en charge de [Portfolio](http://www.extensis.com/fr/downloads/compatibility-guides/guide-de-prise-en-charge-portfolio/) <http://www.extensis.com/fr/downloads/compatibility-guides/guide-de-prise-en-charge-portfolio/>**
- <sup>l</sup> **Guide de la prise en charge [deUniversal](http://www.extensis.com/fr/downloads/compatibility-guides/guide-de-compatibilite-de-universal-type-server/) Type Server [http://www.extensis.com/fr/downloads/compatibility-guides/guide-de-compatibilite-de-universal-type](http://www.extensis.com/fr/downloads/compatibility-guides/guide-de-compatibilite-de-universal-type-server/)[server/](http://www.extensis.com/fr/downloads/compatibility-guides/guide-de-compatibilite-de-universal-type-server/)**
- <sup>l</sup> **Guide de la prise en charge [deUniversal](http://www.extensis.com/fr/downloads/compatibility-guides/guide-de-compatibilite-de-universal-type-client/) Type Client**

**[http://www.extensis.com/fr/downloads/compatibility-guides/guide-de-compatibilite-de-universal-type](http://www.extensis.com/fr/downloads/compatibility-guides/guide-de-compatibilite-de-universal-type-client/)[client/](http://www.extensis.com/fr/downloads/compatibility-guides/guide-de-compatibilite-de-universal-type-client/)**

<sup>l</sup> **Guide de la prise en charge de [Suitcase](http://www.extensis.com/fr/downloads/compatibility-guides/guide-de-compatibilite-de-suitcase-fusion/) Fusion [http://www.extensis.com/fr/downloads/compatibility-guides/guide-de-compatibilite-de-suitcase](http://www.extensis.com/fr/downloads/compatibility-guides/guide-de-compatibilite-de-suitcase-fusion/)[fusion/](http://www.extensis.com/fr/downloads/compatibility-guides/guide-de-compatibilite-de-suitcase-fusion/)**

# Assistance prioritaire

Si vous avez conclu un contrat de service annuel, vous avez droit à une assistance prioritaire.

Si vous êtes en Amérique du Nord, Amérique du Sud ou dans les Caraïbes :

<sup>l</sup> **E-Mail : [p1support@extensis.com](mailto:p1support@extensis.com)**

Si vous êtes en Europe, en Afrique, au Moyen-Orient, en Inde, en Australasie ou en Asie (à l'exception du Japon) :

<sup>l</sup> **E-Mail : [EuroASASupport@extensis.com](mailto:EuroASASupport@extensis.com)**

Si vous testez une version de démonstration du produit, contactez votre représentant Extensis si vous avez des questions.

# Aide de la communauté

Extensis propose des forums d'aide portant sur tous les produits actuels et sur un grand nombre de produits plus anciens. Bien souvent, d'autres personnes ont rencontré les mêmes problèmes que vous et les solutions se trouvent sur ces forums. De plus, vos suggestions peuvent aider d'autres personnes à résoudre leurs problèmes.

Ces forums permettent aussi à Extensis de prendre connaissance des préoccupations de la communauté d'utilisateurs, d'identifier les bugs et autres problèmes, et de réunir des suggestions d'amélioration de nos produits.

Accédez aux **[« Extensis](http://forums.extensis.com/) Forums »** (**[http://forums.extensis.com](http://forums.extensis.com/)**) et ajoutez cette page à vos favoris.

# Index

#### A

affichage des paramètres du serveur outil de lignes de commande [62](#page-61-0) application de démarrage [34](#page-33-0) application exécutée en tâche de fond [34](#page-33-0) attribution d'un numéro de série au serveur [11](#page-10-0) autres gestionnaires de polices désactivation [33](#page-32-0)

#### B

backing up automatic [29](#page-28-0) backupdatastore [63](#page-62-0)

#### C

cache Universal Type Client [32](#page-31-0) canceldatastoreoperation [65](#page-64-0) checkdatastoreoperationstatus [65](#page-64-1) coffre déplacement [26](#page-25-0) compatible documents [55](#page-54-0) configuration requise [8](#page-7-0) Universal Type Client [32](#page-31-1) conflits ports [18](#page-17-0) connexions client affichage [25](#page-24-0) déconnexion forcée [25](#page-24-1) Core [34](#page-33-0) createdatastore [65](#page-64-2) cryptage de mot de passe [19](#page-18-0)

## D

déconnecter des utilisateurs [25](#page-24-1) déconnexion forcée des utilisateurs [25](#page-24-1) définition du nom Bonjour [23](#page-22-0) démarrage automatique [21](#page-20-0) désactivation autres gestionnaires de polices [33](#page-32-0)

désinstallation Universal Type Server [11](#page-10-1)

#### F

fichiers de propriétés [63](#page-62-1) Font Sense [55](#page-54-0) FontLink logs [60](#page-59-0) ports [60](#page-59-0) restarting [59](#page-58-0) system requirements [55](#page-54-0) uninstalling [60](#page-59-0) forcelogouts [67](#page-66-0) forcelogoutswithfile [67](#page-66-1)

#### G

getlogins [67](#page-66-2) getserversettings [68](#page-67-0)

#### I

installation installation du serveur [10](#page-9-0) présentation [10](#page-9-1) interface Web administration de serveur [14](#page-13-0) interface Web d'administration de serveur [14](#page-13-0)

# J

journaux [15](#page-14-0) emplacement du journal [16](#page-15-0) niveau de journalisation [15](#page-14-1) paramètres de sauvegarde [16](#page-15-1)

#### L

ligne de commande [62](#page-61-1) backupdatastore [63](#page-62-0) canceldatastoreoperation [65](#page-64-0) checkdatastoreoperationstatus [65](#page-64-1) createdatastore [65](#page-64-2) fichiers de propriétés [63](#page-62-1) forcelogouts [67](#page-66-0) forcelogoutswithfile [67](#page-66-1) getlogins [67](#page-66-2) getserversettings [68](#page-67-0) mot de passe [63](#page-62-2)

moverepository [68](#page-67-1) nom d'utilisateur [63](#page-62-2) reapseats [69](#page-68-0) restoredatastore [69](#page-68-1) setautostart [70](#page-69-0) setbackupdirectory [71](#page-70-0) setlogdirectory [71](#page-70-1) setlogginglevel [71](#page-70-2) setport [72](#page-71-0) setservername [72](#page-71-1) setstate [72](#page-71-2) tailadminlog [73](#page-72-0) variables d'environnement [63](#page-62-2)

#### M

magasin de données créer un nouveau [26](#page-25-1) déplacement du coffre [26](#page-25-0) restauration [30](#page-29-0) sauvegarde [29](#page-28-1) mise en attente [22](#page-21-0) mode hors ligne [32](#page-31-0) moverepository [68](#page-67-1)

## N

navigateur administration de serveur [14](#page-13-0) nom Bonjour définition [23](#page-22-0)

## O

oublier la connexion [25,](#page-24-1) [32](#page-31-0) outil d'administration des lignes de commande [62](#page-61-1) outil d'administration des lignes de commande [62](#page-61-0) ouverture interface Web d'administration de serveur [14](#page-13-0)

## P

port d'adresse de liaison Bootstrap JNPServer [18](#page-17-1) port d'application Web Jetty [17](#page-16-0) port d'objets JMX RMI [18](#page-17-1) port de service d'attribution de noms de RMI [18](#page-17-1) port de service Web [17](#page-16-0)

port JBoss AJP [18](#page-17-1) port JBoss HTTP [17](#page-16-0) port JBoss Webservice [18](#page-17-1) port JMX groupé [18](#page-17-1) ports [17](#page-16-1) communication serveur interne [18](#page-17-1) connexion client [17](#page-16-0) externes [17](#page-16-0) gestion des utilisateurs et des groupes de travail [17](#page-16-0) gestion du serveur [17](#page-16-0) résolution des conflits [18](#page-17-0) problèmes de sécurité [19](#page-18-0)

## R

reapseats [69](#page-68-0) redémarrer le serveur [22](#page-21-1) référentiel créer un nouveau [26](#page-25-1) répertoire emplacement du journal [16](#page-15-0) résolution des conflits au niveau des ports [18](#page-17-0) restarting FontLink [59](#page-58-0) restoredatastore [69](#page-68-1)

## S

saisie de licence [11](#page-10-0) sauvegarde [29](#page-28-0) définir un plan [29](#page-28-1) destination [29](#page-28-0) restauration [30](#page-29-0) saving InDesign documents [55](#page-54-0) serveur démarrage automatique [21](#page-20-0) redémarrer [22](#page-21-1) setautostart [70](#page-69-0) setbackupdirectory [71](#page-70-0) setlogdirectory [71](#page-70-1) setlogginglevel [71](#page-70-2) setport [72](#page-71-0) setservername [72](#page-71-1) setstate [72](#page-71-2)

suppression Universal Type Server [11](#page-10-1)

# T

tailadminlog [73](#page-72-0) texte en clair [19](#page-18-0) Type Core [34](#page-33-0)

# U

Universal Type Client cache [32](#page-31-0) configuration requise [32](#page-31-1) Universal Type Core [34](#page-33-0) utilisateurs connectés [25](#page-24-0)

# V

variables d'environnement [63](#page-62-2) verrouillage de la gestion du serveur [24](#page-23-0)